# brother

# Guía básica del usuario

## DCP-J100 DCP-J105

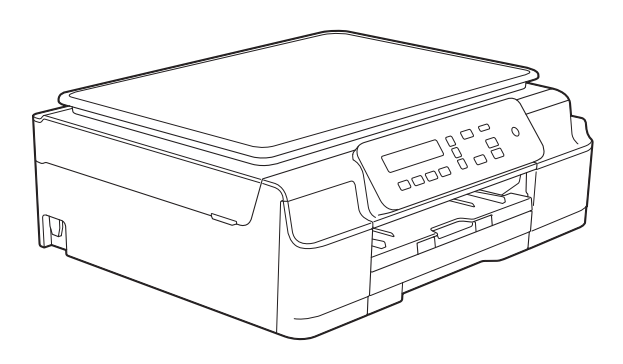

Si los mensajes de la pantalla LCD, los nombres de los botones del panel de control y otras indicaciones difieren según el país, se mostrarán las indicaciones de cada país.

Versión 0

MEX/LTN-SPA

#### **Si necesita llamar al Servicio de atención al cliente**

**Complete la siguiente información para consultarla cuando sea necesario:**

**Número del modelo: DCP-J100 y DCP-J105 (rodee con un círculo el número de su modelo)**

**Número de serie: [1](#page-1-0)** 

**Fecha de compra:** 

**Lugar de compra:** 

<span id="page-1-0"></span>**<sup>1</sup> El número de serie está en la parte posterior de la unidad. Guarde esta Guía del usuario junto con el recibo de venta como un registro permanente de su compra en caso de robo, incendio o para el servicio de garantía.**

#### **Registre su producto en línea en**

#### **<http://www.brother.com/registration/>**

Al registrar su producto con Brother, quedará registrado como el propietario original del producto. Su registro con Brother:

- puede servirle como confirmación de la fecha de compra de su producto en caso de que pierda el recibo;
- puede servirle para secundar una reclamación al seguro en caso de que este cubra la pérdida del producto; y,
- nos ayudará a notificarle las mejoras del producto y ofertas especiales.

La manera más cómoda y eficiente de registrar su nuevo producto es en línea a través de [http://www.brother.com/registration/.](http://www.brother.com/registration/)

© 2014 Brother Industries, Ltd. Todos los derechos reservados.

### **Guías del usuario y dónde encontrarlas**

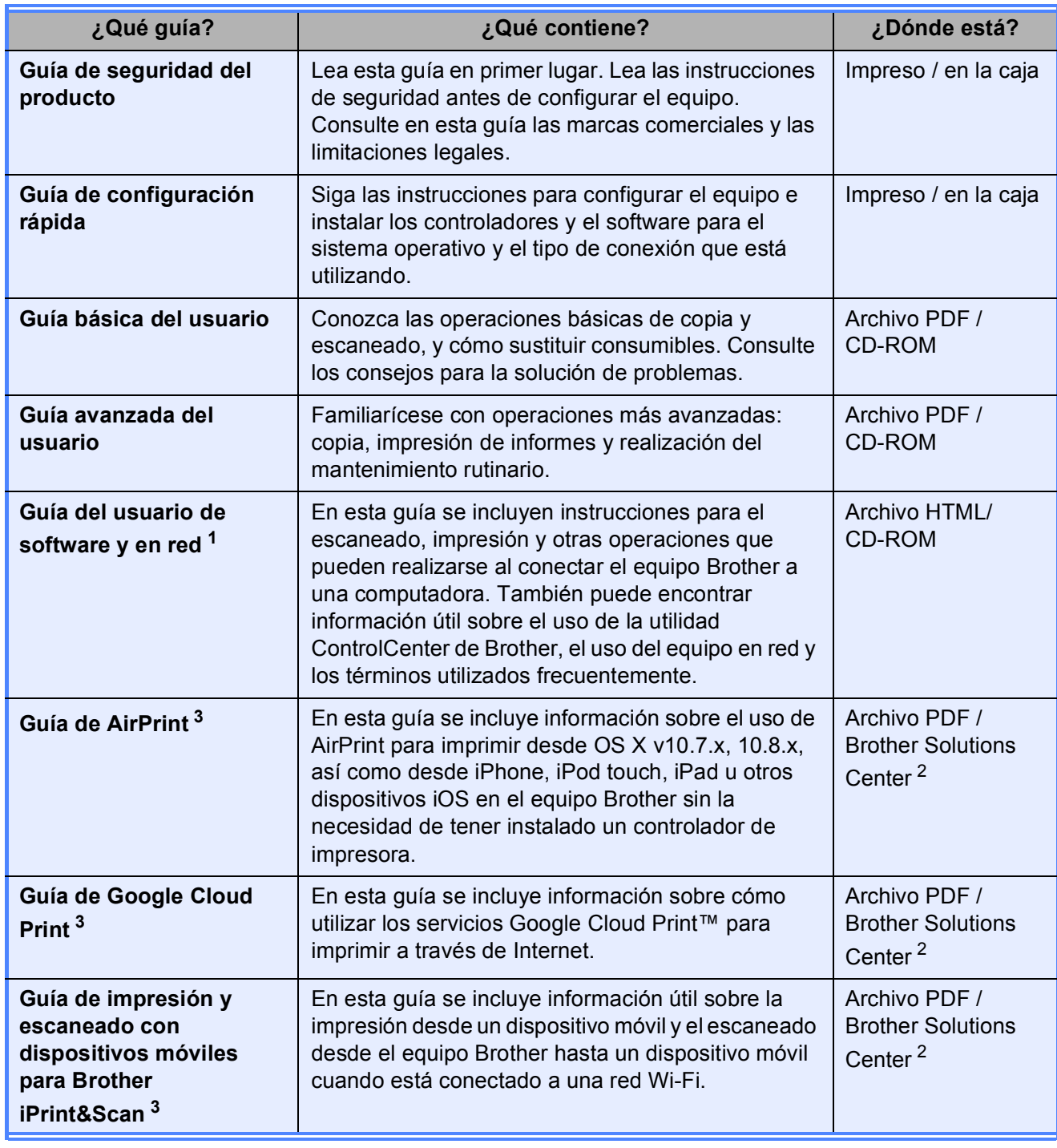

<span id="page-2-0"></span><sup>1</sup> Las funciones de red no son compatibles con el modelo DCP-J100.

<span id="page-2-2"></span><sup>2</sup> Consulte [http://solutions.brother.com/.](http://solutions.brother.com/)

<span id="page-2-1"></span><sup>3</sup> Solo DCP-J105

### **Tabla de contenido (Guía básica del usuario)**

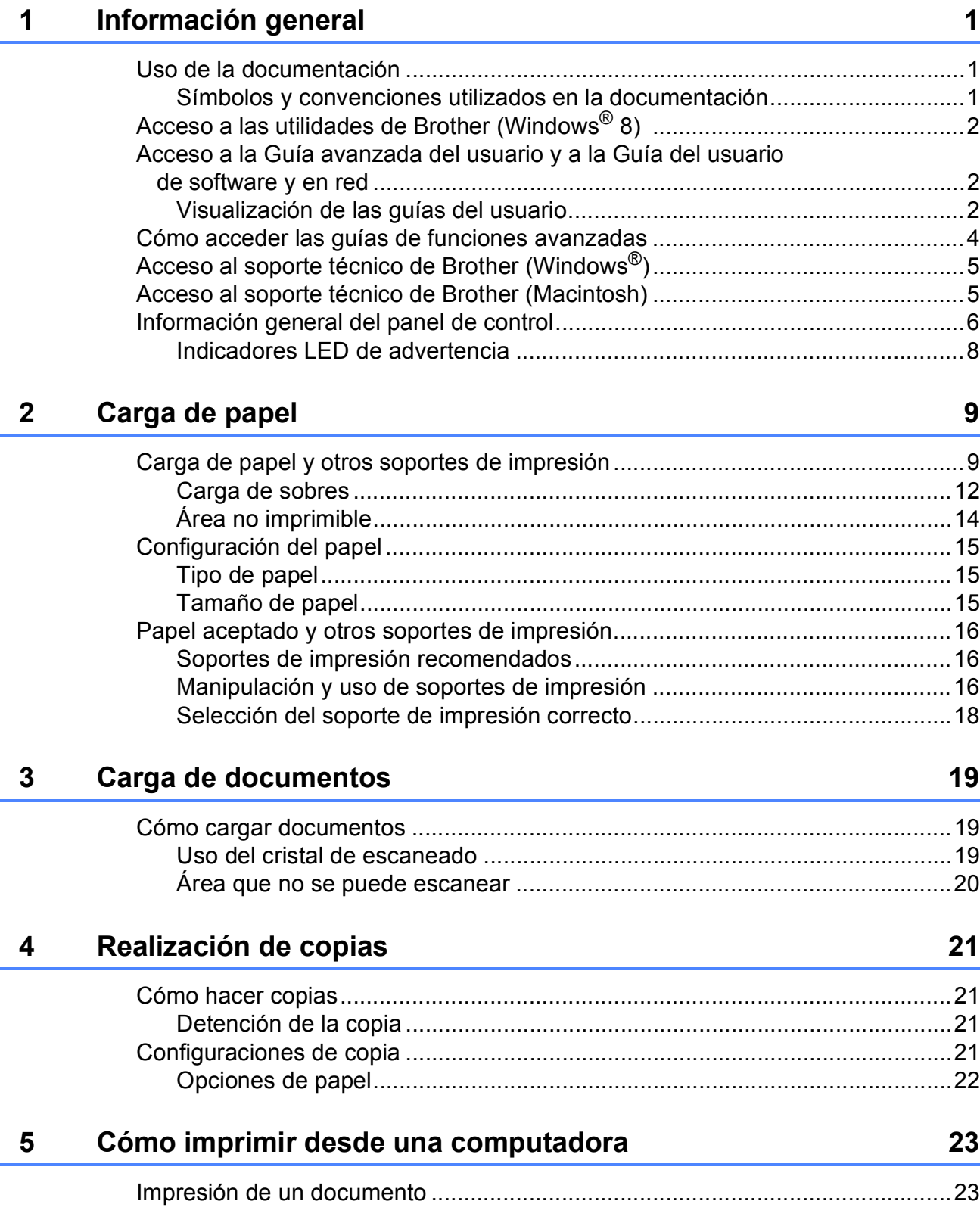

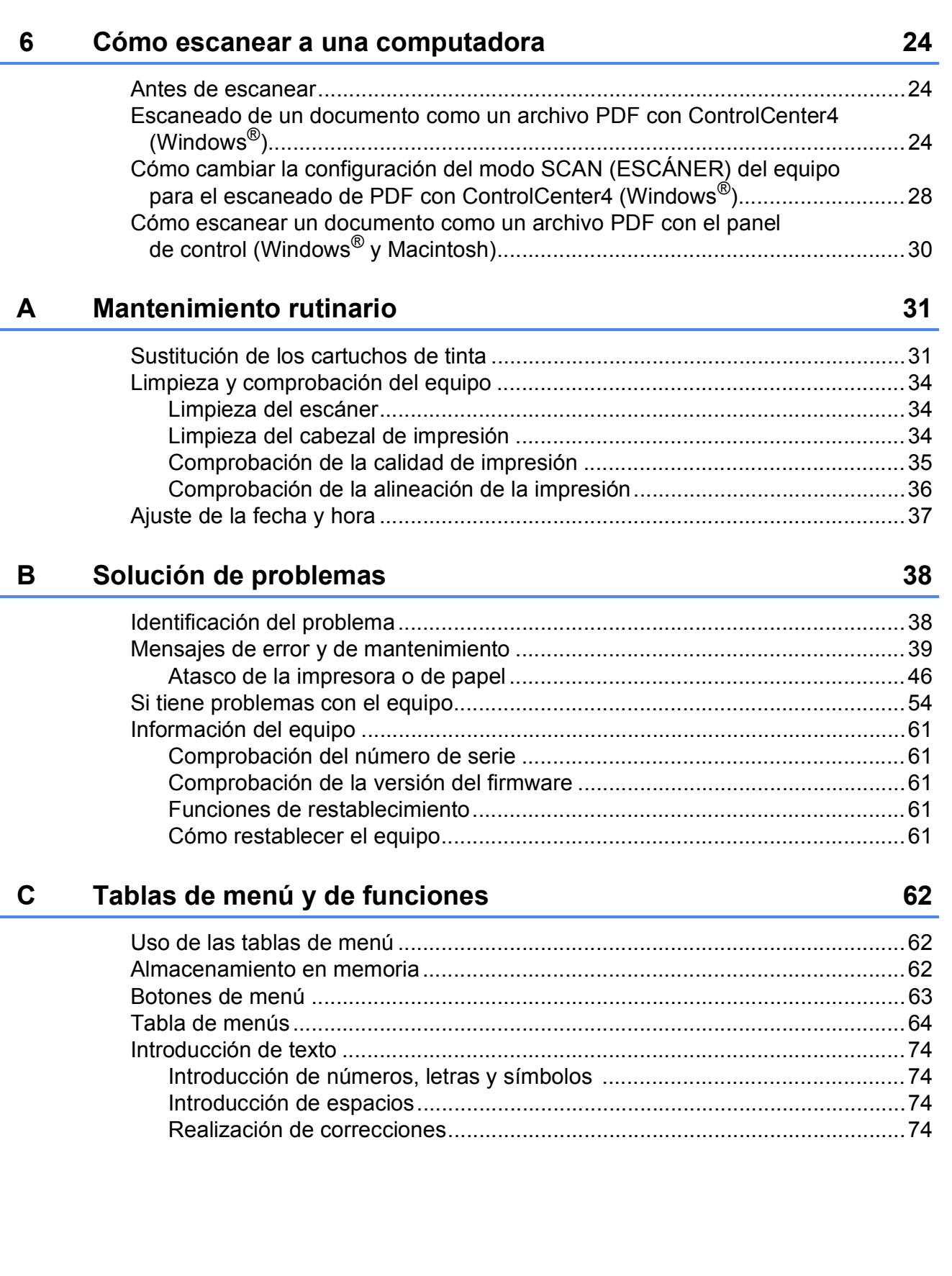

Ĭ.

#### **Especificaciones** D

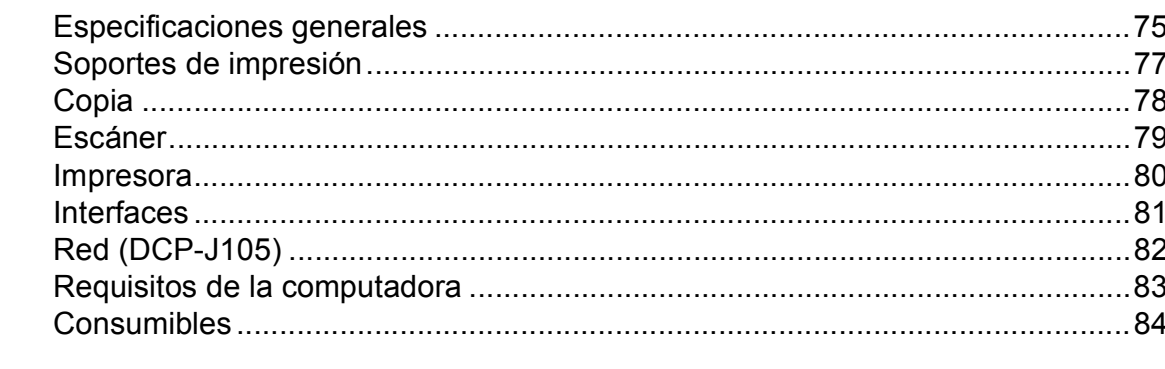

#### Índice E

#### 85

75

### **Tabla de contenido (Guía avanzada del usuario)**

La Guía avanzada del usuario explica las siguientes funciones y operaciones.

Puede consultar la Guía avanzada del usuario en el CD-ROM.

#### *1 Configuración general*

*Almacenamiento en memoria Configuración del volumen (modelo MFC) Horario de verano automático (modelo MFC) (Solo disponible en algunos países) Cambio de hora (modelo MFC) (Solo disponible en algunos países) Modo espera Apagado automático de la alimentación (modelos DCP) LCD Modo temporizador (modelo MFC)*

#### *2 Funciones de seguridad (modelo MFC)*

*Bloqueo de transmisión*

#### *3 Envío de un fax (modelo MFC)*

*Opciones de envío adicionales Operaciones adicionales de envío*

#### *4 Recepción de un fax (modelo MFC)*

*Recepción en memoria (solo en blanco y negro) Operaciones de recepción adicionales*

#### *5 Marcación y almacenamiento de números (modelo MFC)*

*Operaciones de voz Operaciones de marcación adicionales Formas adicionales de almacenar números*

#### *6 Impresión de informes*

*Informes de fax (modelo MFC) Informes*

#### *7 Realización de copias*

*Opciones de copia*

#### *A Mantenimiento rutinario*

*Limpieza y comprobación del equipo Embalaje y transporte del equipo*

#### *B Glosario*

#### *C Índice*

**1**

### <span id="page-8-0"></span>**Información general <sup>1</sup>**

### <span id="page-8-1"></span>**<sup>1</sup> Uso de la documentación <sup>1</sup>**

Gracias por adquirir un equipo Brother. La lectura de la documentación le ayudará a sacar el máximo partido a su equipo.

#### <span id="page-8-2"></span>**Símbolos y convenciones utilizados en la documentación <sup>1</sup>**

Los símbolos y convenciones siguientes se emplean en toda la documentación.

- **Negrita** La tipografía en negrita identifica botones específicos del panel de control del equipo y de la pantalla de la computadora.
- *Cursiva* La tipografía en cursiva tiene por objeto destacar puntos importantes o derivarle a un tema afín.
- Courier New El texto en Courier New identifica los mensajes que aparecen en la pantalla LCD del equipo.

### **ADVERTENCIA**

ADVERTENCIA indica una situación potencialmente peligrosa que, si no se evita, puede provocar la muerte o lesiones graves.

### **AVISO**

AVISO indica una situación potencialmente peligrosa que, si no se evita, puede provocar lesiones leves o moderadas.

### **IMPORTANTE**

IMPORTANTE indica una situación potencialmente peligrosa que, si no se evita, puede producir daños materiales o pérdida de la funcionalidad del producto.

### **NOTA**

Las notas indican cómo responder ante situaciones que pueden presentarse, o bien ofrecen consejos sobre cómo funcionará la operación con otras funciones.

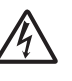

Los iconos de peligro por descarga eléctrica le advierten de posibles descargas eléctricas.

### <span id="page-9-0"></span>**Acceso a las utilidades de Brother (Windows® 8) <sup>1</sup>**

Si está utilizando una computadora o una tableta con Windows® 8, puede realizar las selecciones tocando la pantalla o haciendo clic con el ratón.

Una vez que esté instalado el controlador de

#### impresora, (**Brother Utilities**

(Utilidades de Brother)) aparecerá tanto en la pantalla Inicio como en el escritorio.

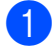

**1** Pulse o haga clic en **Brother Utilities** (Utilidades de Brother), o bien en la pantalla Inicio o en el escritorio.

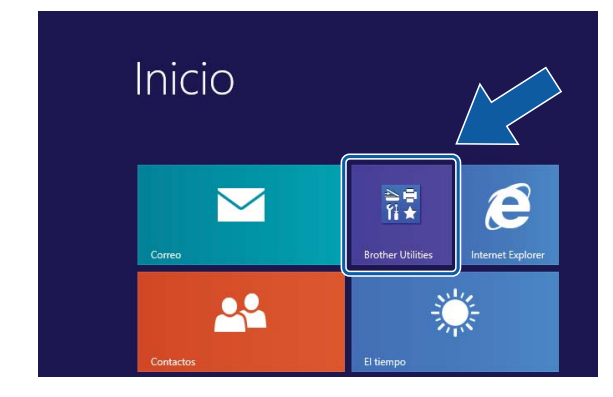

Seleccione el equipo.

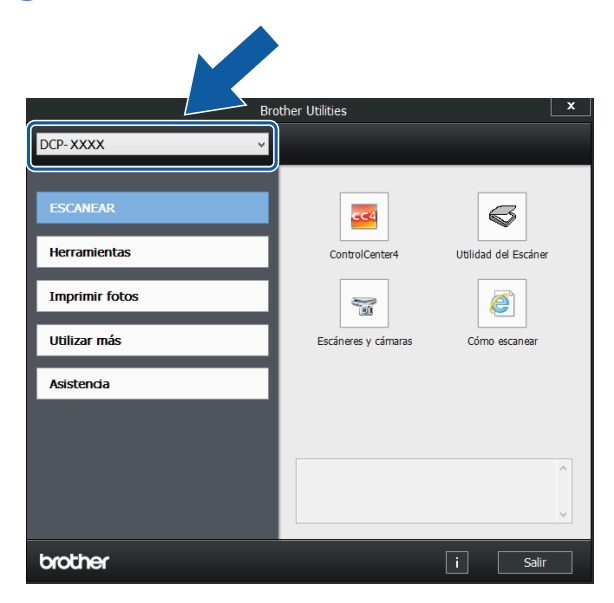

Seleccione la función que desea utilizar.

### <span id="page-9-1"></span>**Acceso a la Guía avanzada del usuario y a la Guía del usuario de software y en red <sup>1</sup>**

Esta Guía básica del usuario no contiene toda la información acerca del equipo, como la relativa al uso de las funciones avanzadas de copia, impresora, escáner y red (DCP-J105). Cuando esté listo para conocer la información detallada acerca de estas operaciones, lea la **Guía avanzada del usuario** y la **Guía del usuario de software y en red**, que están en el CD-ROM con formato **HTML** 

#### <span id="page-9-2"></span>**Visualización de las guías del usuario <sup>1</sup>**

#### **(Windows®) <sup>1</sup>**

Windows<sup>®</sup> XP/Windows Vista<sup>®</sup>/Windows<sup>®</sup> 7/ Windows Server® 2003 (DCP-J105)/ Windows Server® 2008 (DCP-J105)/ Windows Server® 2008 R2 (DCP-J105)

Para ver la documentación, en

- (**Inicio**), **Todos los programas**, seleccione **Brother**, **DCP-XXXX** (XXXX corresponde al nombre de su modelo) en el grupo de programas y, a continuación, seleccione **Guías del usuario**.
- Windows<sup>®</sup> 8/Windows Server<sup>®</sup> 2012 (DCP-J105)

Haga clic en (**Brother Utilities** (Utilidades de Brother)) y, a continuación, haga clic en la lista desplegable y seleccione el nombre de su modelo (si aún no aparece seleccionado). Haga clic en **Asistencia** en la barra de navegación izquierda y, a continuación, haga clic en **Guías del usuario**.

Si no ha instalado el software, puede encontrar la documentación en el CD-ROM siguiendo las instrucciones:

a Encienda la computadora. Introduzca el CD-ROM de Brother en la unidad de CD-ROM.

#### **NOTA**

Si la pantalla de Brother no aparece, vaya a **Equipo (Mi PC)**.

(En Windows® 8/Windows Server® 2012 (DCP-J105): haga clic en

(**Explorador de archivos**) desde

la barra de tareas y, a continuación, vaya a **Equipo**).

Haga doble clic en el icono del CD-ROM y, a continuación, haga doble clic en **start.exe**.

Si aparece la pantalla de nombres de modelos, haga clic en el nombre de su modelo.

Si aparece la pantalla de idioma, haga clic en su idioma. Aparecerá el **Menú superior** del CD-ROM.

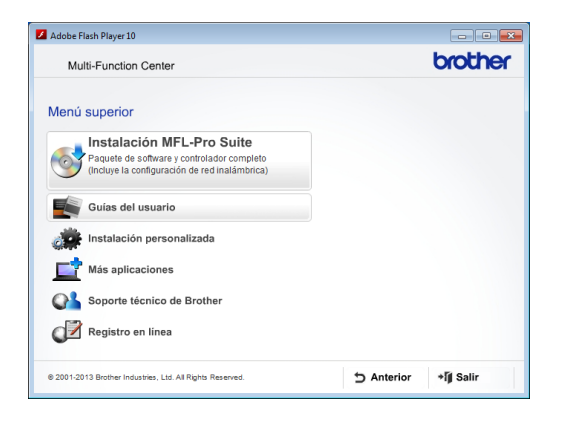

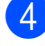

4 Haga clic en **Guías del usuario**.

**Haga clic en Documentos PDF/HTML.** Cuando aparezca la pantalla del país, seleccione su país. Una vez que haya aparecido la lista de Guías del usuario, seleccione la guía que desee leer.

#### **(Macintosh) <sup>1</sup>**

a Encienda el Macintosh. Introduzca el CD-ROM de Brother en la unidad de CD-ROM. Aparecerá la ventana que se muestra a continuación.

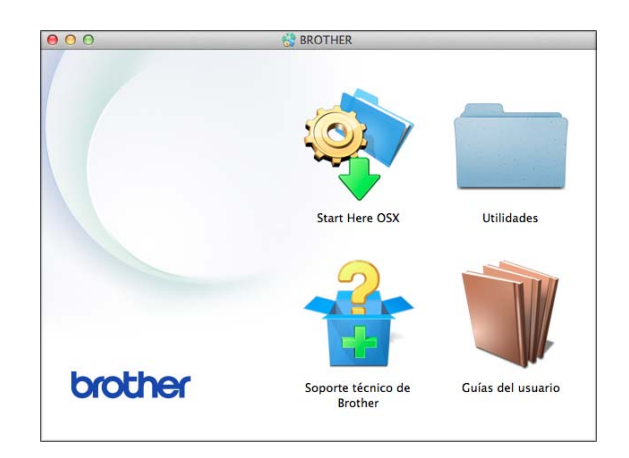

- Haga doble clic en el icono **Guías del usuario**.
- **3** Seleccione el modelo del equipo y el idioma en caso necesario.
- **4** Haga clic en **Guías del usuario**. Cuando aparezca la pantalla del país, seleccione su país.
- **6** Una vez que haya aparecido la lista de Guías del usuario, seleccione la Guía que desee leer.

#### **Cómo encontrar las instrucciones sobre el escaneado <sup>1</sup>**

Hay varias maneras de escanear documentos. Puede encontrar las instrucciones de la siguiente manera:

#### **Guía del usuario de software y en red**

- *Escanear*
- *ControlCenter*

#### **Cómo encontrar las instrucciones para la configuración de redes (DCP-J105) <sup>1</sup>**

El equipo puede conectarse a una red inalámbrica.

- Instrucciones básicas para la configuración de redes  $(\triangleright\triangleright$  Guía de configuración rápida).
- El punto de acceso inalámbrico o enrutador admite Wi-Fi Protected Setup™ o AOSS™
	- $(\triangleright\triangleright$  Guía de configuración rápida).
- Para obtener más información sobre la configuración de redes, >> Guía del usuario de software y en red.

### <span id="page-11-0"></span>**Cómo acceder las guías de funciones avanzadas <sup>1</sup>**

Puede visualizar y descargar estas guías desde Brother Solutions Center en: <http://solutions.brother.com/>.

Haga clic en **Manuales** desde la página del modelo para descargar la documentación.

#### **Guía de AirPrint (DCP-J105) <sup>1</sup>**

En esta guía se incluye información sobre el uso de AirPrint para imprimir desde OS X v10.7.x, 10.8.x, así como desde iPhone, iPod touch, iPad u otros dispositivos iOS en el equipo Brother sin la necesidad de tener instalado un controlador de impresora.

#### **Guía de Google Cloud Print (DCP-J105) <sup>1</sup>**

En esta guía se incluye información sobre cómo utilizar los servicios Google Cloud Print™ para imprimir a través de Internet.

#### **Guía de impresión y escaneado con dispositivos móviles para Brother iPrint&Scan (DCP-J105) <sup>1</sup>**

En esta guía se incluye información útil sobre la impresión desde un dispositivo móvil y el escaneado desde el equipo Brother hasta un dispositivo móvil cuando está conectado a una red Wi-Fi®.

### <span id="page-12-0"></span>**Acceso al soporte técnico de Brother (Windows®) <sup>1</sup>**

Puede encontrar todos los contactos que necesite como, por ejemplo, el soporte técnico de la web (Brother Solutions Center) en el CD-ROM.

■ Haga clic en **Soporte técnico de Brother** en el **Menú superior**. A continuación, se abrirá la siguiente pantalla:

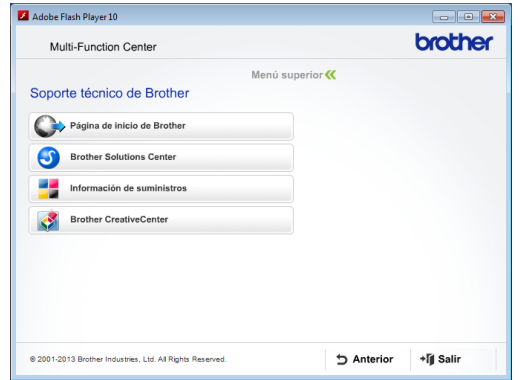

- **Para acceder a nuestro sitio web** (<http://www.brother.com/>), haga clic en **Página de inicio de Brother**.
- Para obtener las noticias más recientes e información de asistencia de productos ([http://solutions.brother.com/\)](http://solutions.brother.com/), haga clic en **Brother Solutions Center**.
- Para visitar nuestro sitio web en el que puede adquirir consumibles originales de **Brother**

([http://www.brother.com/original/\)](http://www.brother.com/original/), haga clic en **Información de suministros**.

- Para acceder a Brother CreativeCenter (<http://www.brother.com/creativecenter/>) para realizar descargas GRATUITAS de impresiones y proyectos de fotografías, haga clic en **Brother CreativeCenter**.
- Para volver al **Menú superior**, haga clic en **Anterior** o, si ha terminado, haga clic en **Salir**.

### <span id="page-12-1"></span>**Acceso al soporte técnico de Brother (Macintosh) <sup>1</sup>**

Puede encontrar todos los contactos que necesite como, por ejemplo, el soporte técnico de la web (Brother Solutions Center) en el CD-ROM.

■ Haga doble clic en el icono **Soporte técnico de Brother**. A continuación, se abrirá la siguiente pantalla:

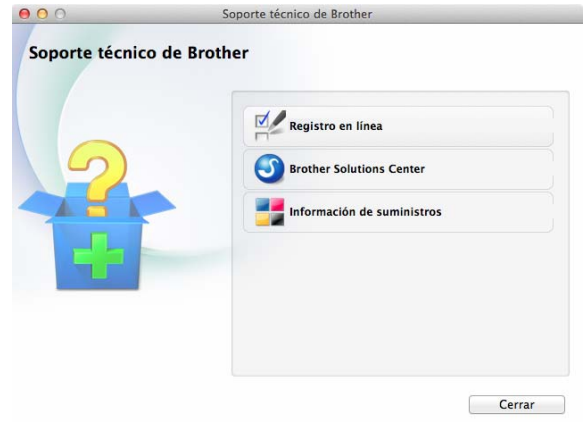

- Para registrar el equipo en la página de registro de productos Brother ([http://www.brother.com/registration/\)](http://www.brother.com/registration/), haga clic en **Registro en línea**.
- Para obtener las noticias más recientes e información de asistencia de productos (<http://solutions.brother.com/>), haga clic en **Brother Solutions Center**.
- Para visitar nuestro sitio web en el que puede adquirir consumibles originales de Brother

([http://www.brother.com/original/\)](http://www.brother.com/original/), haga clic en **Información de suministros**.

Capítulo 1

### <span id="page-13-0"></span>**Información general del panel de control <sup>1</sup>**

#### **Los modelos DCP-J100 y DCP-J105 tienen los mismos botones en el panel de control.**

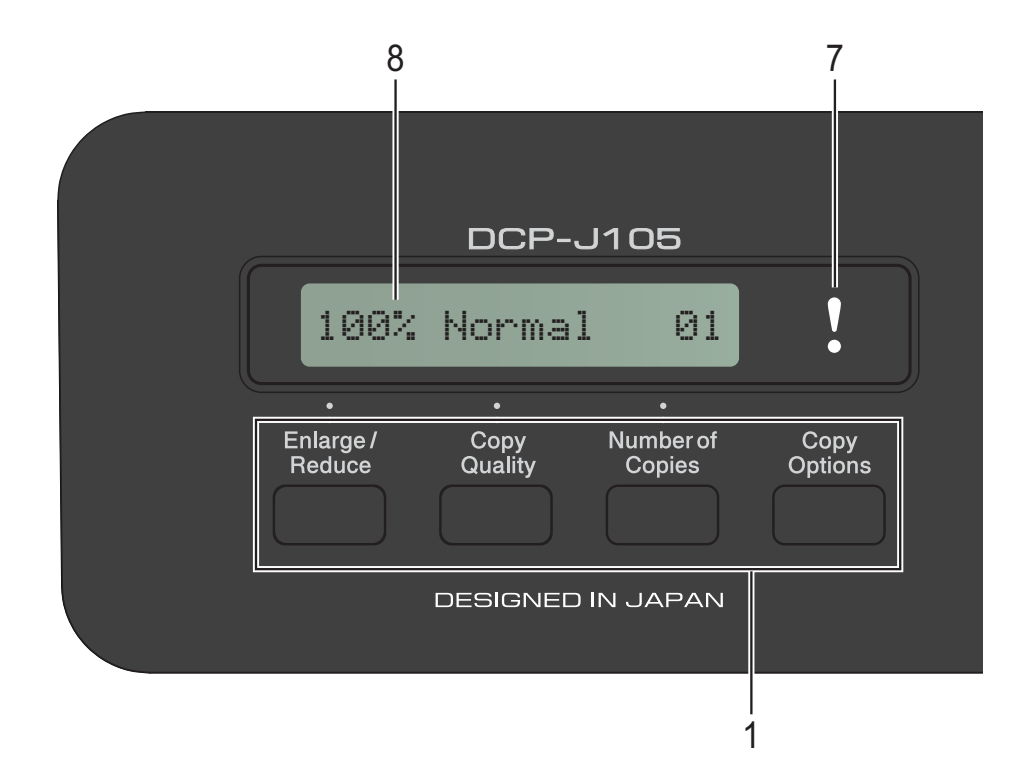

#### **1 Botones de copia:**

Puede cambiar temporalmente la configuración de copia cuando se encuentre en el modo copia.

- **Enlarge/Reduce (Ampliar/Reducir)** Permite ampliar o reducir las copias en función del porcentaje que seleccione.
- **Copy Quality (Calidad de copia)** Utilice este botón para cambiar temporalmente la calidad de las copias.
- Number of Copies (Número copias) Utilice este botón para realizar varias copias del mismo documento.
- **Copy Options (Opciones de Copia)** Puede seleccionar fácil y rápidamente una configuración temporal para realizar copias.

#### **2 Botones de menú:**

**Menu (Menú)**

Permite acceder al menú principal.

+**a** o -**b**

Pulse estos botones para desplazarse por los menús y las opciones.

**OK**

Permite seleccionar una configuración.

#### 3 **BELAN (ESCÁNER)**

Permite acceder al modo Escáner.

- **4 Botones de inicio:**
	-

#### **Black Start (Inicio Negro)**

Permite realizar copias en blanco y negro. Asimismo, permite iniciar una operación de escaneado (en color o en blanco y negro, en función de la configuración de escaneado del software ControlCenter).

#### **Color Start (Inicio Color)**

Permite realizar copias a todo color. Asimismo, permite iniciar una operación de escaneado (en color o en blanco y negro, en función de la configuración de escaneado del software ControlCenter).

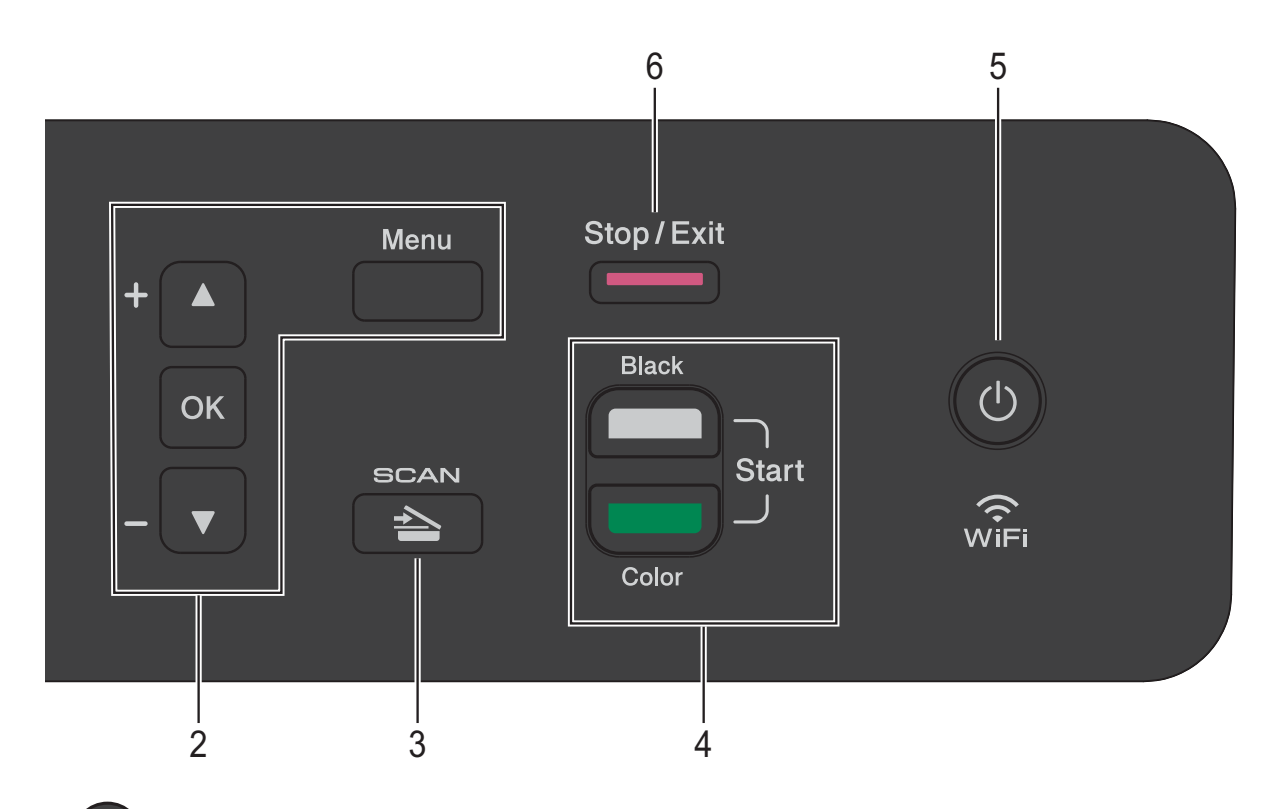

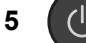

### Este botón permite encender y apagar el

equipo.

Si lo apaga, el equipo continuará limpiando el cabezal de impresión periódicamente para mantener la calidad de impresión. Para prolongar la vida útil del cabezal de impresión, ahorrar tinta del cartucho y mantener la calidad de impresión, debe tener el equipo conectado a la alimentación eléctrica en todo momento.

#### **6 Stop/Exit (Detener/Salir)**

Permite detener una operación o salir de un menú.

**7 Indicador LED** 

Parpadea en color naranja cuando la pantalla LCD muestra un mensaje de error o de estado importante.

**8 LCD (pantalla de cristal líquido)**

Muestra mensajes para ayudarle a configurar y utilizar el equipo.

### <span id="page-15-0"></span>**Indicadores LED de advertencia <sup>1</sup>**

El indicador LED (diodo emisor de luz) de advertencia es una luz que muestra el estado del equipo DCP. La pantalla LCD muestra el estado actual del equipo cuando este está inactivo.

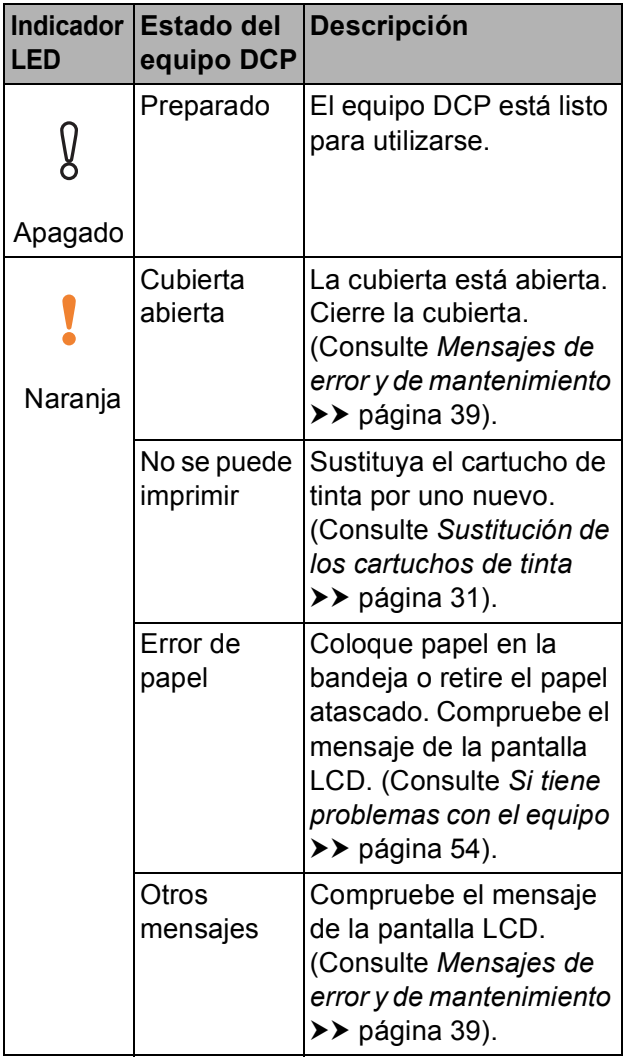

**2**

## <span id="page-16-0"></span>**Carga de papel <sup>2</sup>**

### <span id="page-16-1"></span>**Carga de papel y otros soportes de impresión <sup>2</sup>**

Cargue solo un tamaño y un tipo de papel a la vez en la bandeja de papel.

(Para obtener más información sobre el tamaño, el gramaje y el grosor del papel, consulte *[Selección del soporte de impresión](#page-25-1)  correcto* > > [página 18\)](#page-25-1).

Tire de la bandeja de papel para sacarla por completo del equipo.

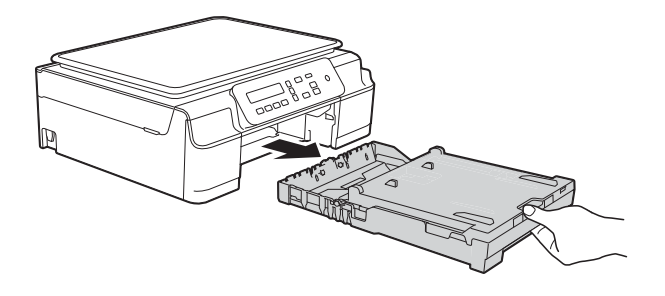

#### **NOTA**

• Si la lengüeta del soporte del papel (1) está abierta, ciérrela y, a continuación, cierre el soporte del papel (2).

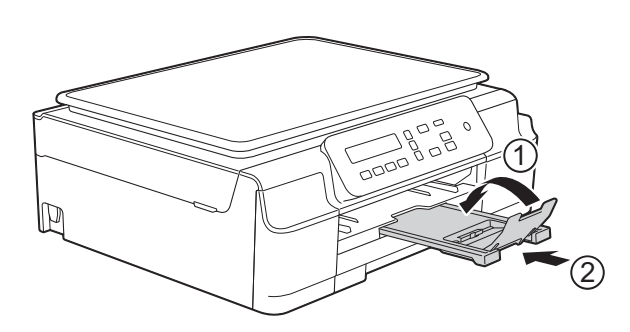

• Si carga un tamaño de papel diferente en la bandeja, tendrá que cambiar la configuración Tamaño papel en el equipo al mismo tiempo.

(Consulte *[Tamaño de papel](#page-22-3)*  $\rightarrow$  [página 15\)](#page-22-3).

Levante la cubierta de la bandeja de salida del papel (1).

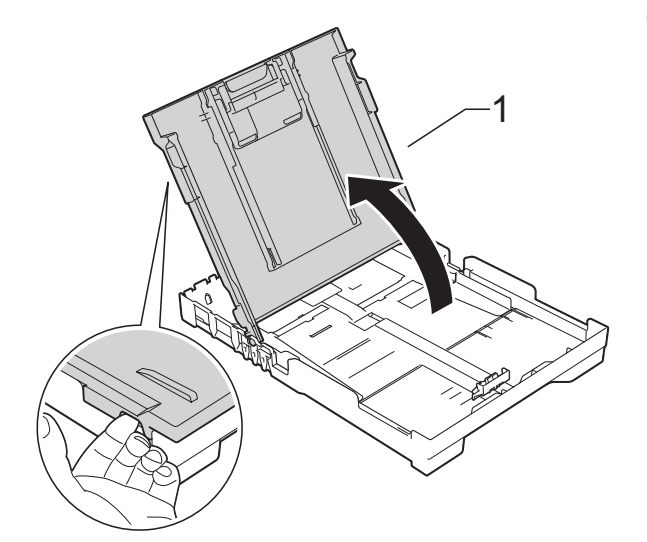

Presione ligeramente y deslice las guías de ancho del papel (1) y, a continuación, la guía de largo del papel (2) para adaptarlas al tamaño de papel.

Asegúrese de que las marcas triangulares (3), situadas en las guías de ancho del papel (1) y en la guía de largo del papel (2), estén alineadas con las marcas del tamaño de papel que está utilizando.

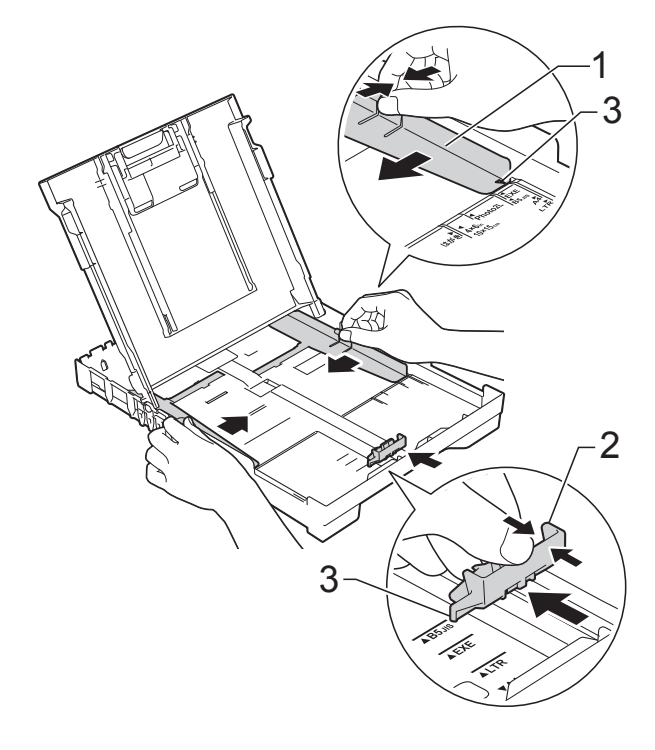

**2**

#### **NOTA**

Cuando utilice papel de tamaño Legal, mantenga pulsado el botón de liberación de la guía universal (1) mientras desliza la parte delantera de la bandeja de papel.

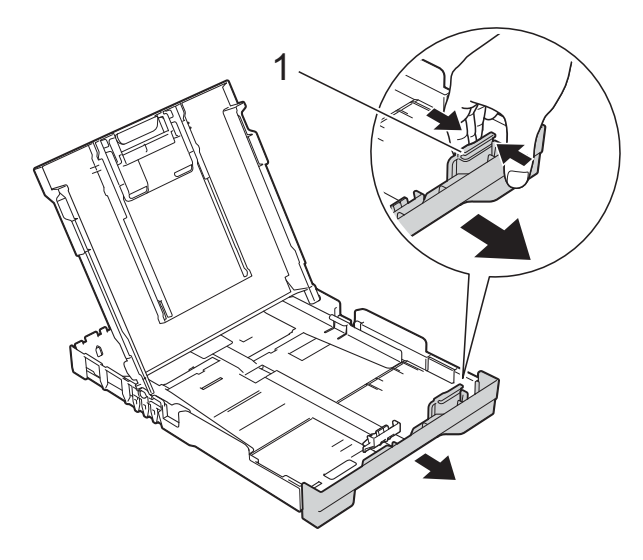

 $\overline{4}$  Airee bien la pila de papel para evitar que se produzcan atascos y problemas en la alimentación del papel.

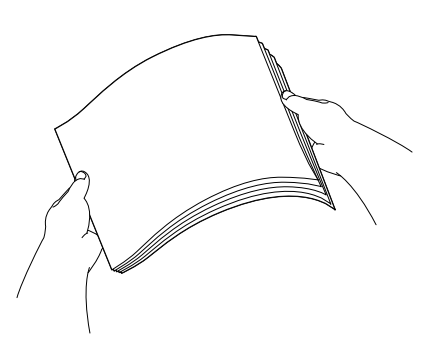

#### **NOTA**

Asegúrese en todo momento de que el papel no esté curvado o arrugado.

**6** Coloque con cuidado el papel en la bandeja con la superficie de impresión cara abajo e introduciendo el borde superior en primer lugar. Compruebe que el papel esté plano en la bandeja.

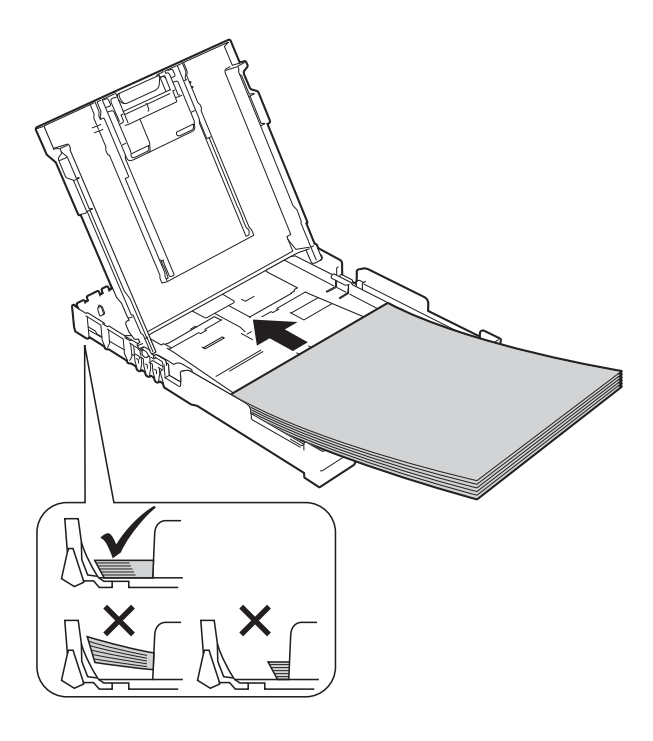

#### **IMPORTANTE**

Evite empujar el papel demasiado; de lo contrario, se podría levantar en la parte posterior de la bandeja y provocar problemas en la alimentación del papel.

#### **NOTA**

Si desea añadir papel antes de que la bandeja se quede vacía, retire el papel de la bandeja y apílelo con el papel que está añadiendo. Asegúrese en todo momento de airear bien la pila de papel antes de cargarla en la bandeja. Si añade papel sin airear la pila, es posible que el equipo alimente varias páginas a la vez.

**6** Ajuste cuidadosamente las guías de ancho del papel (1) para adaptarlas al papel.

> Asegúrese de que las guías de ancho del papel toquen ligeramente los bordes del papel.

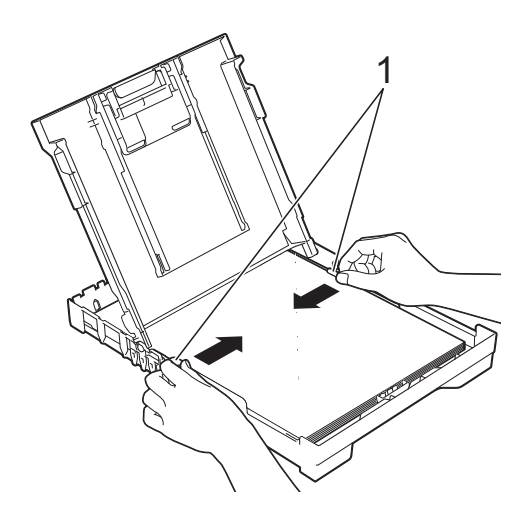

**7** Cierre la cubierta de la bandeja de salida del papel.

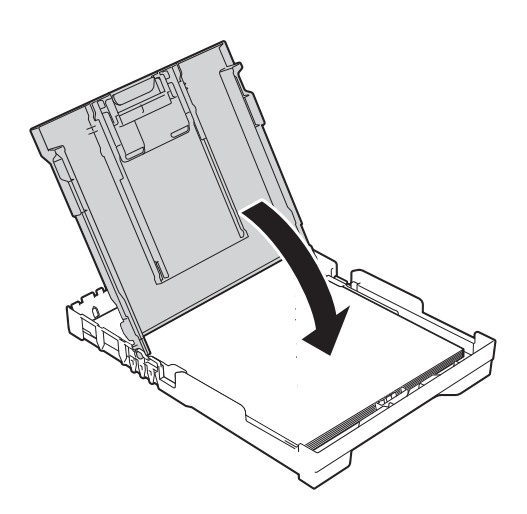

h Vuelva a introducir *lenta* y *firmemente* toda la bandeja de papel en el equipo.

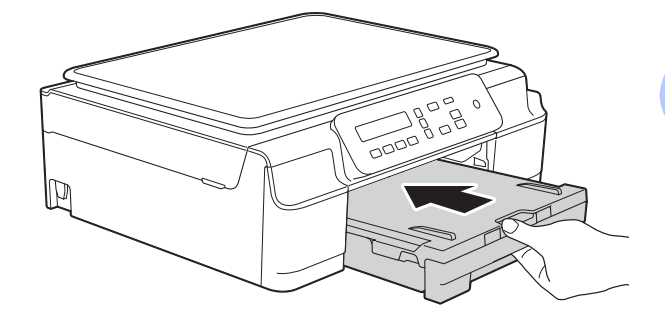

**9** Mientras mantiene sujeta la bandeja de papel en ese lugar, extraiga el soporte del papel (1) hasta que quede inmovilizada en su sitio y, a continuación, despliegue la lengüeta del soporte del papel (2).

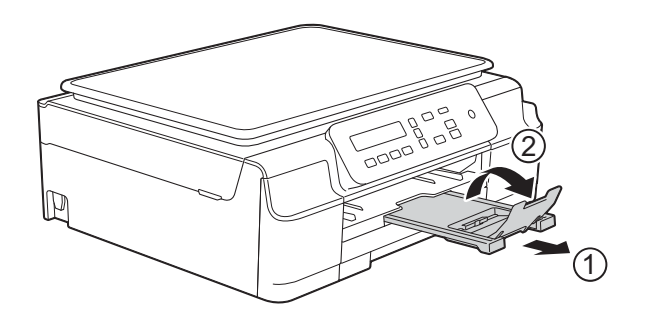

#### **IMPORTANTE**

NO utilice la lengüeta del soporte del papel para imprimir en papel de tamaño Legal (Oficio).

#### <span id="page-19-0"></span>**Carga de sobres <sup>2</sup>**

#### **Acerca de los sobres <sup>2</sup>**

- Utilice sobres que pesen entre 20 y 25 lb (80 y 95 g/m<sup>2</sup>).
- Con algunos sobres es necesario configurar los márgenes en la aplicación que esté utilizando. Asegúrese de realizar una impresión de prueba antes de imprimir varios sobres a la vez.

#### **IMPORTANTE**

NO utilice los siguientes tipos de sobres, ya que no se alimentarán correctamente:

- De estructura abombada.
- Con ventanas.
- Grabados en relieve.
- Grapados.
- Previamente impresos en el interior.

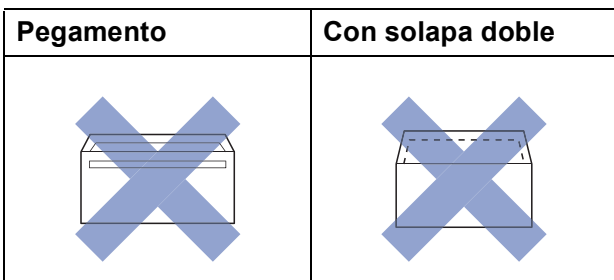

Es posible que en ocasiones ocurra algún problema en la alimentación del papel causado por el grosor, el tamaño y la forma de la solapa de los sobres que está utilizando.

#### **Carga de sobres <sup>2</sup>**

Antes de cargarlos, aplaste las esquinas y los laterales de los sobres para alisarlos lo máximo posible.

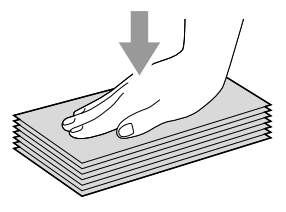

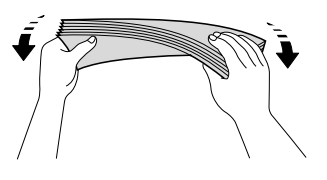

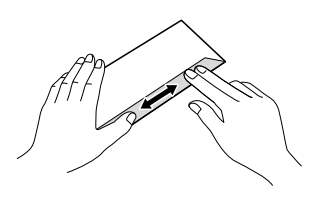

#### **IMPORTANTE**

Si los sobres son de "doble cara", coloque los sobres en la bandeja de papel de uno en uno.

**2**

2 Coloque los sobres en la bandeja de papel con la superficie de impresión cara abajo. Si las solapas de los sobres están en el borde largo, cargue los sobres en la bandeja con la solapa hacia la izquierda, tal y como se muestra en la ilustración. Presione ligeramente y deslice las guías de ancho del papel (1) y la guía de largo del papel (2) para adaptarlas al tamaño de los sobres.

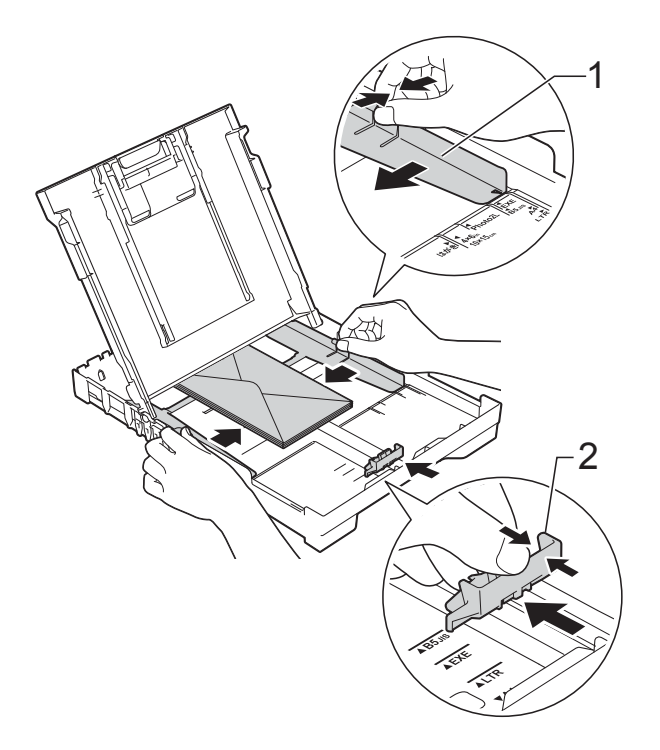

**Si tiene problemas al imprimir en sobres con la solapa en el borde corto, pruebe lo siguiente: <sup>2</sup>**

- **1** Abra la solapa del sobre.
- b Coloque el sobre en la bandeja de papel con la superficie de impresión cara abajo y la solapa colocada como se muestra en la ilustración.

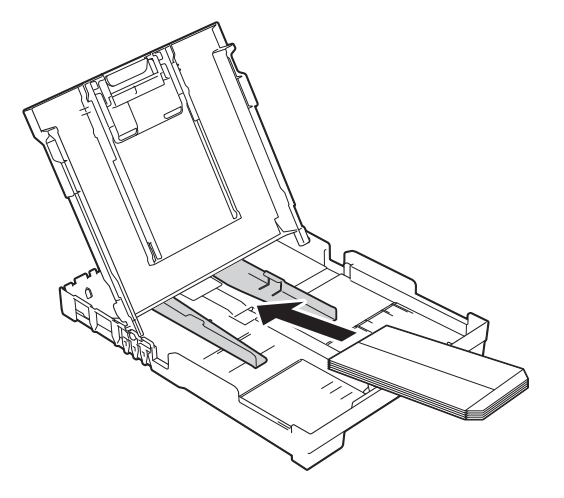

**3** Seleccione **Impresión inversa** (Windows®) o **Invertir orientación de la página** (Macintosh) en el cuadro de diálogo del controlador de impresora y, a continuación, ajuste el tamaño y el margen en la aplicación que esté utilizando.

Para obtener más información, >> Guía del usuario de software y en red.

### <span id="page-21-0"></span>**Área no imprimible <sup>2</sup>**

El área no imprimible dependerá de la configuración de la aplicación utilizada. Los datos indican las áreas no imprimibles en hojas sueltas de papel y sobres. El equipo solo puede efectuar la impresión en las áreas sombreadas de hojas sueltas de papel cuando la función de impresión Sin bordes está disponible y activada.

Para obtener más información, >> Guía del usuario de software y en red.

#### **Hojas sueltas de papel Sobres**

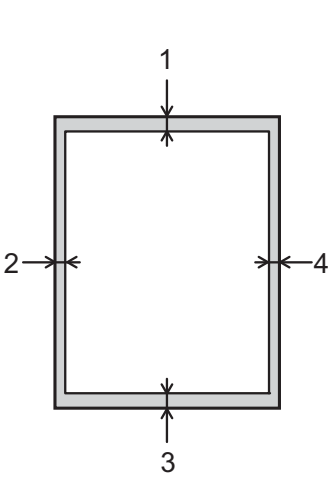

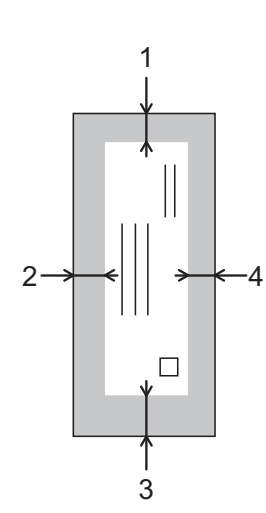

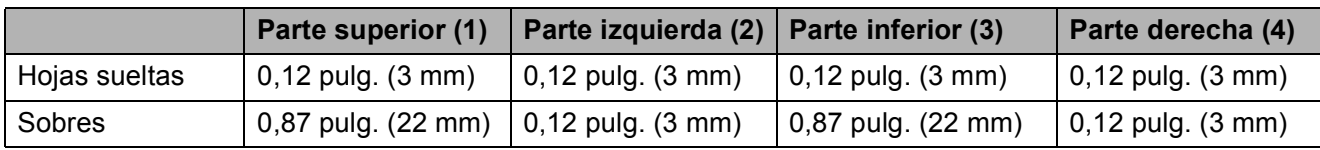

#### **NOTA**

La función de impresión sin bordes no está disponible para sobres, para impresión a 2 caras y algunos tamaños de papel, como Legal (Oficio) y Ejecutivo. Para obtener más información, consulte *[Impresora](#page-87-0)* >> página 80.

### <span id="page-22-0"></span>**Configuración del papel <sup>2</sup>**

### <span id="page-22-5"></span><span id="page-22-1"></span>**Tipo de papel <sup>2</sup>**

Para obtener una calidad de impresión óptima, configure el equipo para el tipo de papel que esté utilizando.

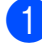

a Pulse **Menu (Menú)**.

- **Pulse A o <b>V** para seleccionar 2. Copia. Pulse **OK**.
- **8** Pulse **A** o **v** para seleccionar 1. Tipo de papel. Pulse **OK**.
- **4** Pulse **A** o **V** para seleccionar Papel normal, Papel tinta, Brother BP71, Otro brillo o Transparencia. Pulse **OK**.
- **6** Pulse Stop/Exit (Detener/Salir).

#### **NOTA**

El papel sale con la cara impresa hacia arriba en la bandeja de papel de la parte delantera del equipo. Si se están imprimiendo transparencias o papel satinado, retire cada hoja inmediatamente para evitar que la tinta se corra o se produzcan atascos de papel.

#### <span id="page-22-3"></span><span id="page-22-2"></span>**Tamaño de papel <sup>2</sup>**

Puede utilizar los siguientes tamaños de papel para copias: Carta, Legal, A4, A5, Ejecutivo y Foto  $(4" \times 6")/(10 \times 15$  cm). Si cambia el tamaño del papel cargado en el equipo, tendrá que cambiar la configuración de Tamaño papel al mismo tiempo.

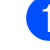

- a Pulse **Menu (Menú)**.
- **Pulse**  $\triangle$  **o**  $\nabla$  **para seleccionar 2. Copia.** Pulse **OK**.
- **8** Pulse **A** o **V** para seleccionar 2. Tamaño papel. Pulse **OK**.
- 4 Pulse **A** o **V** para seleccionar Carta, Legal, A4, A5, Ejecutivo  $1$  **o**  $4$ "X6" (10x15cm). Pulse **OK**.

#### e Pulse **Stop/Exit (Detener/Salir)**.

<span id="page-22-4"></span>La disponibilidad de este tamaño puede variar dependiendo del país.

### <span id="page-23-0"></span>**Papel aceptado y otros soportes de impresión <sup>2</sup>**

La calidad de impresión puede verse afectada por el tipo de papel que utilice en el equipo.

Para obtener una calidad de impresión óptima con las opciones de configuración seleccionadas, configure en todo momento la opción del tipo de papel de acuerdo con el tipo de papel que haya cargado.

Puede utilizar papel normal, papel para tinta (papel estucado), papel satinado, transparencias y sobres.

Le recomendamos que pruebe distintos tipos de papel antes de adquirir grandes cantidades.

Para obtener resultados óptimos, utilice papel Brother.

■ Cuando imprima sobre papel para tinta (papel estucado), transparencias y papel satinado, asegúrese de seleccionar el tipo de soporte de impresión adecuado en la pestaña **Básica** del controlador de impresora o en la configuración del tipo de papel del equipo.

(Consulte *[Tipo de papel](#page-22-5)* >> página 15).

- Cuando imprima sobre papel fotográfico Brother, cargue una hoja adicional del mismo papel fotográfico en la bandeja de papel. Se ha incluido una hoja adicional en el paquete de papel para esta finalidad.
- Si se están imprimiendo transparencias o papel fotográfico, retire cada hoja inmediatamente para evitar que la tinta se corra o se produzcan atascos de papel.
- Evite tocar la superficie impresa del papel inmediatamente después de la impresión, ya que es posible que la superficie no esté completamente seca, por lo que puede mancharse los dedos.

#### <span id="page-23-1"></span>**Soportes de impresión recomendados <sup>2</sup>**

Para obtener una calidad de impresión óptima, le sugerimos que utilice el papel Brother indicado en la tabla.

Le recomendamos utilizar Película de transparencias 3M cuando imprima sobre transparencias.

#### **Papel Brother**

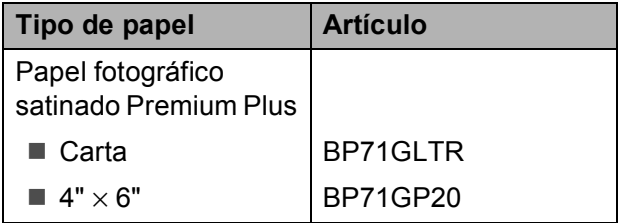

#### <span id="page-23-2"></span>**Manipulación y uso de soportes de impresión <sup>2</sup>**

- Guarde el papel en su embalaje original y manténgalo cerrado. Mantenga el papel liso y evite exponerlo a ambientes húmedos, la luz solar directa y cualquier fuente de calor.
- Evite tocar la cara brillante (estucada) del papel fotográfico. Cargue el papel fotográfico con la cara brillante hacia abajo.
- Evite tocar el papel de transparencias por cualquier cara, ya que absorbe fácilmente el agua y el sudor, lo que puede provocar una disminución en la calidad del documento impreso. Las transparencias diseñadas para las impresoras/copiadoras láser pueden manchar el siguiente documento. Utilice solo transparencias recomendadas para la impresión con inyección de tinta.

#### **IMPORTANTE**

NO utilice los siguientes tipos de papel:

• Papel dañado, curvado, arrugado o con forma irregular

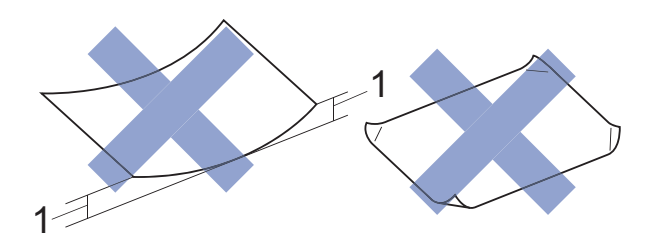

- **1 Una curva de 0,08 pulg. (2 mm) o mayor puede hacer que se produzcan atascos.**
- Extremadamente brillante o con mucho relieve
- Papel que no se pueda apilar uniformemente
- Papel elaborado con fibra corta

#### **Capacidad de papel de la cubierta de la bandeja de salida del papel <sup>2</sup>**

Hasta 50 hojas de papel Carta, Legal o A4 de 20 lb  $(80 \text{ g/m}^2)$ .

Las transparencias y el papel fotográfico deben retirarse hoja a hoja de la cubierta de la bandeja de salida del papel para evitar que se produzcan borrones de tinta.

### <span id="page-25-1"></span><span id="page-25-0"></span>**Selección del soporte de impresión correcto <sup>2</sup>**

#### **Tipo y tamaño de papel para cada operación <sup>2</sup>**

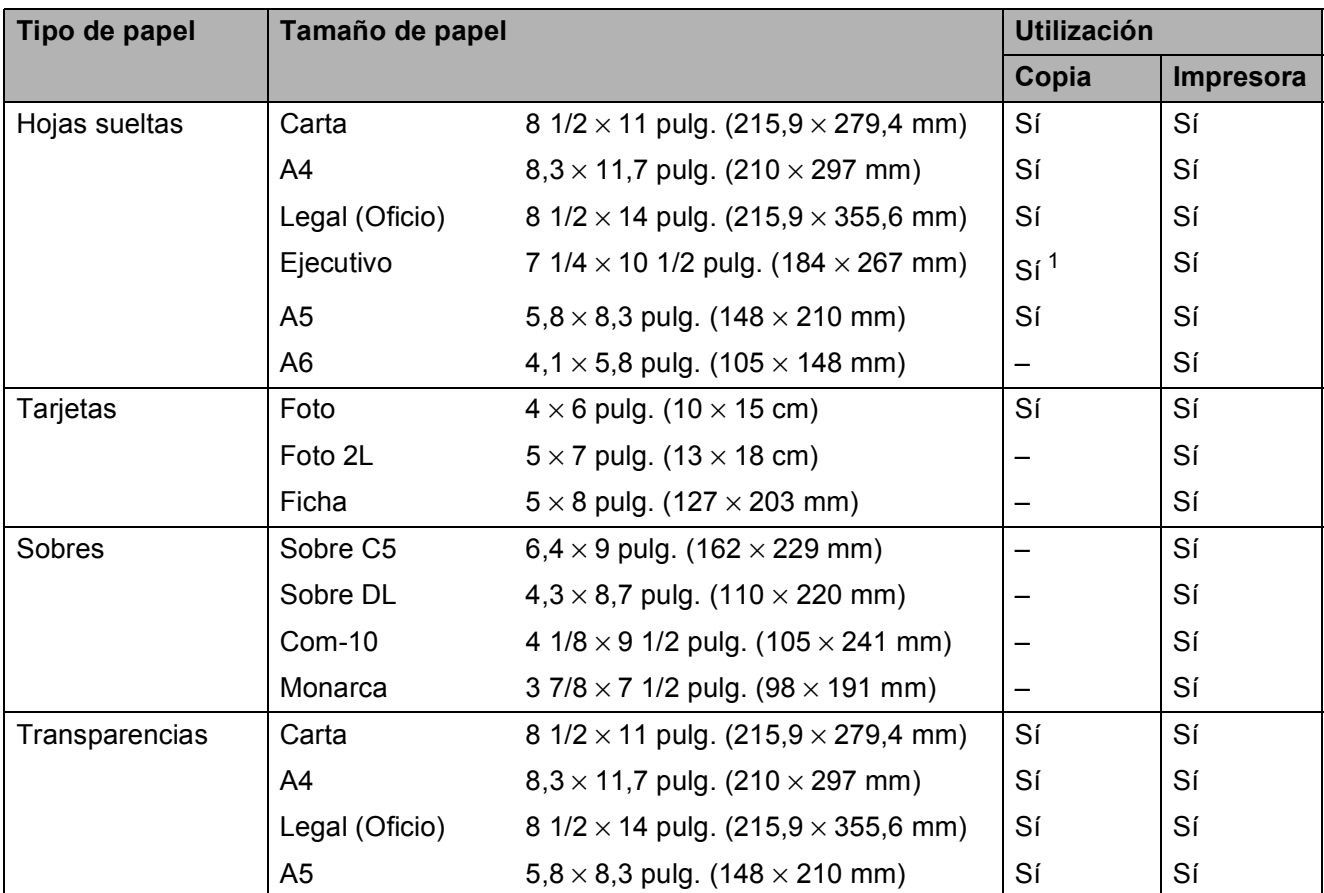

<span id="page-25-2"></span><sup>1</sup> La disponibilidad de este tamaño puede variar dependiendo del país.

#### **Gramaje, grosor y capacidad de papel <sup>2</sup>**

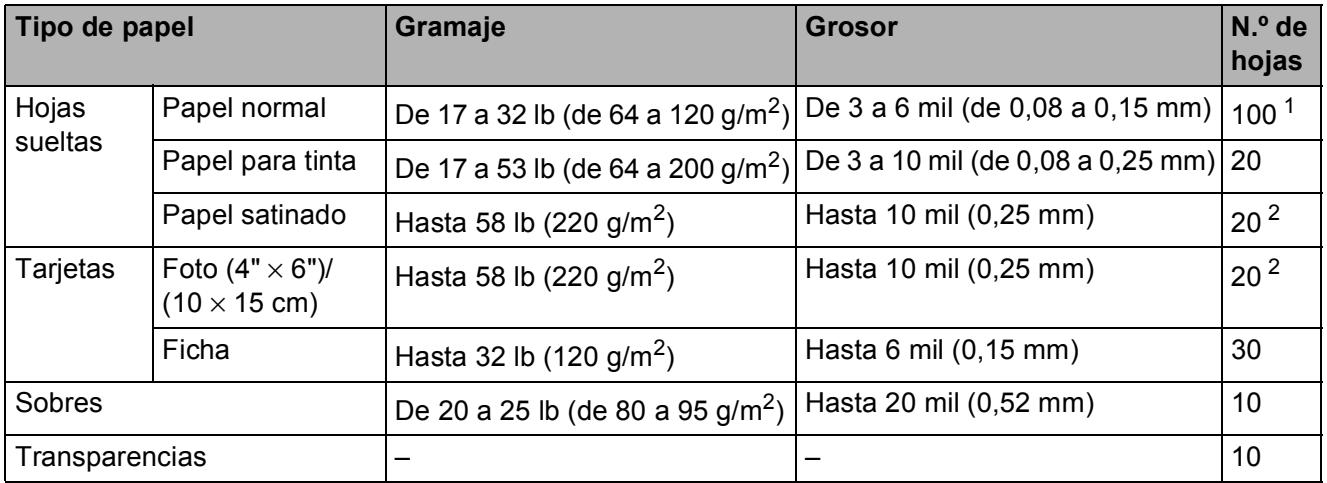

<span id="page-25-3"></span><sup>1</sup> Hasta 100 hojas de papel normal de 20 lb (80 g/m<sup>2</sup>).

<span id="page-25-4"></span><sup>2</sup> El papel BP71 69 lb (260 g/m<sup>2</sup>) está especialmente diseñado para los equipos de inyección de tinta Brother.

**3**

### <span id="page-26-0"></span>**Carga de documentos <sup>3</sup>**

### <span id="page-26-1"></span>**Cómo cargar documentos <sup>3</sup>**

Puede realizar copias y escanear desde el cristal de escaneado.

### <span id="page-26-2"></span>**Uso del cristal de escaneado <sup>3</sup>**

Puede utilizar el cristal de escaneado para copiar o escanear páginas individuales o páginas de un libro.

#### **Tamaños de documentos admitidos <sup>3</sup>**

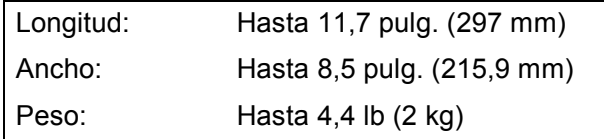

#### **Cómo cargar documentos <sup>3</sup>**

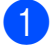

**1** Levante la cubierta de documentos.

Utilizando las guías para documentos superior e izquierda, coloque el documento **cara abajo** en la esquina superior izquierda del cristal de escaneado.

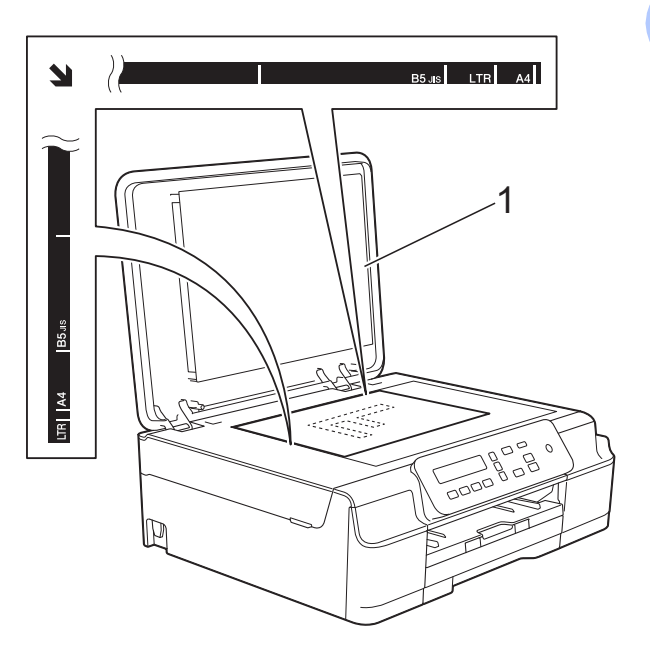

**1 cubierta de documentos**

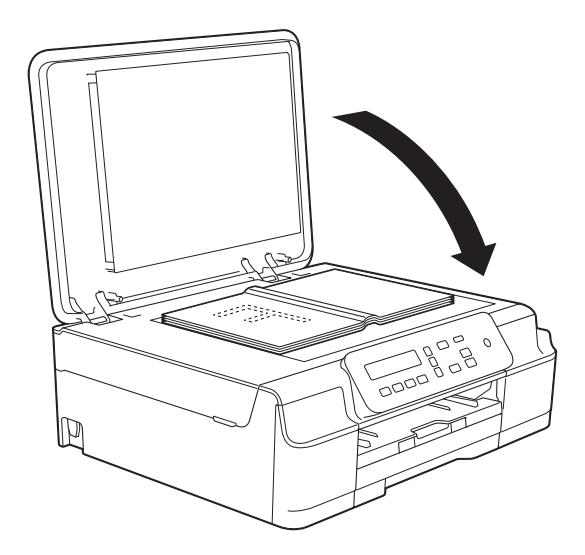

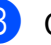

8 Cierre la cubierta de documentos.

#### **IMPORTANTE**

Si va a escanear un libro o un documento grueso, NO cierre la cubierta de golpe ni la presione.

Capítulo 3

#### <span id="page-27-0"></span>**Área que no se puede escanear <sup>3</sup>**

El área que no se puede escanear dependerá de la configuración de la aplicación utilizada. Esta figura muestra las áreas que no se pueden escanear.

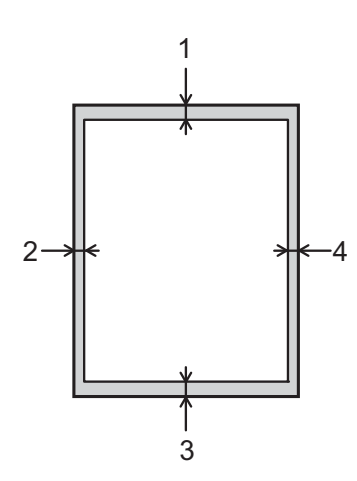

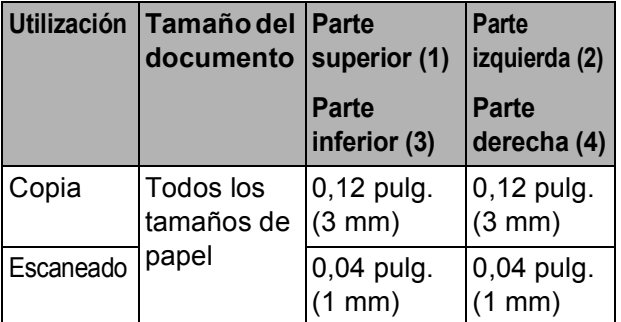

**4**

### <span id="page-28-0"></span>**Realización de copias <sup>4</sup>**

### <span id="page-28-1"></span>**Cómo hacer copias <sup>4</sup>**

En los siguientes pasos se describe la operación básica de copia.

- **1** Coloque el documento *cara abajo* sobre el cristal de escaneado. (Consulte *[Uso del cristal de escaneado](#page-26-2)*  $\rightarrow$  [página 19\)](#page-26-2).
- <sup>2</sup> Si desea realizar más de una copia, pulse **Number of Copies (Número copias)** repetidamente hasta que aparezca el número deseado de copias (hasta 99). O bien pulse **a** o **b** para cambiar el número de copias.
- **6** Pulse **Black Start (Inicio Negro)** o **Color Start (Inicio Color)**.

#### <span id="page-28-2"></span>**Detención de la copia <sup>4</sup>**

Para detener la copia, pulse **Stop/Exit (Detener/Salir)**.

### <span id="page-28-3"></span>**Configuraciones de copia <sup>4</sup>**

Cuando desee cambiar temporalmente y con rapidez las configuraciones de copia para la siguiente copia, utilice los botones de copia. Puede utilizar diferentes combinaciones de configuraciones.

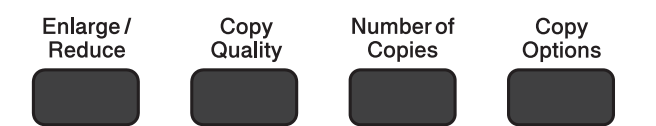

1 minuto después de realizar la última copia, el equipo vuelve a su configuración predeterminada.

#### **NOTA**

Puede guardar algunas de las configuraciones de copia que utilice con más frecuencia estableciéndolas como predeterminadas. Puede encontrar instrucciones sobre cómo hacerlo en la sección de cada una de las funciones.

#### **(Guía básica del usuario)**

Para obtener información sobre cómo cambiar las configuraciones de copia siguientes, consulte [página 22.](#page-29-1)

- $\blacksquare$  Tipo de papel
- Tamaño de papel

#### **(Guía avanzada del usuario)**

Para obtener información sobre cómo cambiar las configuraciones de copia siguientes,  $\rightarrow$  Guía avanzada del usuario: *Opciones de copia*.

- Calidad
- Ampliar/Reducir
- Formato de página
- $\blacksquare$  2 en 1 (ld)
- Densidad
- Retirar fondo

### <span id="page-29-0"></span>**Opciones de papel <sup>4</sup>**

#### <span id="page-29-1"></span>**Tipo de papel <sup>4</sup>**

Si está copiando en un tipo de papel especial, configure el equipo en función del tipo de papel que esté utilizando para obtener una calidad de impresión óptima.

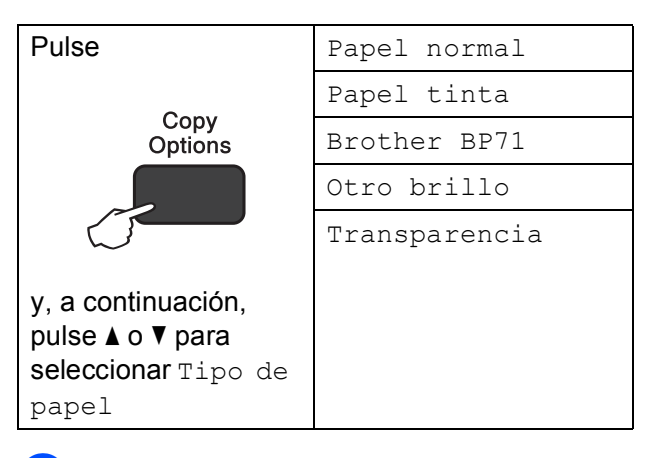

- Carque el documento.
	- Introduzca el número de copias deseado.
- **6** Pulse Copy Options (Opciones de **Copia)** y **A** o **V** para seleccionar Tipo de papel. Pulse **OK**.
- 4 Pulse **A** o **▼** para seleccionar el tipo de papel que está utilizando. Pulse **OK**.
- **b** Pulse **Black Start (Inicio Negro)** o **Color Start (Inicio Color)**.

#### **NOTA**

Para cambiar la configuración predeterminada, consulte *[Tipo de papel](#page-22-1)*  $\rightarrow$  [página 15.](#page-22-1)

#### **Tamaño de papel <sup>4</sup>**

Si está copiando en un papel que no sea de tamaño Carta, tendrá que cambiar la configuración Tamaño papel. Solo se puede copiar en papel Carta, Legal (Oficio), A4, A5, Ejecutivo o Foto  $(4" \times 6")/(10 \times 15$  cm).

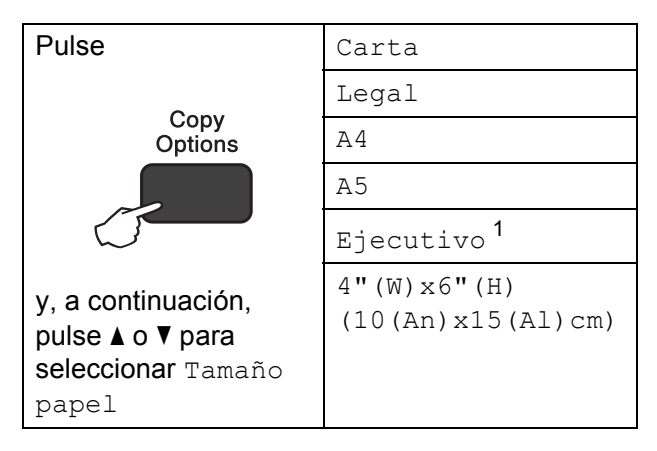

- <span id="page-29-2"></span><sup>1</sup> La disponibilidad de este tamaño puede variar dependiendo del país.
- Cargue el documento.
- Introduzca el número de copias deseado.
- **3** Pulse Copy Options (Opciones de **Copia)** y **a** o **b** para seleccionar Tamaño papel. Pulse **OK**.
- 4 Pulse **A** o **▼** para seleccionar el tamaño de papel que está utilizando. Pulse **OK**.
- **5** Pulse **Black Start (Inicio Negro)** o **Color Start (Inicio Color)**.

#### **NOTA**

Para cambiar la configuración predeterminada, consulte *[Tamaño de](#page-22-2)*  papel >> [página 15](#page-22-2).

### <span id="page-30-0"></span>**5 Cómo imprimir desde una computadora <sup>5</sup>**

### <span id="page-30-1"></span>**Impresión de un documento <sup>5</sup>**

El equipo puede recibir e imprimir datos desde una computadora. Para imprimir desde una computadora, debe instalar el controlador de impresora.

Para obtener más información, >> Guía del usuario de software y en red.

Instale el controlador de impresora Brother desde el CD-ROM. (>> Guía de configuración rápida.)

- 2 Seleccione el comando Imprimir en la aplicación que esté utilizando.
- **63** Seleccione el nombre del equipo en el cuadro de diálogo **Imprimir** y haga clic en **Propiedades** o **Preferencias**, dependiendo de la aplicación que esté utilizando.
- 4 Seleccione la configuración que desea cambiar en el cuadro de diálogo Propiedades.

Entre las configuraciones que se utilizan con más frecuencia se incluyen:

- **Soporte de impresión**
- **Calidad de impresión**
- **Tamaño de papel**
- **Orientación**
- **Color / Escala de grises**
- Modo de ahorro de tinta
- **Escala**
- Doble cara / Folleto

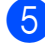

**5** Haga clic en **Aceptar**.

f Haga clic en **Imprimir** (o en **Aceptar**, dependiendo de la aplicación que esté utilizando) para iniciar la impresión.

**6**

### <span id="page-31-0"></span>**Cómo escanear a una computadora <sup>6</sup>**

### <span id="page-31-1"></span>**Antes de escanear <sup>6</sup>**

Para utilizar el equipo como escáner, instale un controlador de escáner. Si el equipo está en red (DCP-J105), configúrelo con una dirección TCP/IP.

- Instale los controladores de escáner desde el CD-ROM. (>> Guía de configuración rápida: *Instalación de MFL-Pro Suite*).
- Configure el equipo con una dirección TCP/IP si no funciona el escaneado en red (DCP-J105).

Para obtener más información, >> Guía del usuario de software y en red.

### <span id="page-31-2"></span>**Escaneado de un documento como un archivo PDF con ControlCenter4 (Windows®) <sup>6</sup>**

Para obtener más información,  $\rightarrow \rightarrow$  Guía del usuario de software y en red.

#### **NOTA**

- Las pantallas de la computadora pueden variar dependiendo del modelo.
- Esta sección se centra en el uso del modo avanzado de ControlCenter4.

ControlCenter4 es una utilidad de software que permite obtener acceso a las aplicaciones que se utilizan con más frecuencia. ControlCenter4 elimina la necesidad de iniciar manualmente determinadas aplicaciones.

**a Cargue el documento.** (Consulte *[Cómo cargar documentos](#page-26-1)* >> página 19).

**2** (Windows<sup>®</sup> XP, Windows Vista<sup>®</sup> y Windows<sup>®</sup> 7)

Abra ControlCenter4 haciendo clic en (**Inicio**)/**Todos los programas**/**Brother**/ **DCP-XXXX** (XXXX corresponde al nombre del modelo)/**ControlCenter4**. La aplicación ControlCenter4 se abrirá.

(Windows $^{\circledR}$  8)

Haga clic en (**Brother Utilities** (Utilidades de Brother)) y, a continuación, haga clic en

la lista desplegable y seleccione el nombre de su modelo (si no ha sido seleccionado todavía). Haga clic en **ESCANEAR** en la barra de navegación izquierda y, a continuación, haga clic en **ControlCenter4**. La aplicación ControlCenter4 se abrirá.

**3** Si aparece la pantalla de modo de ControlCenter4, seleccione Modo avanzado y, a continuación, haga clic en **Aceptar**.

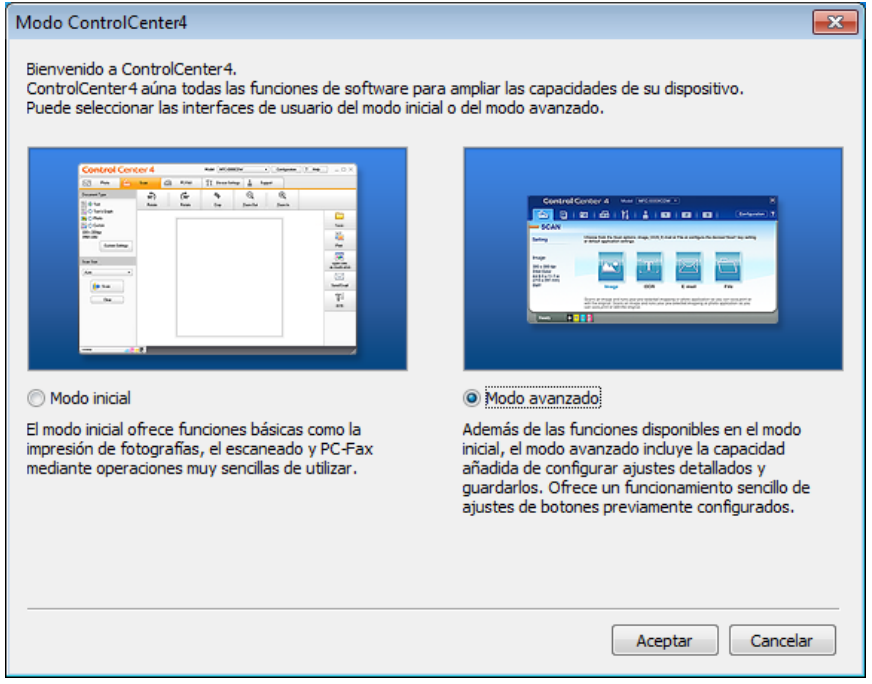

4. Asegúrese de que el equipo que desea utilizar está seleccionado en la lista desplegable **Modelo**.

Capítulo 6

**En Establezca la configuración de escaneado.** 

Haga clic en **Configuración** y, a continuación, seleccione **Ajustes de botón** > **Escanear** > **Archivo**.

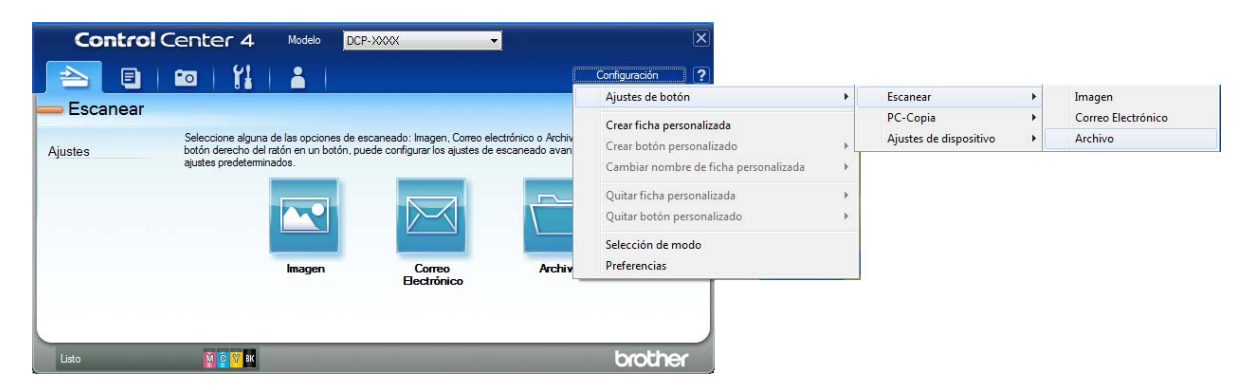

Aparecerá el cuadro de diálogo de configuración. Puede cambiar la configuración predeterminada.

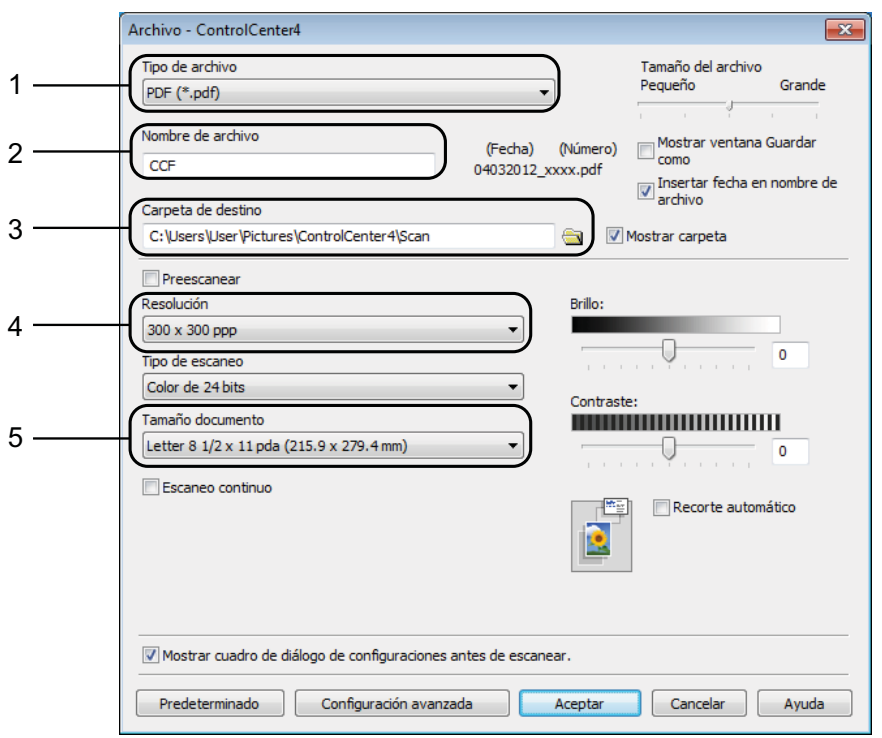

- 1 Seleccione **PDF (\*.pdf)** en la lista desplegable **Tipo de archivo**.
- 2 Puede introducir el nombre de archivo que desea asignar al documento.
- 3 Puede guardar el archivo en la carpeta predeterminada, o bien seleccionar la carpeta deseada haciendo clic en el botón (**Examinar**).
- 4 Puede seleccionar una resolución de escaneado en la lista desplegable **Resolución**.
- 5 Puede seleccionar el tamaño de documento en la lista desplegable **Tamaño documento**.
- **6** Haga clic en **Aceptar**.

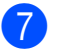

g Haga clic en la pestaña **Escanear**.

8 Haga clic en **Archivo**.

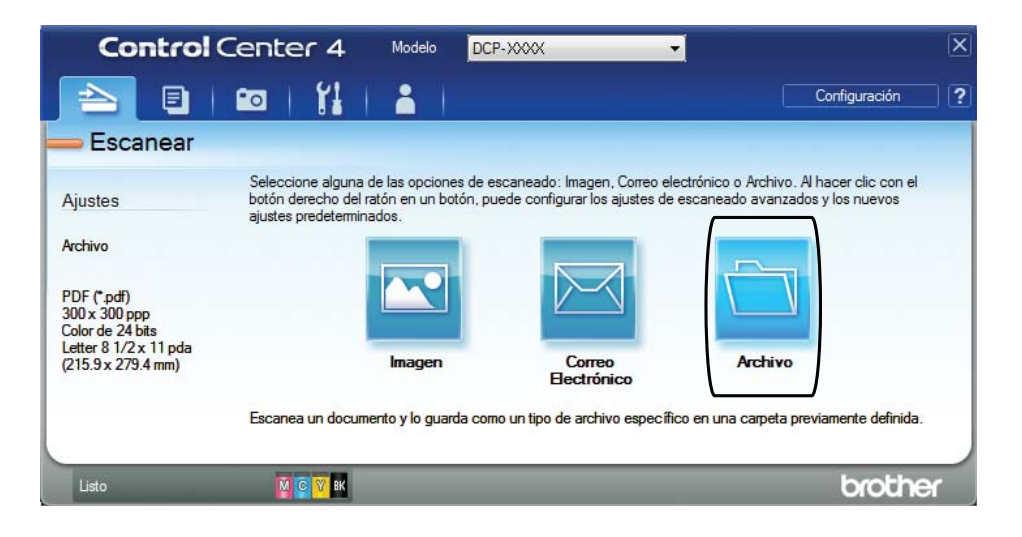

#### **9** Haga clic en **Escanear**.

El equipo comienza el proceso de escaneado. La carpeta donde se guardan los datos escaneados se abrirá automáticamente.

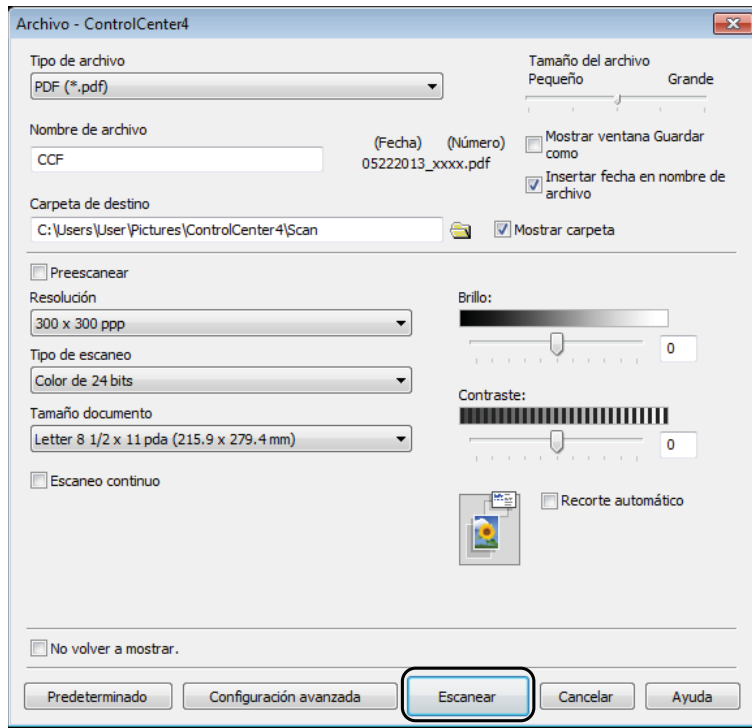

**6**

### <span id="page-35-0"></span>**Cómo cambiar la configuración del modo SCAN (ESCÁNER) del equipo para el escaneado de PDF con ControlCenter4 (Windows®) <sup>6</sup>**

Utilice ControlCenter4 para cambiar la configuración del modo SCAN (ESCÁNER).

**1** (Windows<sup>®</sup> XP, Windows Vista<sup>®</sup> y Windows<sup>®</sup> 7) Abra ControlCenter4 haciendo clic en (**Inicio**)/**Todos los programas**/**Brother**/ **DCP-XXXX** (XXXX corresponde al nombre del modelo)/**ControlCenter4**. La aplicación ControlCenter4 se abrirá.

(Windows $^{\circledR}$  8)

Haga clic en (**Brother Utilities** (Utilidades de Brother)) y, a continuación, haga clic en la lista desplegable y seleccione el nombre de su modelo (si no ha sido seleccionado todavía). Haga clic en **ESCANEAR** en la barra de navegación izquierda y, a continuación, haga clic en **ControlCenter4**. La aplicación ControlCenter4 se abrirá.

b Asegúrese de que el equipo que desea utilizar está seleccionado en la lista desplegable **Modelo**.

c Haga clic en la pestaña **Ajustes de dispositivo**.

d Haga clic en **Configuración del dispositivo de escaneado**.

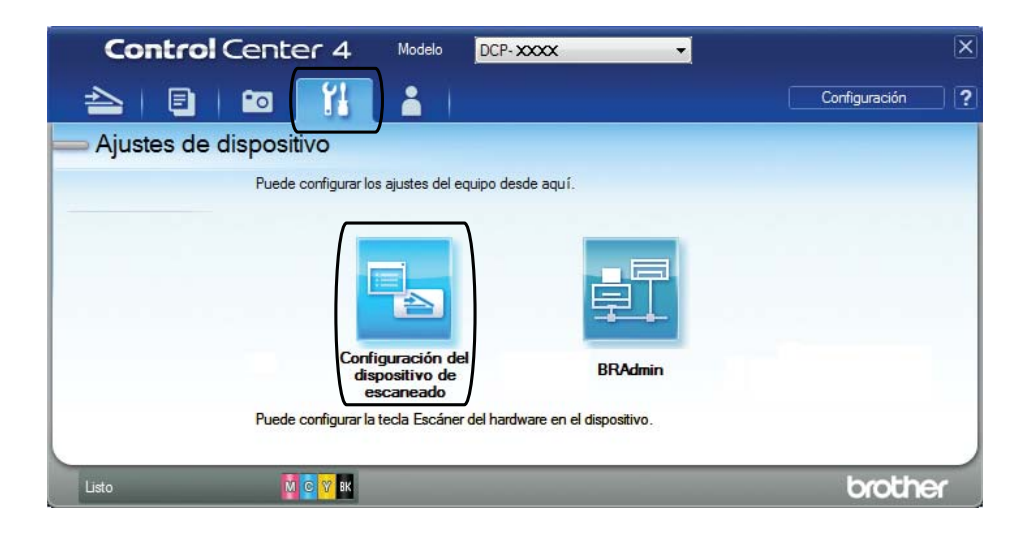
**6** Haga clic en la pestaña Archivo. Puede cambiar la configuración predeterminada.

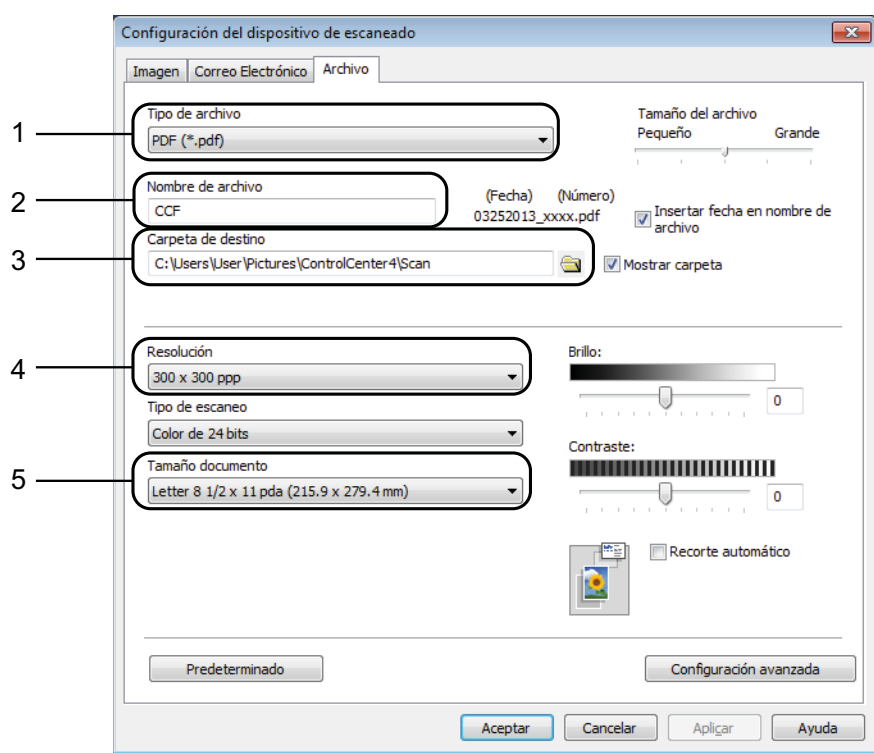

- 1 Seleccione **PDF (\*.pdf)** en la lista desplegable **Tipo de archivo**.
- 2 Puede introducir el nombre de archivo que desea asignar al documento.
- 3 Puede guardar el archivo en la carpeta predeterminada, o bien seleccionar la carpeta deseada haciendo clic en el botón (**Examinar**).
- 4 Puede seleccionar una resolución de escaneado en la lista desplegable **Resolución**.
- 5 Puede seleccionar el tamaño de documento en la lista desplegable **Tamaño documento**.
- **6** Haga clic en **Aceptar**.

## **Cómo escanear un documento como un archivo PDF con el panel de control (Windows® y Macintosh) <sup>6</sup>**

**1** Cargue el documento. (Consulte *[Cómo cargar documentos](#page-26-0)* >> página 19).

- Pulse  $\Rightarrow$  (SCAN (ESCÁNER)).
- **3** Pulse **A** o **v** para seleccionar Escan a fiche. Pulse **OK**.
- 4 Cuando el equipo esté conectado a una red <sup>2</sup>, pulse **▲** o ▼ para seleccionar el nombre de la computadora. Pulse **OK**.

Realice una de las siguientes acciones:

■ Si desea utilizar la configuración predeterminada, pulse **A** o **V** para seleccionar No.

Pulse **OK**.

Vaya al paso  $\bullet$ .

- $\blacksquare$  $\blacksquare$  Si desea cambiar la configuración predeterminada, vaya al paso  $\blacksquare$ .
- <span id="page-37-2"></span>**b** Pulse **A** o **v** para seleccionar Sí. Pulse **OK**.
- 6) Seleccione la configuración de Tipo de escano (Tipo de escaneo) según sea necesario. Pulse **OK**. Repita este paso para la configuración de Resolución, Tipo archivo, Tmñ escaneado

y Ret. color fon. (Reti. col. fon.).

<span id="page-37-1"></span>g Pulse **Black Start (Inicio Negro)** o **Color Start (Inicio Color)**. El equipo comienza el proceso de escaneado.

#### **NOTA**

Los modos de escaneado disponibles son los siguientes:

- Escan a e-mail
- Escan. a imagen
- Escan a fiche.
- Servicio Web [1](#page-37-3) [2](#page-37-0)
- <span id="page-37-3"></span>Solo usuarios de Windows®. (Windows Vista® SP2 o posterior, Windows® 7 y Windows® 8) Para obtener más información, >> Guía del usuario de software y en red.
- <span id="page-37-0"></span><sup>2</sup> Solo DCP-J105

**A**

# **Mantenimiento rutinario**

## <span id="page-38-0"></span>**Sustitución de los cartuchos de tinta**

El equipo cuenta con un medidor de tinta. Este medidor supervisa el nivel de tinta de cada uno de los cuatro cartuchos. Cuando el equipo detecta que uno de los cartuchos se está quedando sin tinta, se mostrará un mensaje.

En la pantalla LCD se mostrará qué cartucho tiene poca tinta o cuál se debe sustituir. Asegúrese de seguir las instrucciones que muestra la pantalla LCD para sustituir los cartuchos de tinta en el orden correcto.

Aun cuando el equipo notifique que hay que sustituir un cartucho de tinta, quedará una pequeña cantidad de tinta en él. Es necesario guardar algo de tinta en los cartuchos para evitar la entrada de aire y que se dañe el conjunto del cabezal de impresión.

## **A AVISO**

Si le entra tinta en los ojos, lávelos de inmediato con agua abundante y consulte a un médico si le parece oportuno.

#### **IMPORTANTE**

Brother le recomienda encarecidamente que no rellene los cartuchos de tinta suministrados con el equipo. Asimismo, le recomienda encarecidamente que siga utilizando solo cartuchos de tinta de sustitución originales de Brother. Usar o intentar usar tinta o cartuchos de tinta potencialmente incompatibles en el equipo Brother puede provocar daños en el equipo y generar una calidad de impresión insatisfactoria. Nuestra garantía no cubre ningún problema provocado por el uso de tinta o de cartuchos de tinta de terceros no autorizados. Para proteger y obtener un rendimiento óptimo del equipo Brother, se recomienda encarecidamente el uso de consumibles originales de Brother.

a Abra la cubierta del cartucho de tinta (1). Si un cartucho de tinta ha llegado al final de su vida útil, en la pantalla LCD se mostrará Imprimir solo BK (Imprimir sólo BK) o No puede imprim.

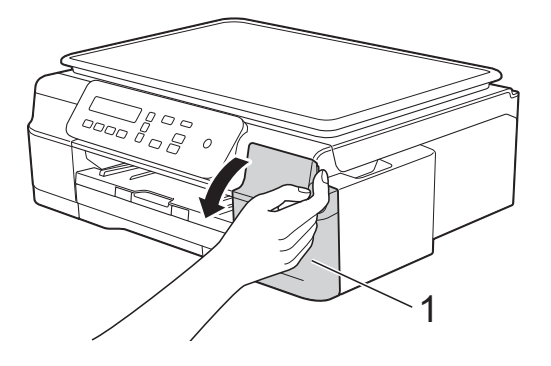

**2** Presione la palanca de desbloqueo (1), tal y como se muestra a continuación, para liberar el cartucho del color indicado en la pantalla LCD. Retire el cartucho del equipo.

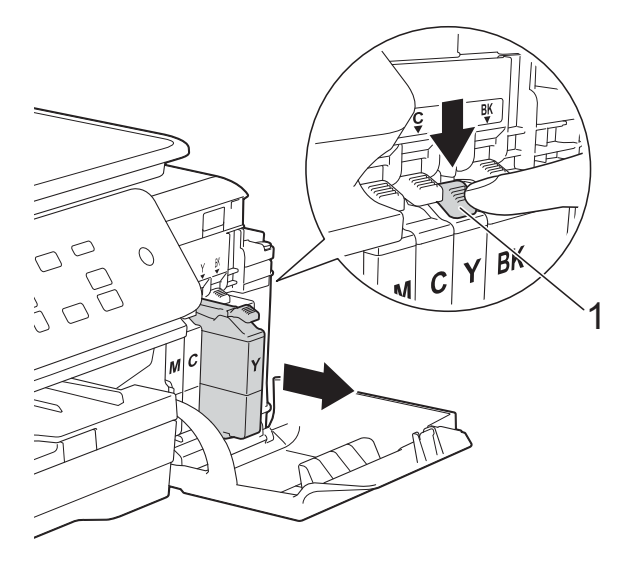

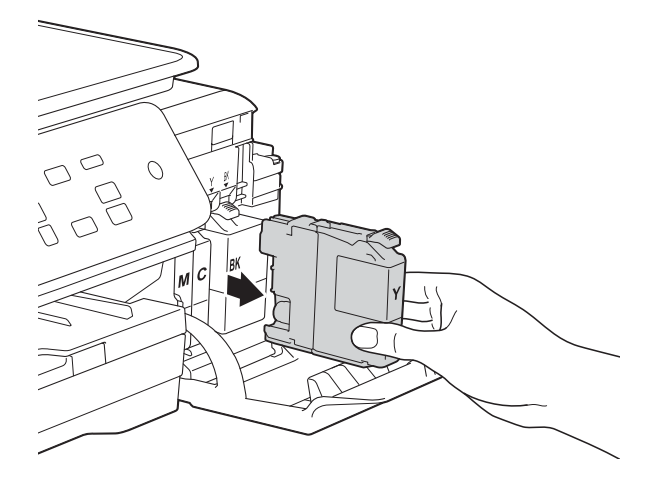

 $\overline{3}$  Abra la bolsa del cartucho de tinta nuevo del color indicado en la pantalla LCD y, a continuación, extraiga el cartucho de tinta.

 $\left(4\right)$  Gire la palanca de desbloqueo verde del embalaje naranja de protección (1) en sentido contrario a las agujas del reloj hasta que se libere el cierre hermético. A continuación, extraiga el embalaje naranja de protección, tal y como se muestra a continuación.

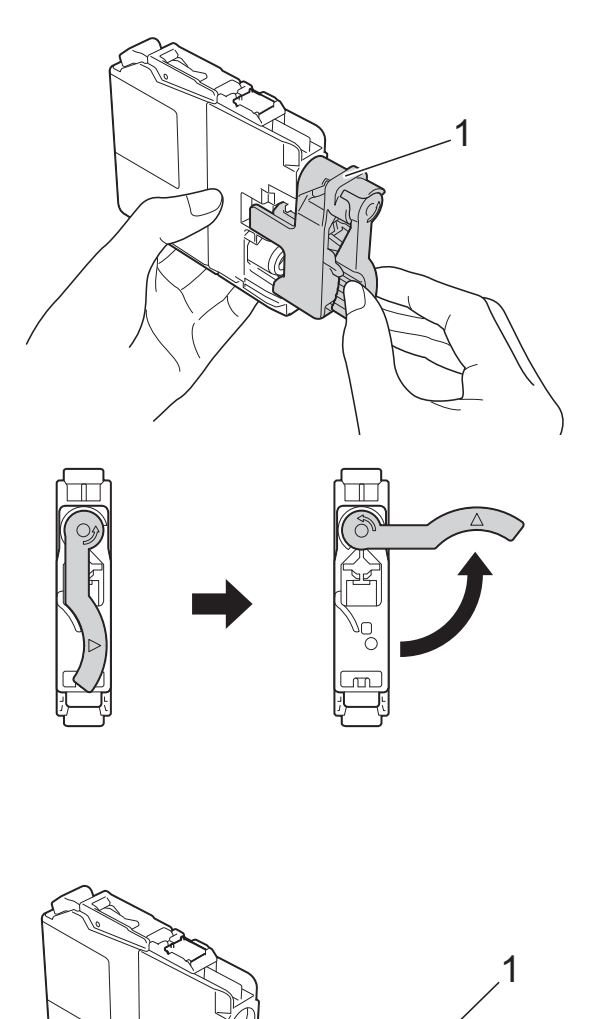

#### **IMPORTANTE**

NO agite los cartuchos de tinta. Si se mancha la piel o la ropa de tinta, lávese de inmediato con jabón o detergente.

**6** Cada color tiene su propia posición correcta. Introduzca el cartucho de tinta en la dirección que indica la flecha que aparece en la etiqueta.

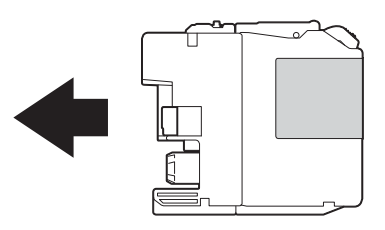

6 Empuje con cuidado la parte posterior del cartucho de tinta por donde se lee PUSH (OPRIMA) hasta que oiga un clic y, a continuación, cierre la cubierta del cartucho.

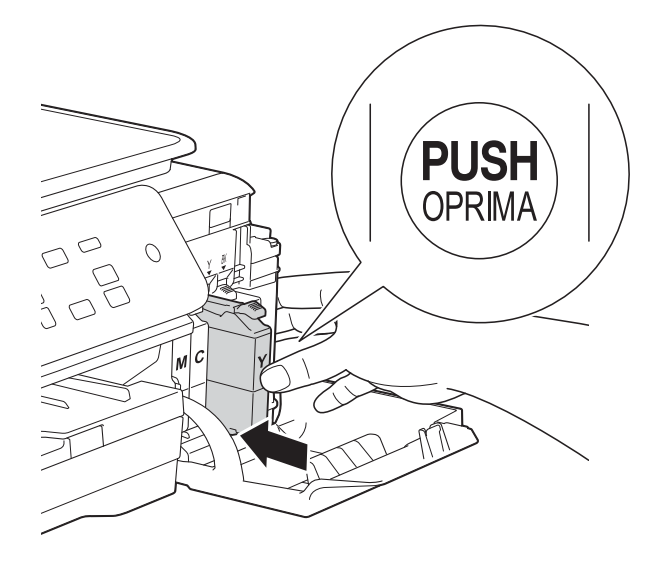

g El equipo reiniciará automáticamente el medidor de tinta.

#### **NOTA**

- Si se ha sustituido un cartucho de tinta (por ejemplo, el negro), es posible que en la pantalla LCD se le solicite que verifique que es uno totalmente nuevo (por ejemplo, Cambio Cartuchos Negro?). Por cada cartucho nuevo que instale, pulse **a** (Sí) para reiniciar el medidor de tinta de ese color. Si el cartucho de tinta instalado no es completamente nuevo, asegúrese de pulsar **b** (No).
- Si en la pantalla LCD se muestra Sin cart. tinta o No se detecta después de haber instalado el cartucho de tinta, compruebe que el cartucho esté instalado correctamente. Extraiga el cartucho de tinta y vuelva a introducirlo lenta y firmemente hasta que oiga un clic.

#### **IMPORTANTE**

- NO extraiga los cartuchos de tinta si no los va a sustituir. Si lo hace, es posible que se reduzca la cantidad de tinta y el equipo no sabrá la cantidad de tinta que queda en el cartucho.
- NO toque las ranuras de inserción del cartucho. De lo contrario, es posible que la tinta le manche la piel.
- Si mezcla los colores al instalar el cartucho de tinta en una posición incorrecta, limpie el cabezal de impresión varias veces después de instalar el cartucho de forma correcta.
- Una vez abierto el cartucho de tinta, instálelo en el equipo y utilícelo como máximo durante seis meses a partir de esa fecha. Utilice los cartuchos de tinta cerrados antes de la fecha de caducidad indicada en su embalaje.
- NO desmonte ni fuerce los cartuchos de tinta ya que, de lo contrario, es posible que la tinta se salga de los cartuchos.

**A**

**33**

## **Limpieza y comprobación del equipo**

### <span id="page-41-1"></span>**Limpieza del escáner**

- Desenchufe el equipo de la toma de corriente CA.
- $\bullet$  Levante la cubierta de documentos (1). Limpie el cristal de escaneado (2) y la superficie de plástico blanco (3) con un paño suave y sin pelusa humedecido con un limpiacristales no inflamable.

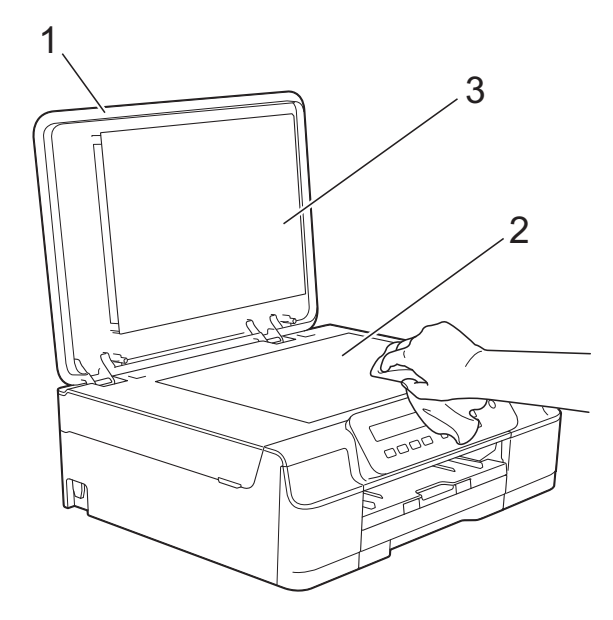

#### **NOTA**

Además de limpiar el cristal de escaneado con un limpiacristales no inflamable, deslice la yema del dedo sobre el cristal para comprobar si nota algo en él. Si nota que hay suciedad o restos, limpie de nuevo el cristal concentrándose en esa área. Es posible que tenga que repetir el proceso de limpieza tres o cuatro veces. Para realizar una prueba, haga una copia después de cada intento de limpieza.

## <span id="page-41-0"></span>**Limpieza del cabezal de**   $impres<sub>i</sub>ón$

Para mantener una buena calidad de impresión, el equipo limpiará automáticamente el cabezal de impresión cuando sea necesario. Es posible comenzar el proceso de limpieza de forma manual si hay algún problema de calidad de impresión.

Limpie el cabezal de impresión si aparecen en las páginas impresas líneas horizontales en el texto o en los gráficos, o bien espacios en blanco en los que debería aparecer texto. Puede limpiar solo el color negro, el amarillo, el cian y el magenta juntos o los cuatro colores a la vez.

La limpieza del cabezal de impresión consume tinta. Las limpiezas demasiado frecuentes consumen tinta innecesariamente.

#### **IMPORTANTE**

NO toque el cabezal de impresión. Si lo hace, podría dañarlo de manera permanente y anular su garantía.

a Pulse **Menu (Menú)**.

**Pulse A o <b>V** para seleccionar 1. Tinta. Pulse **OK**.

- **3** Pulse **A** o **▼** para seleccionar 2.Limpiando. Pulse **OK**.
- **4** Pulse **A** o **▼** para seleccionar Negro, Color o Todos. Pulse **OK**. El equipo limpiará el cabezal de impresión. Una vez finalizada la limpieza, el equipo volverá al modo preparado.

#### **NOTA**

- Si limpia el cabezal de impresión al menos cinco veces y la impresión no mejora, pruebe a instalar un nuevo cartucho de sustitución original de Brother en cada color problemático. Pruebe a limpiar de nuevo el cabezal de impresión hasta cinco veces más. Si no ha mejorado la impresión, llame al Servicio de atención al cliente de Brother.
- También puede limpiar el cabezal de impresión desde su computadora.

Para obtener más información, >> Guía del usuario de software y en red.

## <span id="page-42-2"></span>**Comprobación de la calidad de impresión <sup>A</sup>**

Si en las impresiones aparecen colores y textos defectuosos o descoloridos, es posible que se hayan obstruido algunas de las boquillas del cabezal de impresión. Puede comprobarlo imprimiendo una hoja de comprobación de la calidad de impresión y consultando el patrón de verificación de las boquillas.

- 
- **a Pulse Menu (Menú)**.
- **2** Pulse **A** o **V** para seleccionar 1. Tinta. Pulse **OK**.
- **Pulse**  $\triangle$  **o**  $\blacktriangledown$  **para seleccionar 1. Impr** de prueba. Pulse **OK**.
- 4 Pulse **A** o **V** para seleccionar Calidad impres. Pulse **OK**.
- **6** Pulse Color Start (Inicio Color). El equipo comenzará a imprimir la hoja de comprobación de la calidad de impresión.
- <span id="page-42-1"></span>6 Compruebe la calidad de los cuatro bloques de color en la hoja.

En la pantalla LCD se le preguntará si la calidad de impresión es correcta. Realice una de las siguientes acciones:

- Si todas las líneas son claras y visibles, pulse **a** (Sí) para finalizar la comprobación de la calidad de impresión y vaya al paso  $\oplus$ .
- Si observa que faltan líneas cortas, tal y como se muestra en la siguiente ilustración, pulse **b** para seleccionar No.

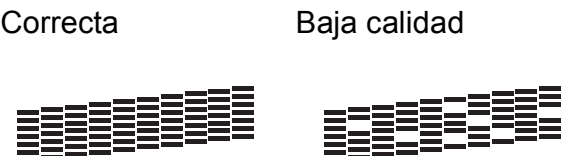

- En la pantalla LCD se le preguntará si la calidad de impresión del negro es correcta y, a continuación, si lo es la de los tres colores. Pulse **a** (Sí) o **b** (No).
- En la pantalla LCD se le preguntará si desea comenzar la limpieza. Pulse **a** (Sí). El equipo limpiará el cabezal de impresión.
- **jo** Una vez concluido el procedimiento de limpieza, pulse **Color Start (Inicio Color)**.

El equipo imprimirá de nuevo la hoja de comprobación de la calidad de impresión. Regrese al paso @ para repetir el procedimiento.

#### <span id="page-42-0"></span>**k** Pulse Stop/Exit (Detener/Salir).

Si limpia el cabezal de impresión al menos cinco veces y la impresión no mejora, pruebe a instalar un nuevo cartucho de sustitución original de Brother en cada color problemático. Pruebe a limpiar de nuevo el cabezal de impresión hasta cinco veces más. Si no ha mejorado la impresión, llame al Servicio de atención al cliente de Brother.

#### **IMPORTANTE**

NO toque el cabezal de impresión. Si lo hace, podría dañarlo de manera permanente y anular su garantía.

 $\rightarrow$ 

#### **NOTA**

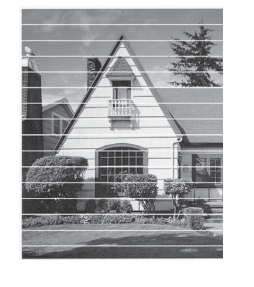

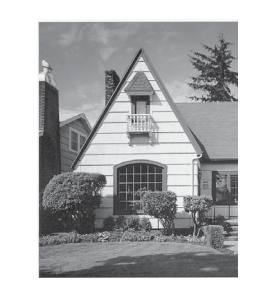

Si la boquilla del cabezal de impresión está obstruida, la prueba de impresión tendrá este aspecto.

Una vez que la boquilla del cabezal de impresión esté limpia, desaparecerán las líneas horizontales.

### <span id="page-43-0"></span>**Comprobación de la alineación de la impresión <sup>A</sup>**

Necesitará ajustar la alineación de la impresión si, después de haber transportado el equipo, el texto impreso aparece borroso o las imágenes descoloridas.

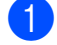

#### **1** Pulse Menu (Menú).

- **Pulse ▲ o ▼ para seleccionar 1. Tinta.** Pulse **OK**.
- **8** Pulse **A** o **V** para seleccionar 1. Impr de prueba. Pulse **OK**.
- 4 Pulse **A** o **▼** para seleccionar Alineamiento. Pulse **OK**.

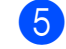

#### **6** Pulse **Black Start (Inicio Negro)** o **Color Start (Inicio Color)**. El equipo comenzará a imprimir la hoja

de comprobación de la alineación.

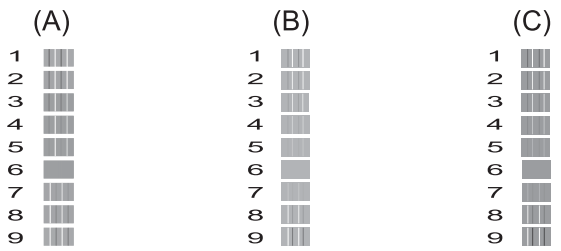

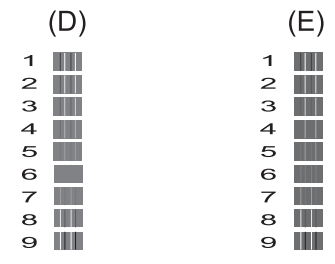

f En el patrón "A", pulse **a** o **b** para seleccionar el número de la impresión de prueba que tenga menos líneas verticales visibles (1-9). Pulse **OK**.

> Repita este paso en los patrones B, C, D y E. En el ejemplo, el número 6 es la elección idónea para A, B, C, D y E.

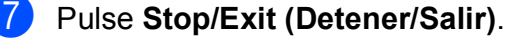

#### **NOTA**

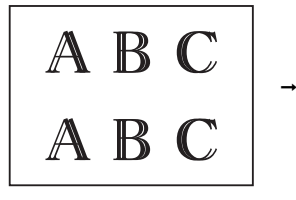

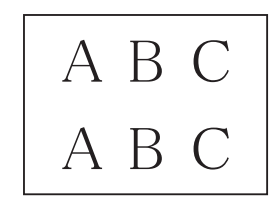

Cuando la alineación de la impresión no se haya ajustado correctamente, el texto aparecerá así de borroso.

Una vez que la alineación de la impresión se haya ajustado correctamente, el texto aparecerá así.

## **Ajuste de la fecha y hora**

Ajustar la fecha y hora permite al equipo limpiar el cabezal de impresión periódicamente y mantener una calidad de impresión óptima.

#### a Pulse **Menu (Menú)**.

- **Pulse ▲ o ▼ para seleccionar 0.Conf.** inicial. Pulse **OK**.
- **6** Pulse **A** o **V** para seleccionar 1. Fecha y hora. Pulse **OK**.
- **4** Pulse **A** o ▼ para introducir los dos últimos dígitos del año correspondiente y, a continuación, pulse **OK**.
- **b** Pulse **A** o ▼ para introducir los dos dígitos del mes correspondiente y, a continuación, pulse **OK**.
- **6** Pulse **A** o ▼ para introducir los dos dígitos del día correspondiente y, a continuación, pulse **OK**.
- <span id="page-44-2"></span><span id="page-44-0"></span>**7** Pulse **A** o ▼ para seleccionar Reloj [1](#page-44-0)2 h  $\text{1}$  o Reloj 24 h y, a continuación, pulse **OK**.
	- La disponibilidad de esta opción puede variar dependiendo del país.
- <span id="page-44-1"></span>Para introducir la hora, realice una de las siguientes acciones:
	- $\blacksquare$  Si ha seleccionado Reloj 12 h  $\mathsf{1}_{\mathsf{en}}$ el paso [g](#page-44-2), pulse **a** o **b** para introducir los dos dígitos de la hora correspondiente en formato de 12 horas y, a continuación, pulse **OK**.
		- La disponibilidad de esta opción puede variar dependiendo del país.
	- $\blacksquare$  Si ha seleccionado Reloj 24 h en el paso [g](#page-44-2), pulse **a** o **b** para introducir los dos dígitos de la hora correspondiente en formato de 24 horas y, a continuación, pulse **OK**.

(Por ejemplo, introduzca 1 5 para las 3:00 p.m.)

- **9** Pulse **A** o **▼** para introducir los dos dígitos del minuto correspondiente y, a continuación, pulse **OK**.
- **iD** Si ha elegido Reloj 12 h en el paso  $\bullet$ , pulse **A** o **V** para seleccionar AM o PM y, a continuación, pulse **OK**.
	- k Pulse **Stop/Exit (Detener/Salir)**.

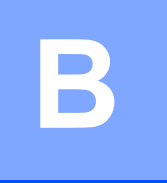

# **Solución de problemas**

Si cree que se ha producido un problema en el equipo, primero verifique cada uno de los elementos que se muestran a continuación y siga los consejos para la solución de problemas.

Puede corregir la mayoría de los problemas por sí mismo/a. Si necesita más ayuda, Brother Solutions Center le ofrece respuestas a las preguntas más frecuentes y los consejos más recientes para la solución de problemas.

Consulte [http://solutions.brother.com/.](http://solutions.brother.com/)

## **Identificación del problema**

En primer lugar, compruebe lo siguiente:

- El cable de alimentación del equipo está conectado correctamente y el equipo está encendido.
- Todas las piezas de protección se han retirado del equipo.
- El papel se ha introducido correctamente en la bandeja de papel.
- Los cables de interfaz están conectados correctamente al equipo y a la computadora, o bien la conexión inalámbrica está configurada correctamente tanto en el equipo como en la computadora.
- Mensajes de la pantalla LCD

(Consulte *[Mensajes de error y de mantenimiento](#page-46-0)* >> página 39).

Si el problema persiste incluso tras realizar las comprobaciones anteriores, identifique el problema y vaya a la página sugerida.

Problemas de manipulación de papel e impresión:

- **[Problemas de impresión](#page-61-0) >> página 54**
- **[Problemas de calidad de impresión](#page-63-0)** >> página 56
- **[Problemas de manipulación de papel](#page-65-0)** > página 58

Problemas de copia:

**[Problemas de copia](#page-66-0)** >> página 59

Problemas de escaneado:

**[Problemas de escaneado](#page-66-1)** >> página 59

Problemas de software y red:

- **[Problemas de software](#page-66-2)** >> página 59
- **[Problemas de red \(DCP-J105\)](#page-67-0)** >> página 60

## <span id="page-46-0"></span>**Mensajes de error y de mantenimiento <sup>B</sup>**

Al igual que con cualquier otro producto de oficina sofisticado, es posible que se produzcan errores y que se deban sustituir los consumibles. En tal caso, el equipo identificará el error o la operación de mantenimiento rutinario necesaria y mostrará el mensaje pertinente. En la siguiente tabla se exponen los mensajes de error y de mantenimiento más frecuentes.

Puede corregir la mayoría de los errores y realizar el mantenimiento rutinario por sí mismo/a. Si necesita más ayuda, Brother Solutions Center le ofrece respuestas a las preguntas más frecuentes y los consejos más recientes para la solución de problemas:

Consulte [http://solutions.brother.com/.](http://solutions.brother.com/)

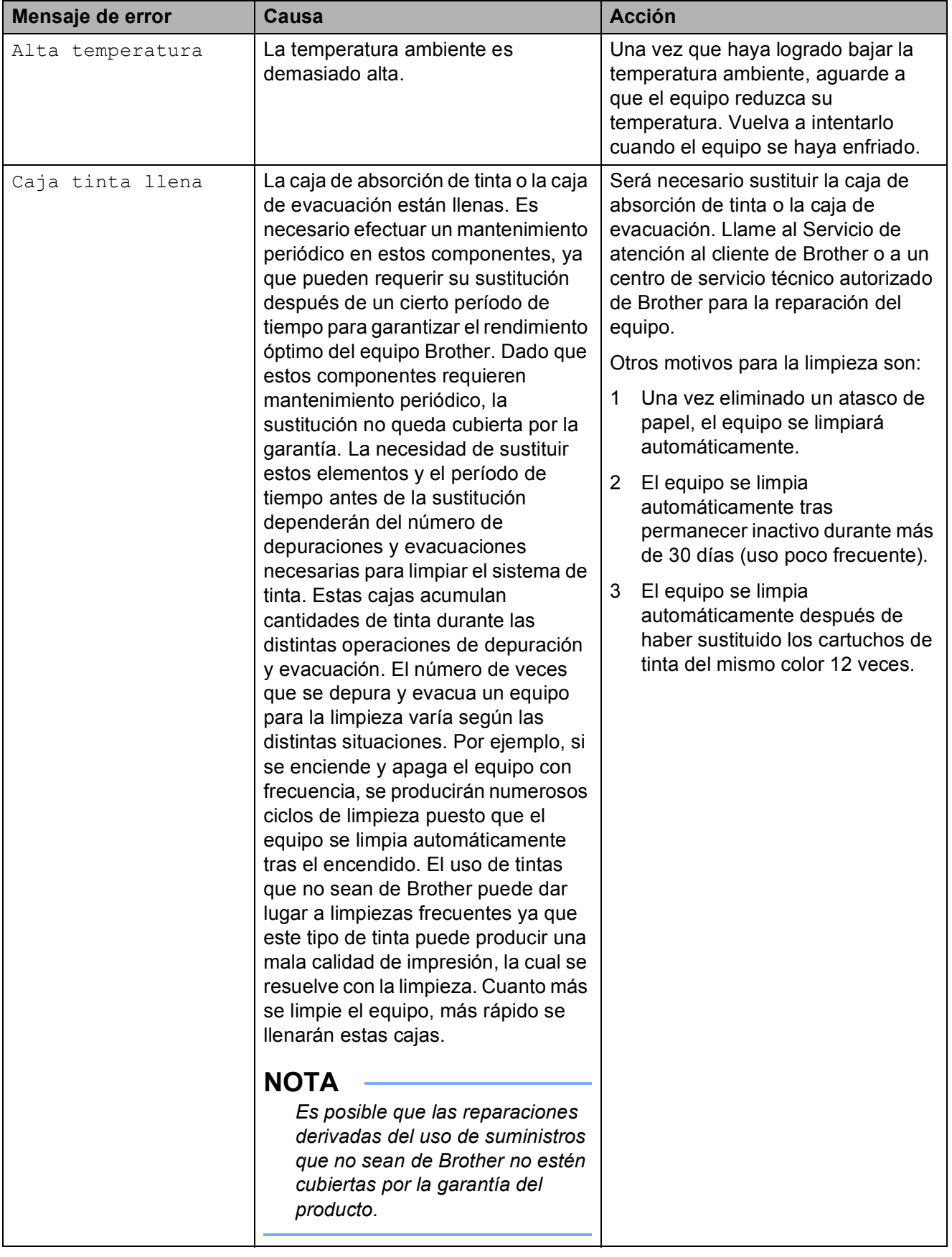

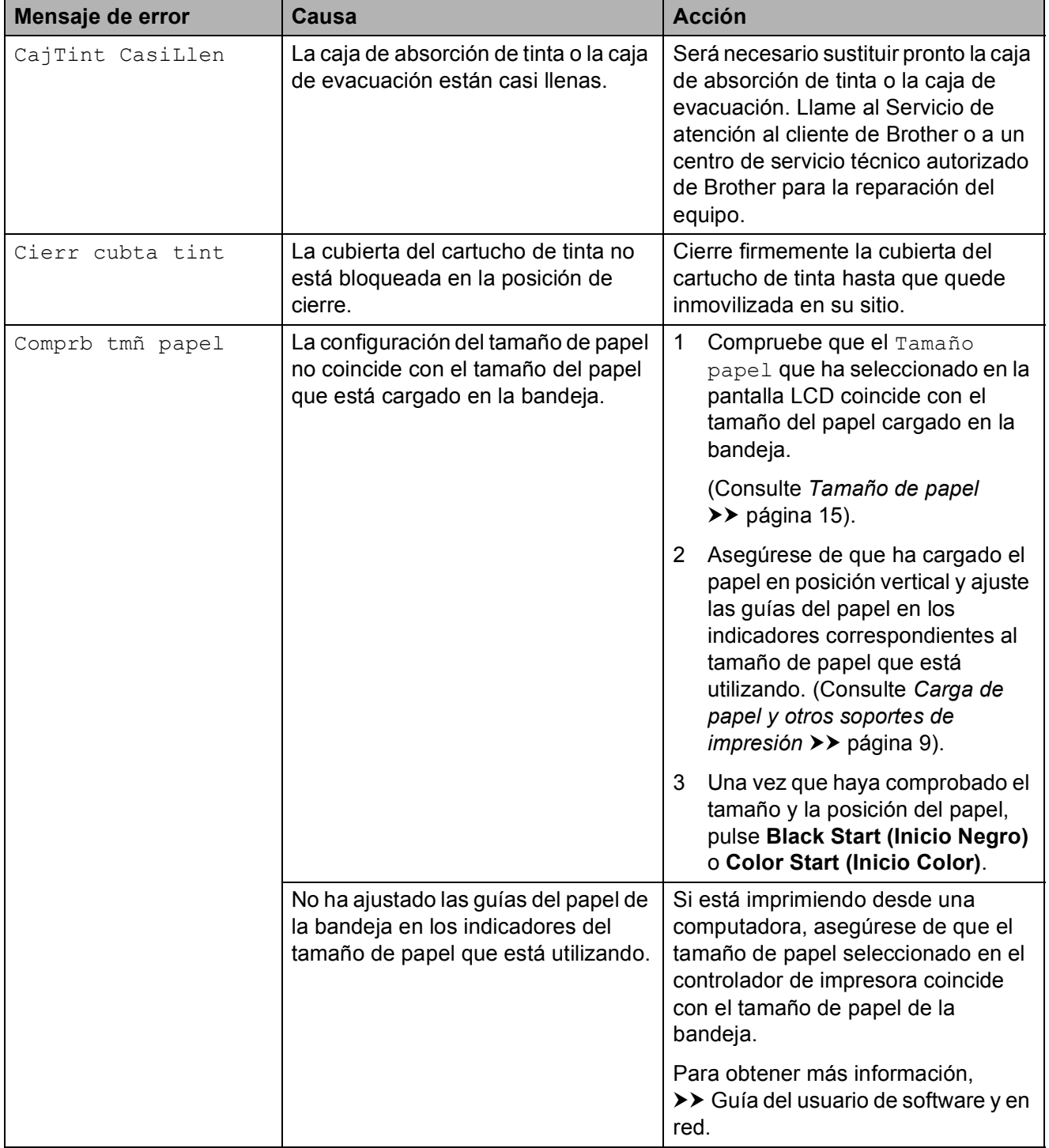

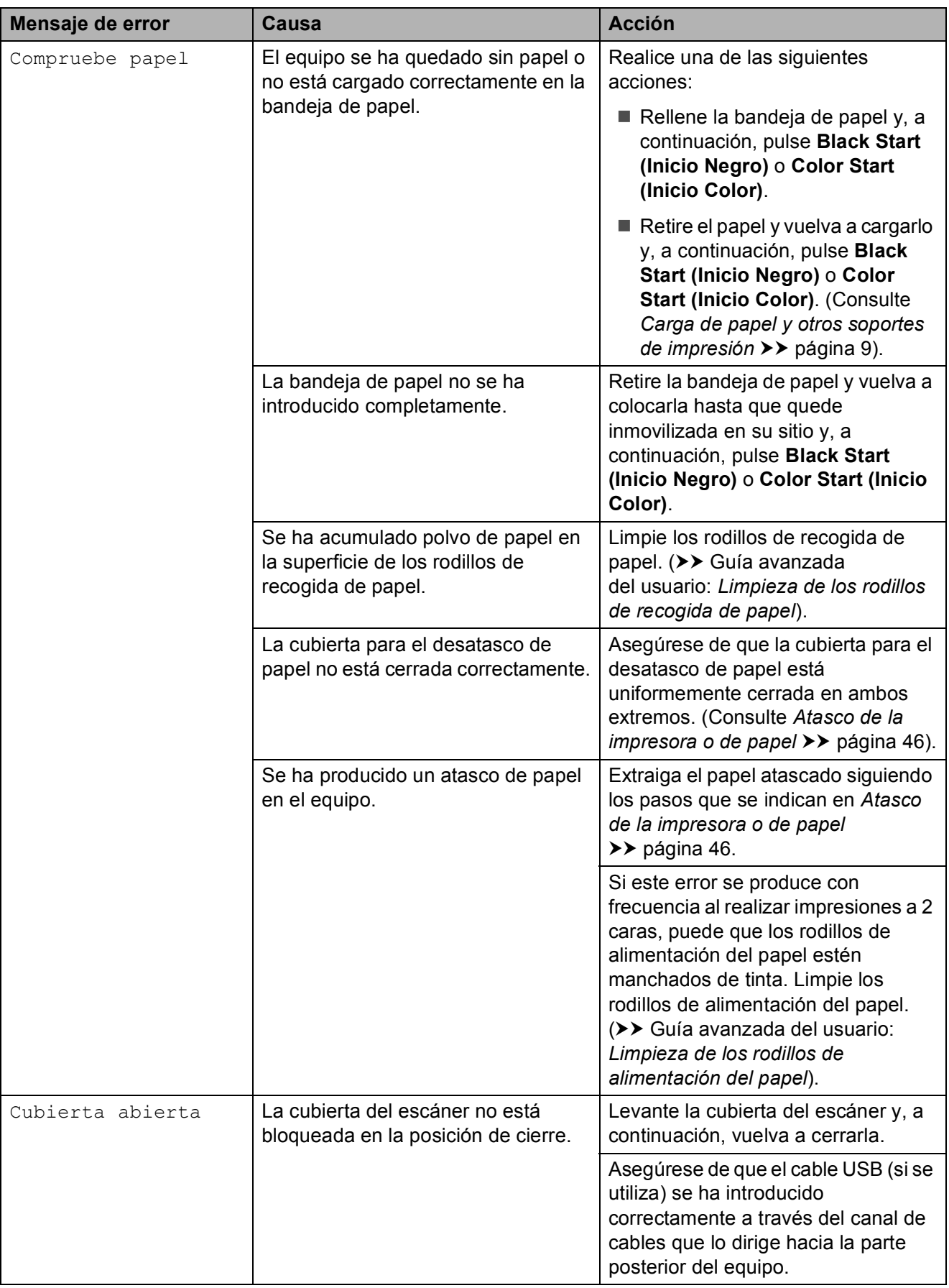

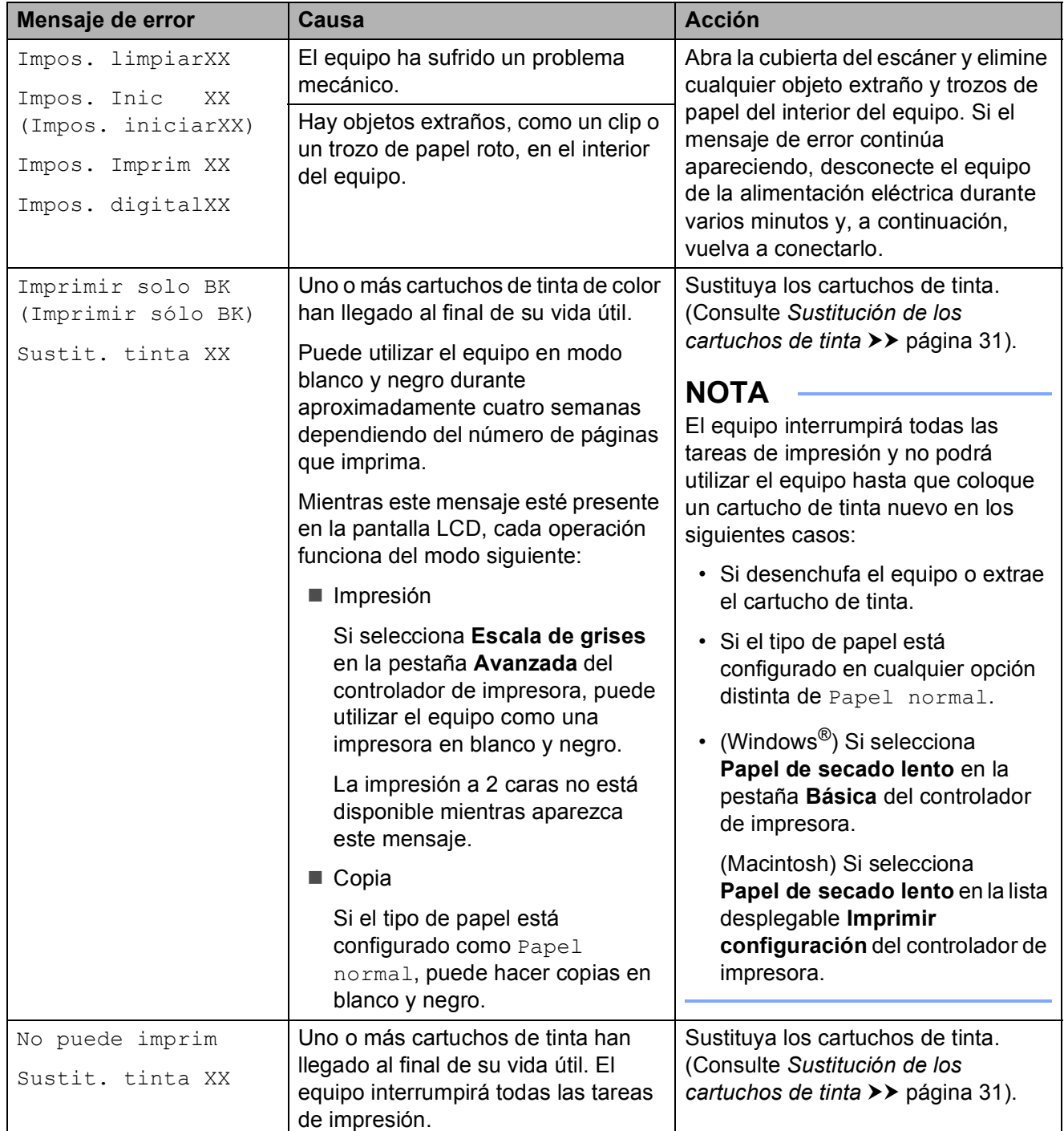

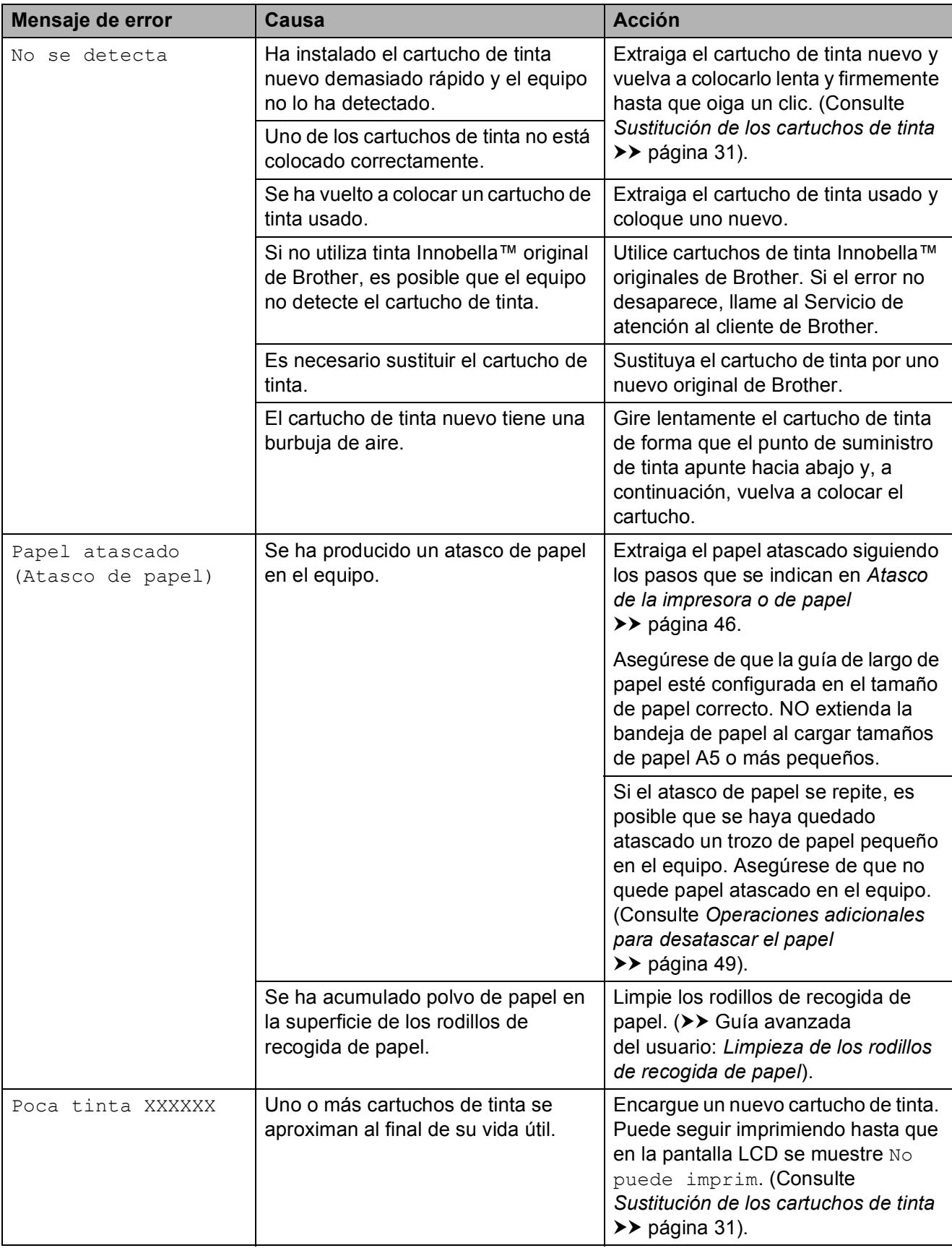

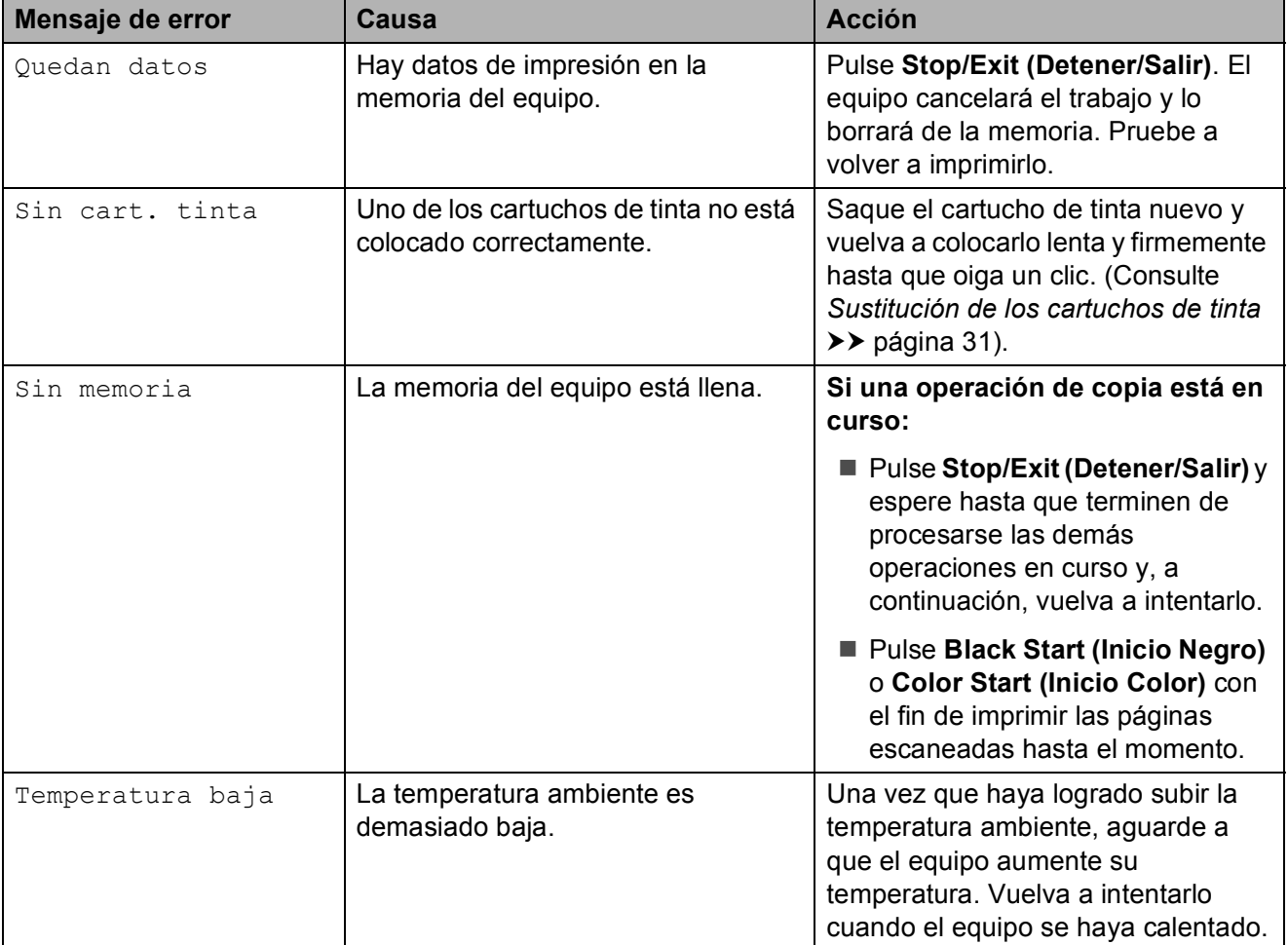

## <span id="page-53-0"></span>**Atasco de la impresora o de**   $\boldsymbol{p}$

Localice y extraiga el papel atascado siguiendo estos pasos:

- **1** Desenchufe el equipo de la toma de corriente CA.
- 2 Tire de la bandeja de papel (1) para extraerla por completo del equipo.

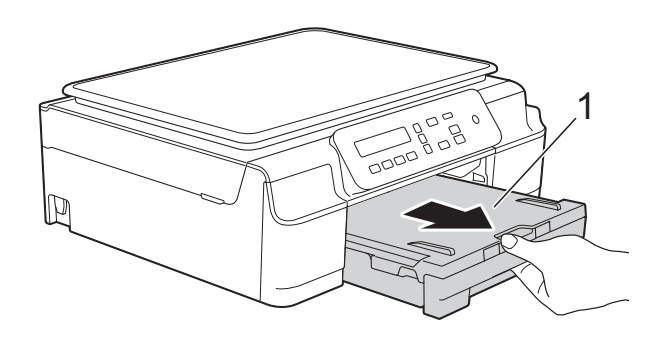

 $\overline{3}$  Tire hacia usted de las dos palancas verdes del interior del equipo para extraer el papel atascado.

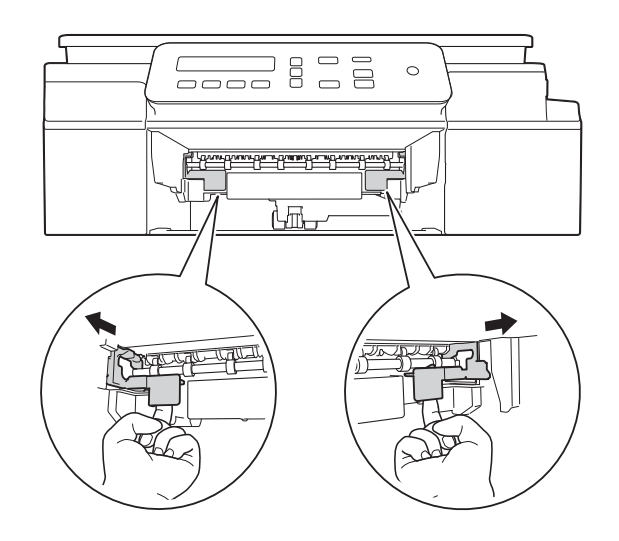

 $\overline{4}$  Con ambas manos, use las lengüetas de plástico de ambos lados del equipo para levantar la cubierta del escáner hasta la posición de apertura.

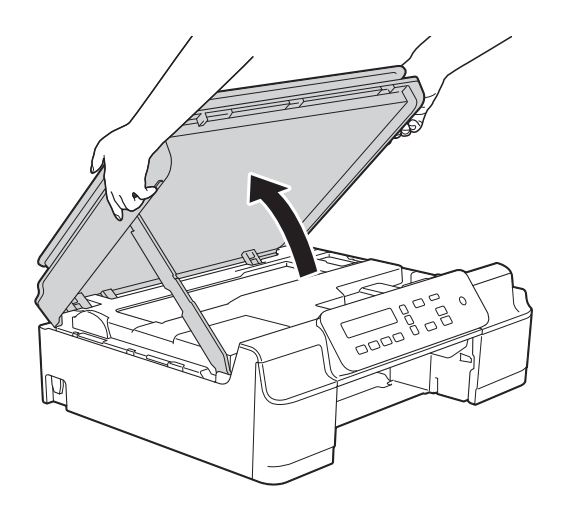

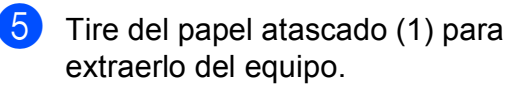

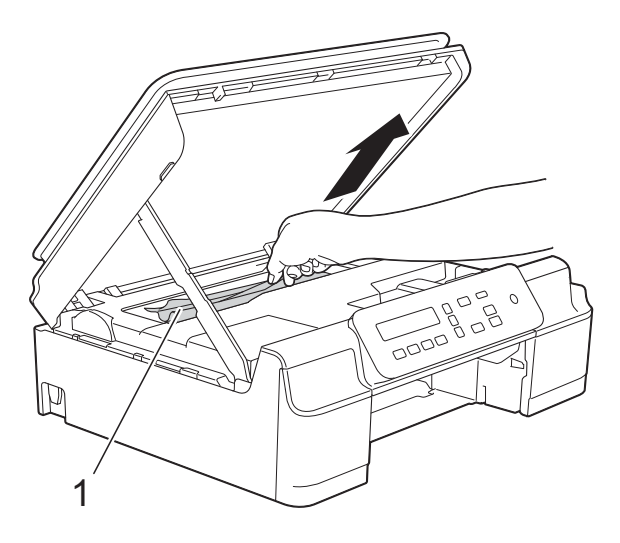

**6** Mueva el cabezal de impresión (en caso necesario) para retirar todo el papel que quede en esta zona. Asegúrese de que no quede papel atascado en las esquinas del equipo (1) y (2).

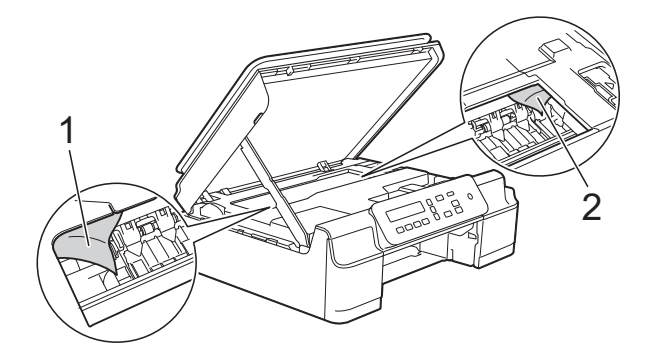

#### **IMPORTANTE**

• NO toque la banda codificadora (1). De lo contrario, se podrían producir daños en el equipo.

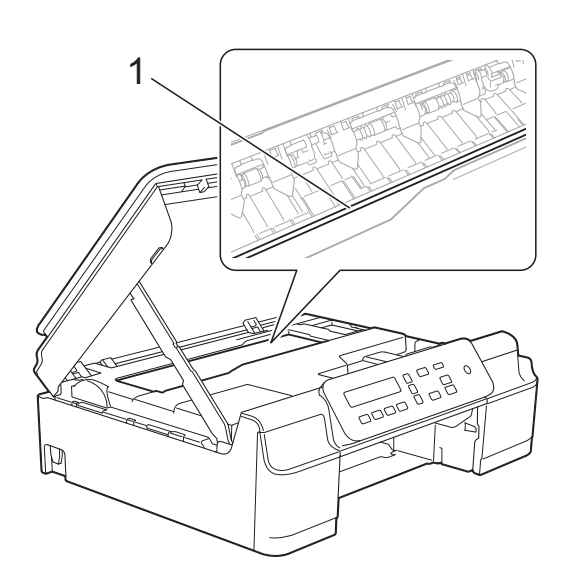

- Si el cabezal de impresión se encuentra en la esquina derecha, tal y como se muestra en la ilustración (2), no podrá moverlo. Vuelva a enchufar el cable de alimentación. Mantenga pulsado **Stop/Exit (Detener/Salir)** hasta que el cabezal de impresión se mueva hasta el centro. A continuación, desenchufe el equipo de la fuente de alimentación y saque el papel.
- Si el papel queda atascado bajo el cabezal de impresión, desconecte el equipo de la alimentación eléctrica y mueva el cabezal para extraer el papel.

Sujete el cabezal de impresión por las concavidades marcadas con un triángulo, tal y como se muestra en la ilustración (3), para moverlo.

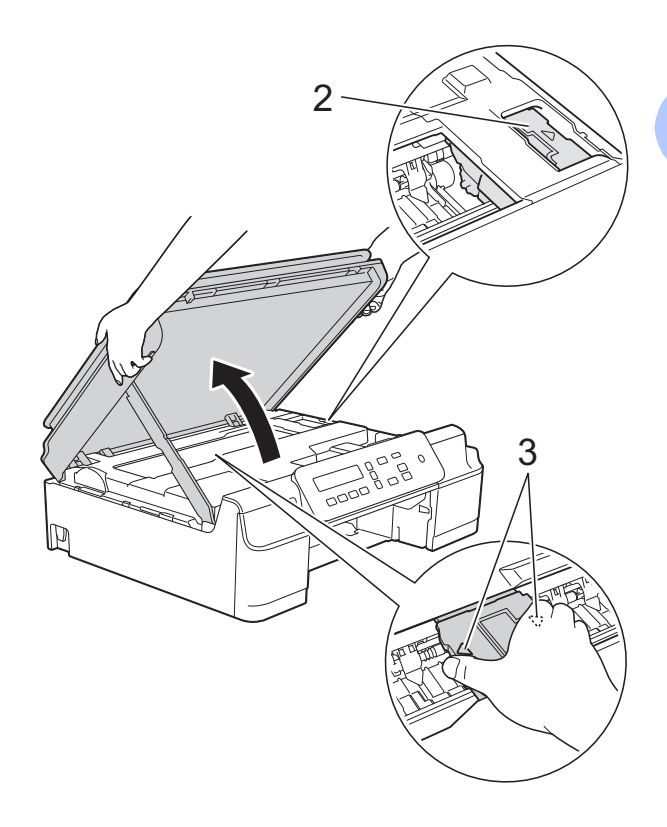

• Si se mancha la piel o la ropa con tinta, lávela inmediatamente con jabón o detergente.

**B**

7 Asegúrese de comprobar detenidamente que no haya trozos de papel en el interior del equipo (1).

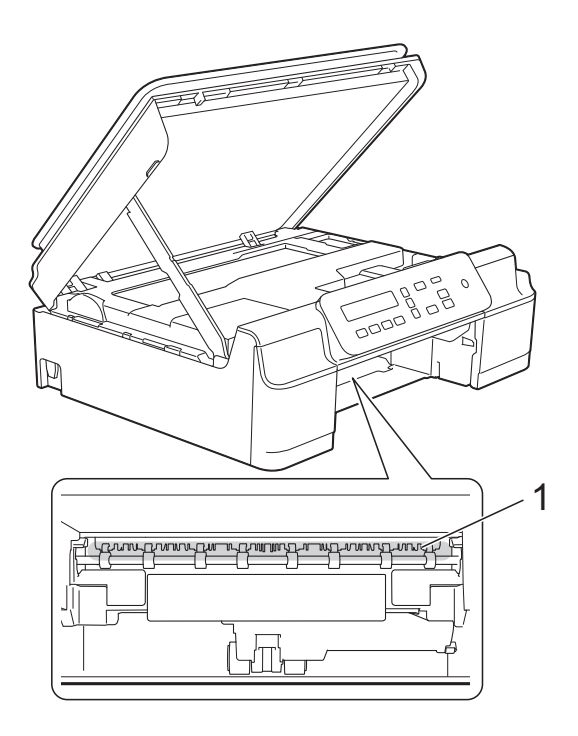

8 Examine el interior del equipo desde un ángulo más bajo y compruebe que no queden trozos de papel.

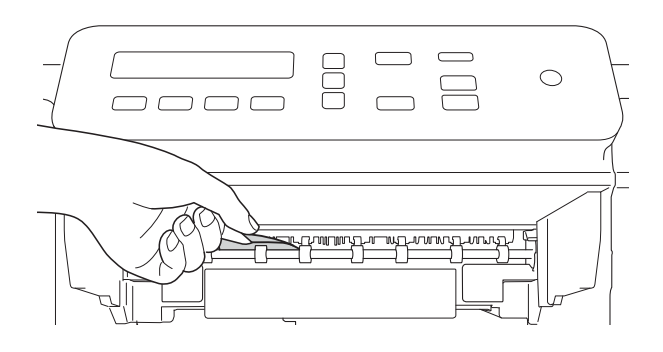

**9** Abra la cubierta para el desatasco de papel (1) de la parte posterior del equipo.

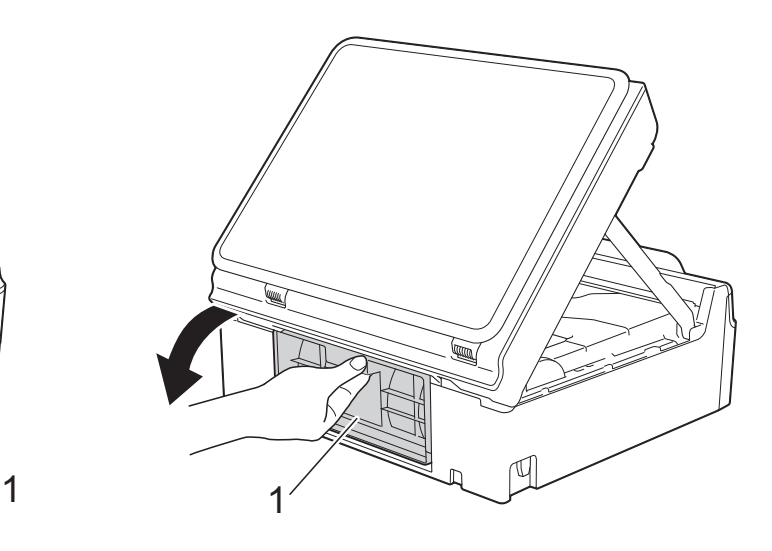

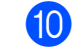

10 Extraiga el papel atascado.

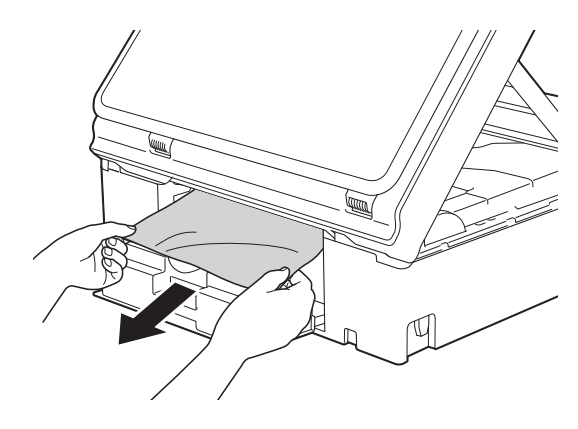

**k Cierre la cubierta para el desatasco de** papel.

> Asegúrese de que la cubierta esté cerrada correctamente.

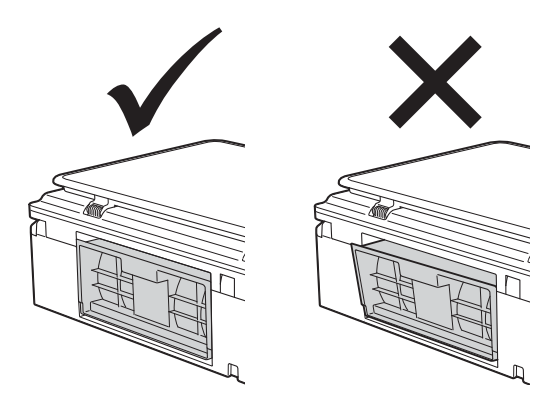

12 Vuelva a colocar la bandeja de papel firmemente en el equipo.

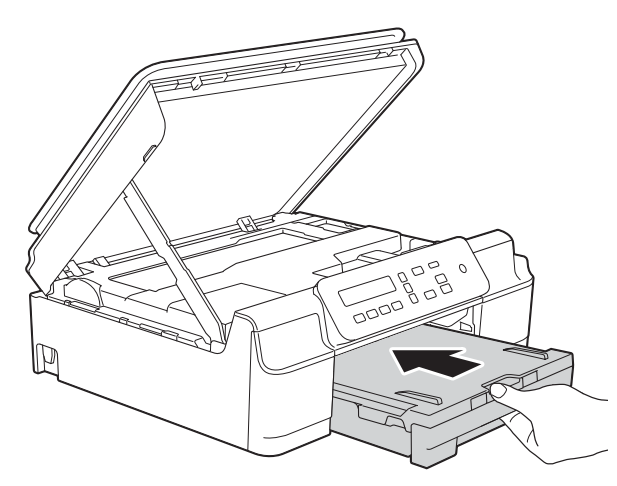

**13** Levante la cubierta del escáner (1) para liberar el bloqueo. Empuje con cuidado el soporte de la cubierta del escáner (2) hacia abajo y cierre la cubierta del escáner (3) con ambas manos.

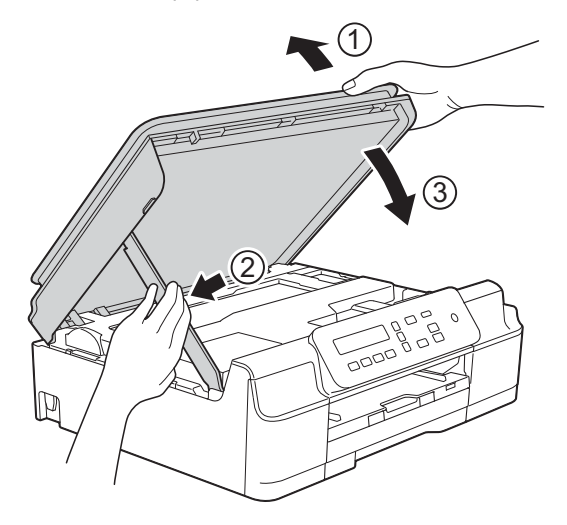

## **A AVISO**

Tenga cuidado de no lastimarse los dedos cuando cierre la cubierta del escáner.

14 Mientras mantiene sujeta la bandeja de papel en ese lugar, extraiga el soporte del papel hasta que oiga clic en su posición de apertura y, a continuación, despliegue la lengüeta del soporte del papel. Asegúrese de extraer el soporte del papel hasta que quede inmovilizado en su sitio.

#### **IMPORTANTE**

NO utilice la lengüeta del soporte del papel para imprimir en papel de tamaño Legal (Oficio).

**(5)** Vuelva a enchufar el equipo a la toma de corriente de CA.

#### **NOTA**

Si el atasco de papel se repite, es posible que se haya quedado atascado un trozo de papel pequeño en el equipo. (Consulte *[Operaciones adicionales para desatascar](#page-56-0)  el papel* >> [página 49\)](#page-56-0).

#### <span id="page-56-0"></span>**Operaciones adicionales para desatascar el papel <sup>B</sup>**

- Desenchufe el equipo de la toma de corriente CA.
- Tire de la bandeja de papel (1) para extraerla por completo del equipo.

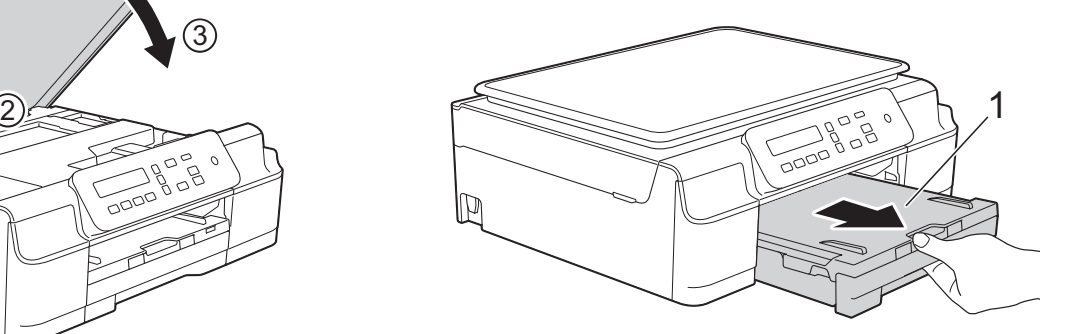

**B**

**3** Tire hacia usted de las dos palancas verdes del interior del equipo para extraer el papel atascado.

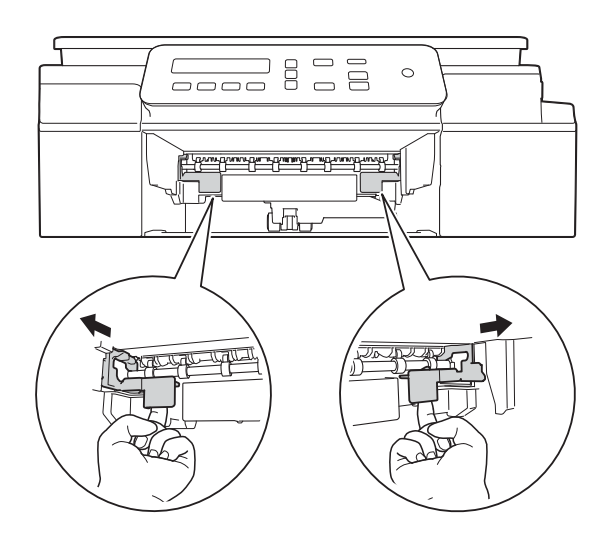

 $\left(4\right)$  Con ambas manos, use las lengüetas de plástico de ambos lados del equipo para levantar la cubierta del escáner hasta la posición de apertura.

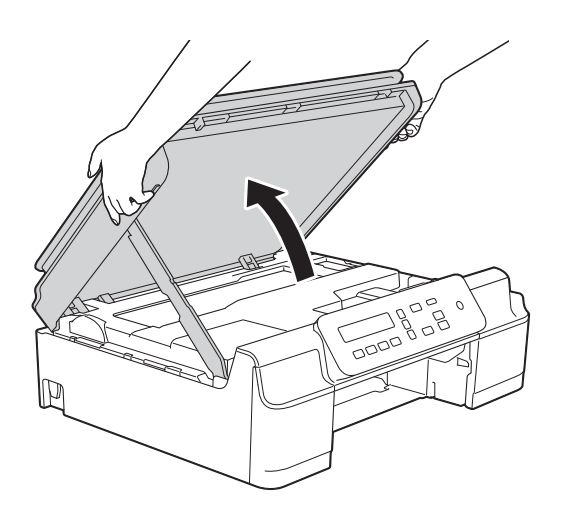

**6** Cargue una hoja de papel grueso de tamaño Carta o A4, como papel satinado, en el equipo e introdúzcala hasta el fondo, tal y como se muestra en la ilustración.

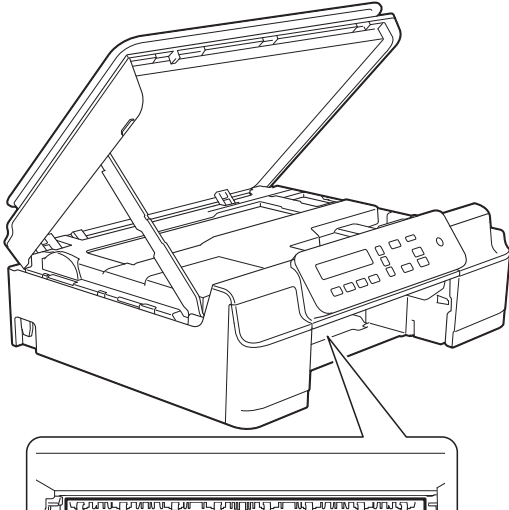

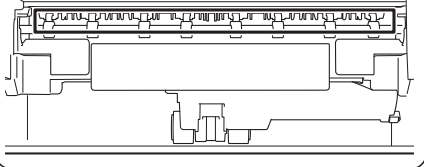

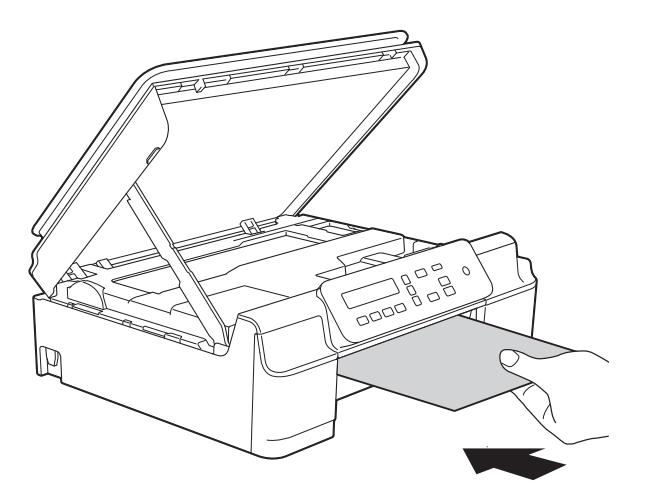

6 Si el papel grueso logra expulsar algún papel atascado, extraiga el papel atascado.

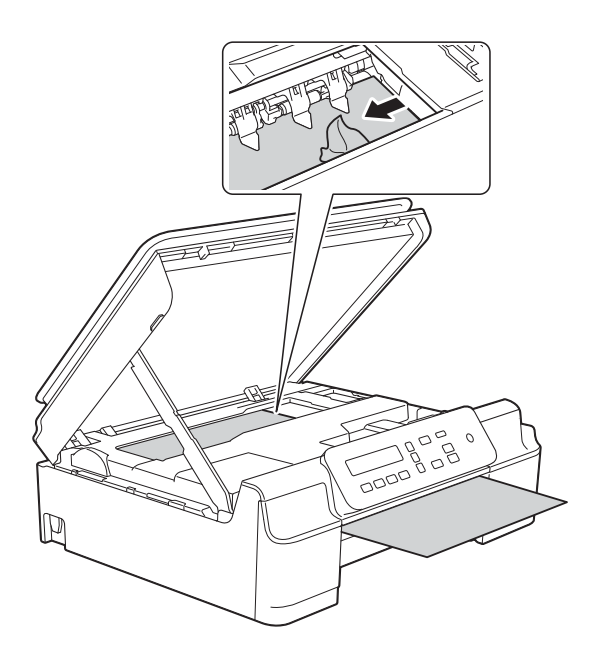

#### **IMPORTANTE**

NO toque la banda codificadora (1). De lo contrario, se podrían producir daños en el equipo.

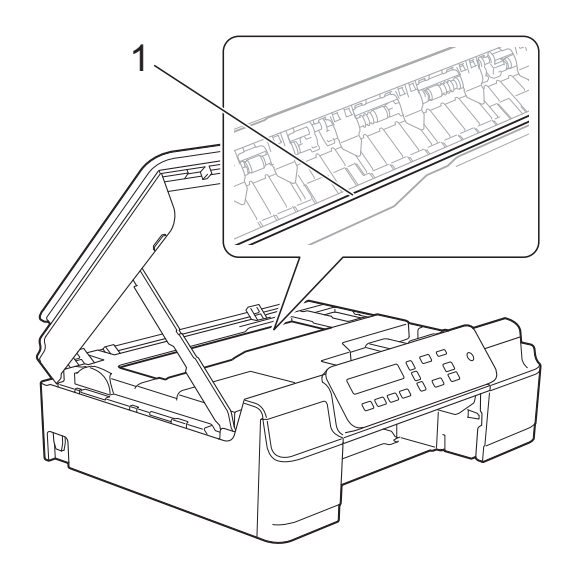

Tire del papel grueso para retirarlo del equipo.

**8** Abra la cubierta para el desatasco de papel (1) de la parte posterior del equipo.

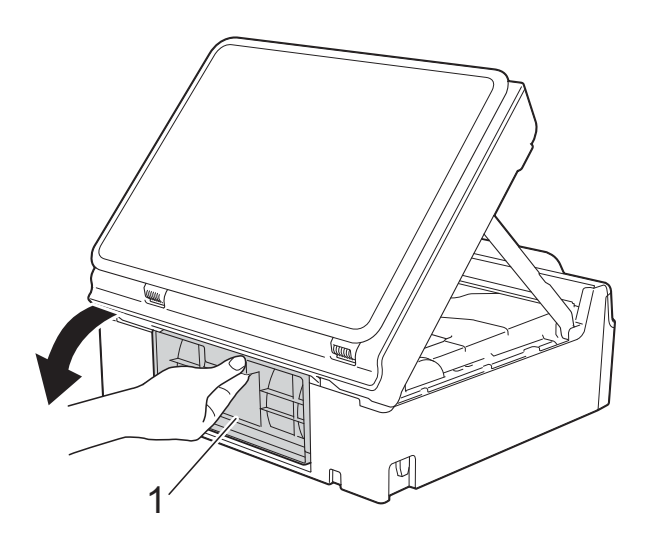

**9** Cargue una hoja de papel grueso de tamaño Carta o A4, como papel satinado, en el equipo e introdúzcala hasta el fondo, tal y como se muestra en la ilustración.

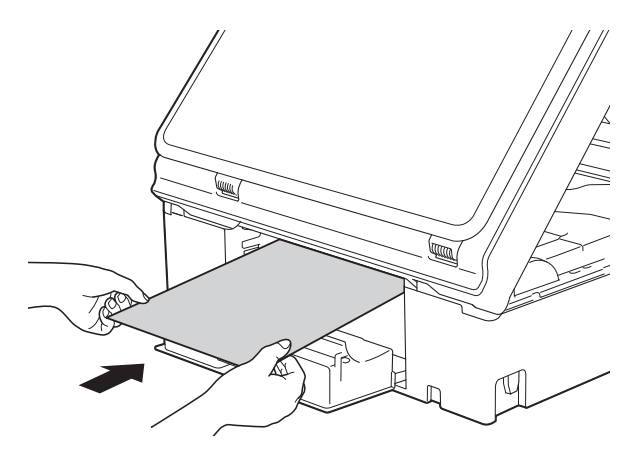

**10** Si el papel grueso logra expulsar algún papel atascado, extraiga el papel atascado.

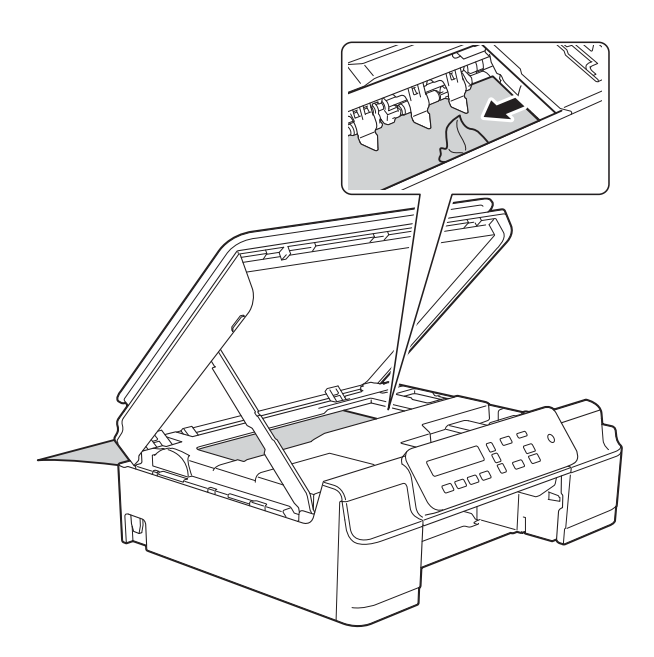

#### **IMPORTANTE**

NO toque la banda codificadora (1). De lo contrario, se podrían producir daños en el equipo.

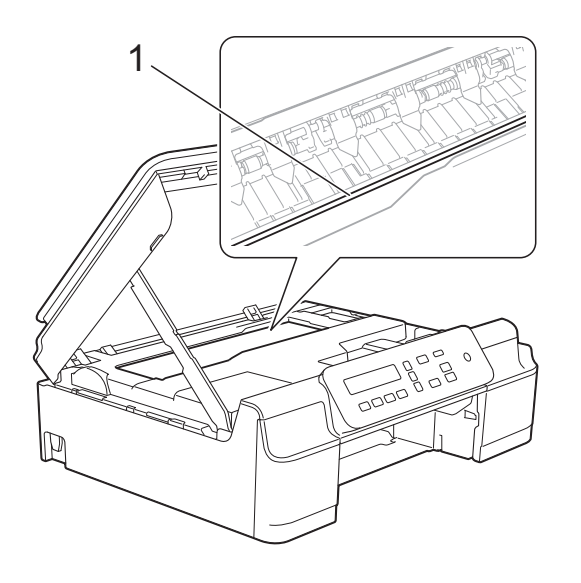

**if** Tire del papel grueso para retirarlo del equipo.

12 Cierre la cubierta para el desatasco de papel.

> Asegúrese de que la cubierta esté cerrada correctamente.

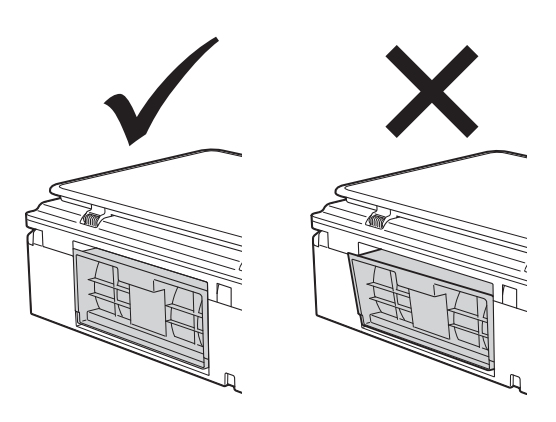

**B** Levante la cubierta del escáner (1) para liberar el bloqueo. Empuje con cuidado el soporte de la cubierta del escáner (2) hacia abajo y cierre la cubierta del escáner (3) con ambas manos.

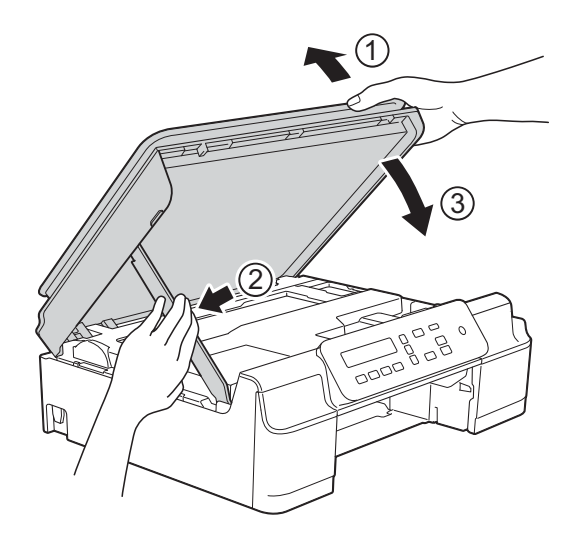

**A** AVISO

Tenga cuidado de no lastimarse los dedos cuando cierre la cubierta del escáner.

14 Vuelva a colocar la bandeja de papel firmemente en el equipo.

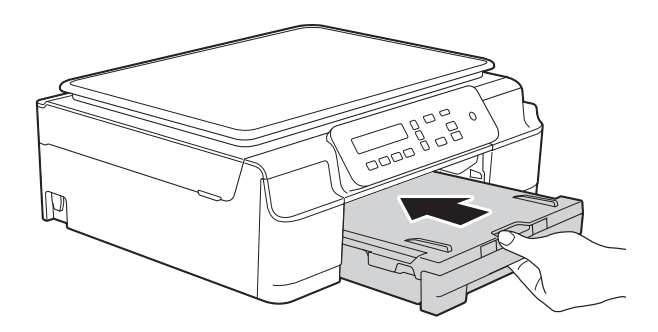

**6** Vuelva a enchufar el equipo a la toma de corriente de CA.

**B**

## **Si tiene problemas con el equipo**

#### **NOTA**

- Para obtener ayuda técnica, debe llamar al país en el que compró el equipo. Las llamadas se deben realizar desde dentro de ese país.
- Si considera que hay un problema en el equipo, verifique la tabla que se muestra a continuación y siga los consejos para la solución de problemas. Puede corregir la mayoría de los problemas por sí mismo/a.
- Si necesita más ayuda, Brother Solutions Center le ofrece respuestas a las preguntas más frecuentes y los consejos más recientes para la solución de problemas.

Consulte [http://solutions.brother.com/.](http://solutions.brother.com/)

El uso de consumibles que no sean Brother puede influir en la calidad de impresión, en el rendimiento del hardware y en la fiabilidad del equipo.

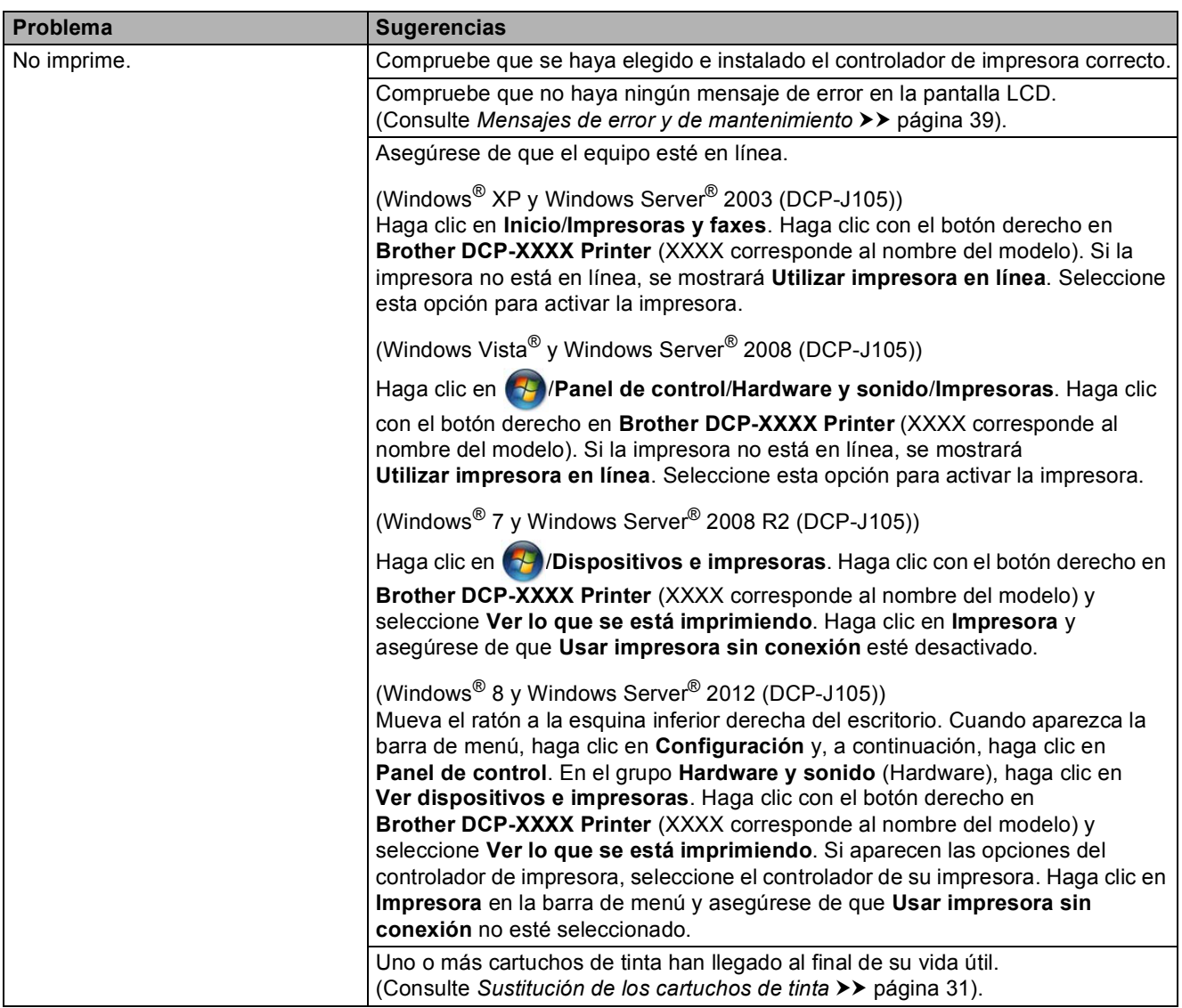

#### <span id="page-61-0"></span>**Problemas de impresión**

## **Problemas de impresión (Continuación)**

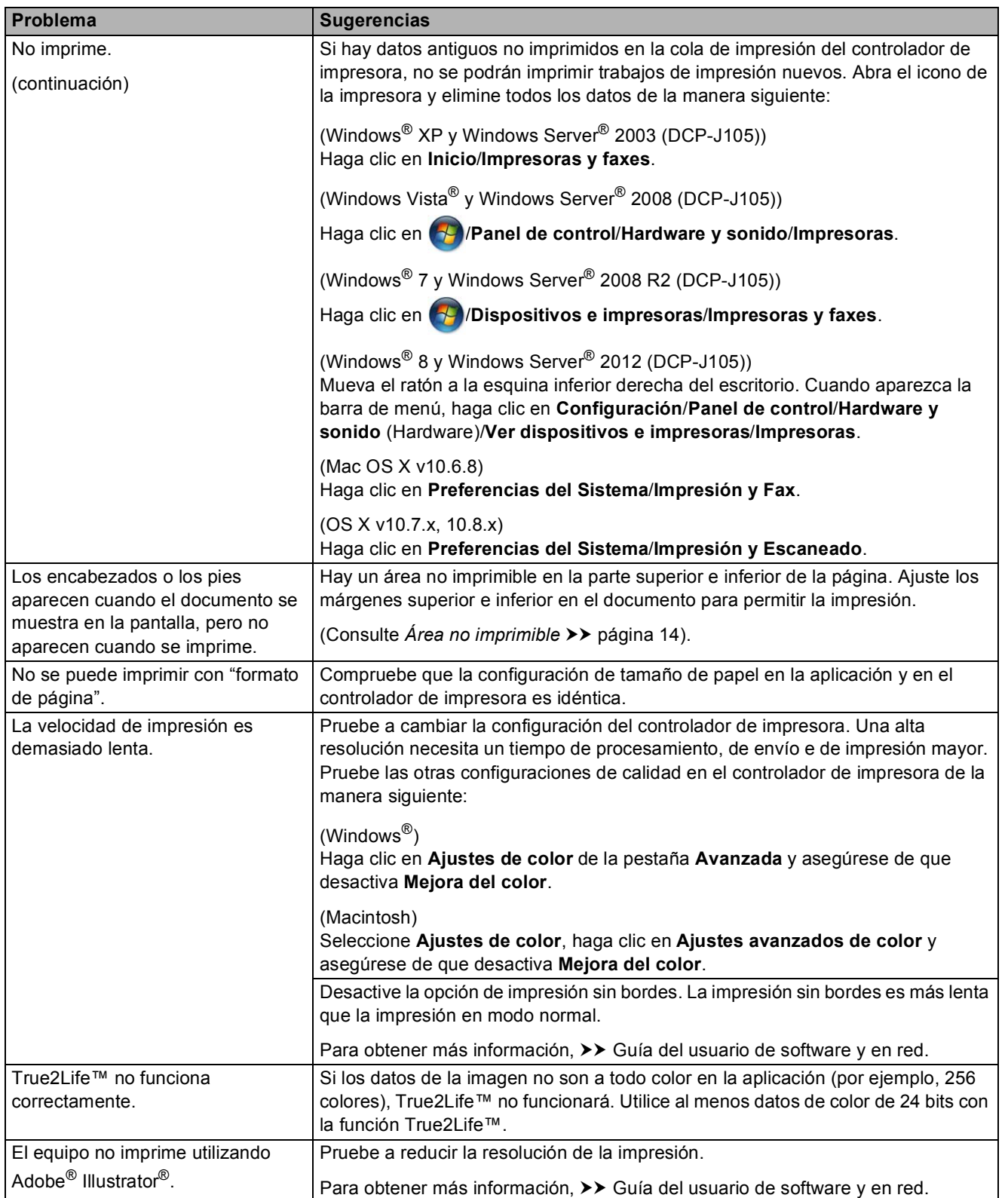

### <span id="page-63-0"></span>**Problemas de calidad de impresión**

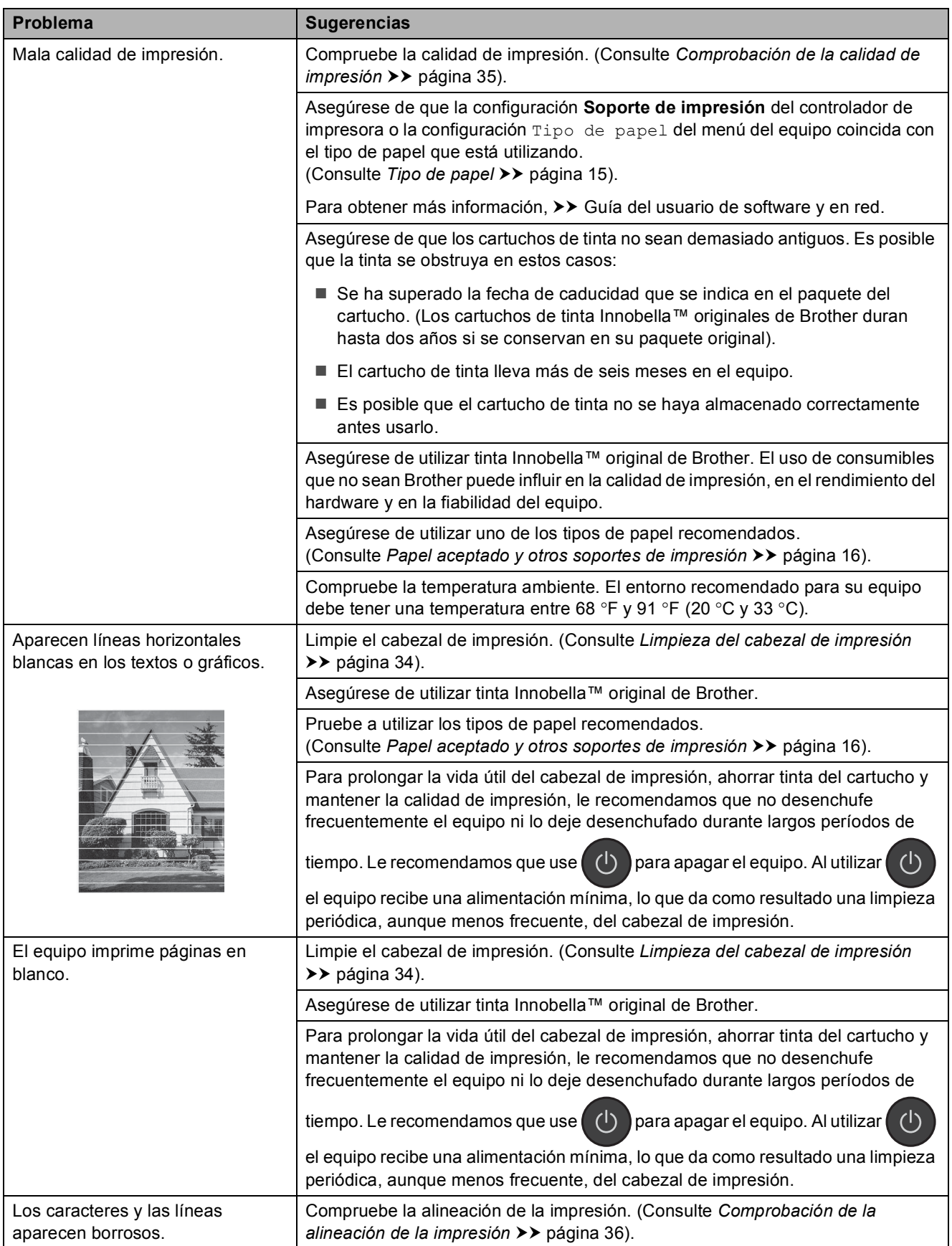

## **Problemas de calidad de impresión (Continuación)**

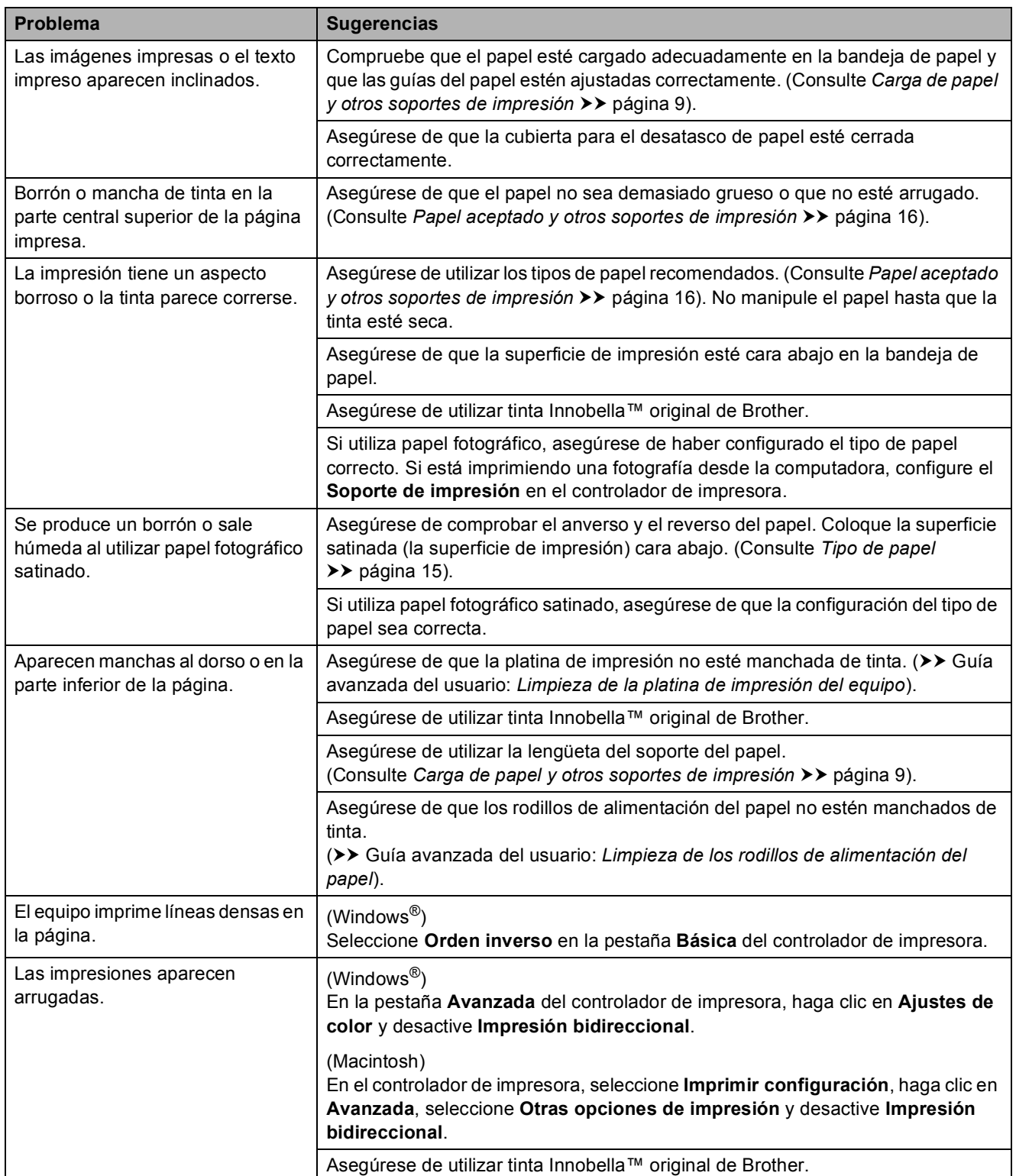

### <span id="page-65-0"></span>**Problemas de manipulación de papel**

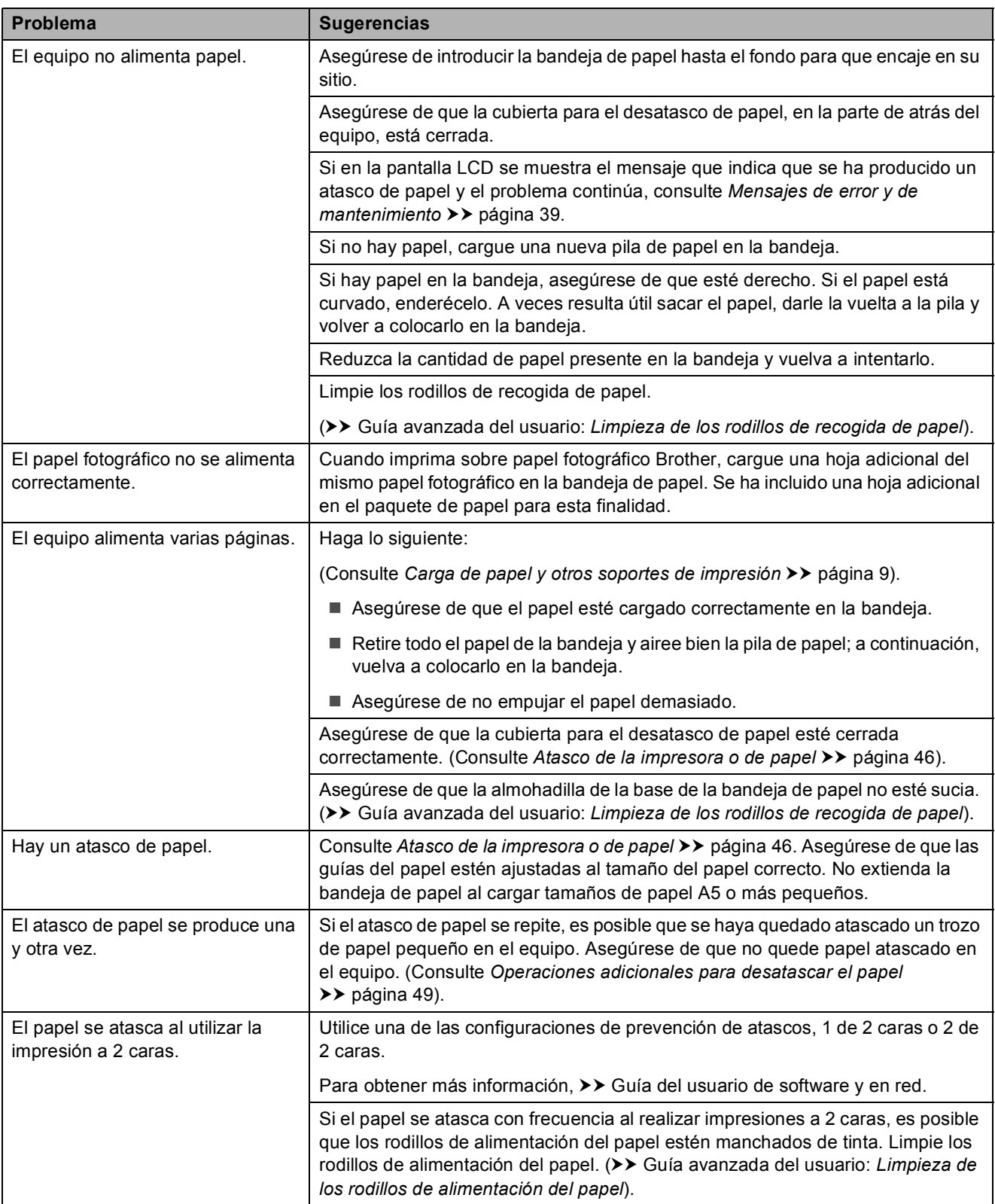

### <span id="page-66-0"></span>**Problemas de copia**

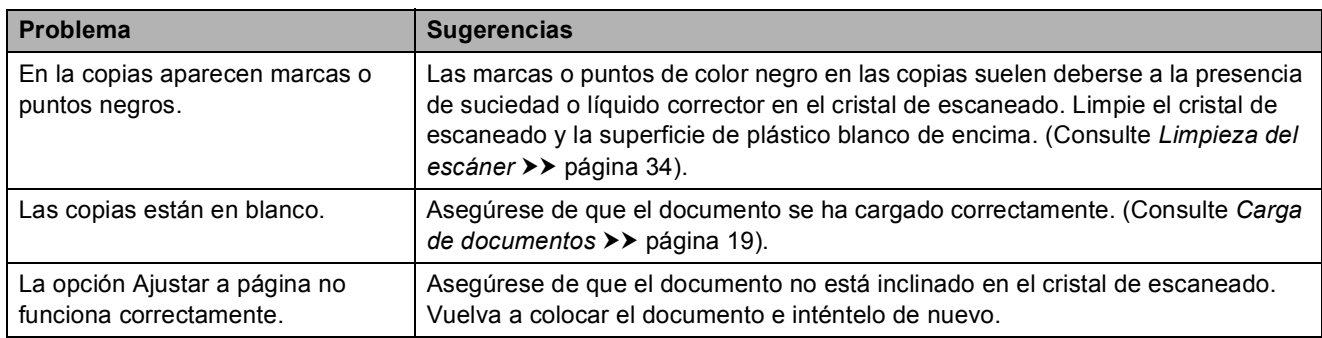

#### <span id="page-66-1"></span>**Problemas de escaneado**

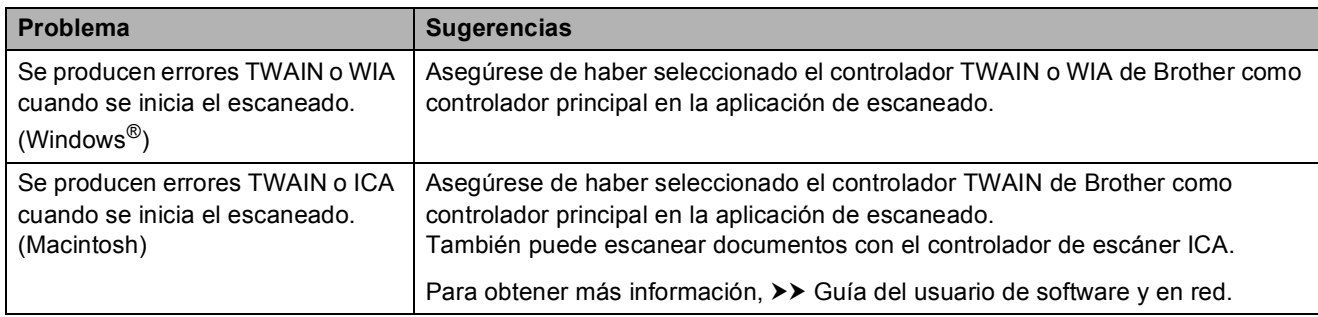

#### <span id="page-66-2"></span>**Problemas de software**

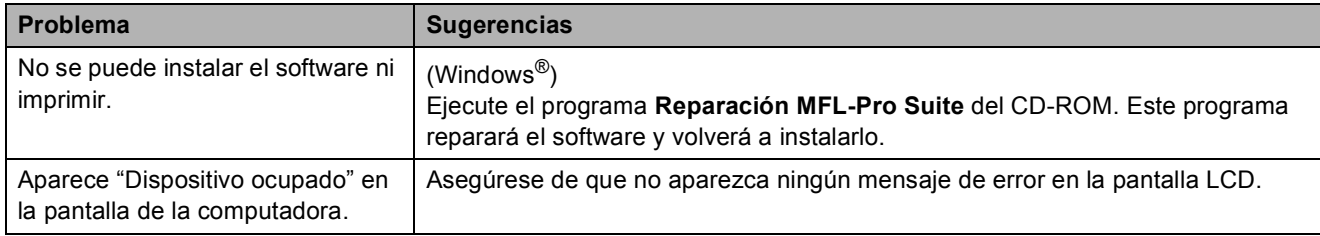

### <span id="page-67-0"></span>**Problemas de red (DCP-J105)**

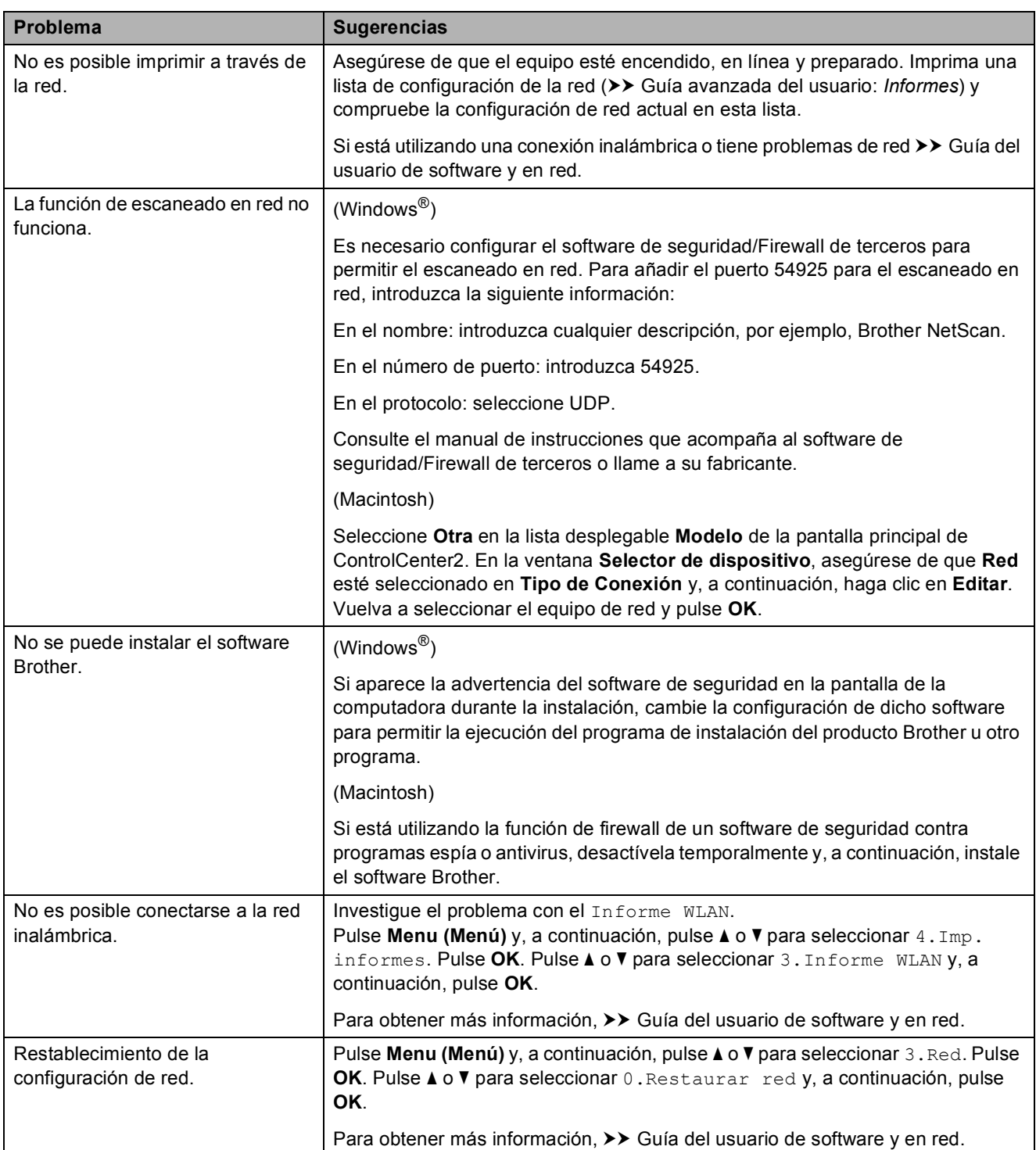

## **Información del equipo**

### **Comprobación del número de serie <sup>B</sup>**

Puede visualizar el número de serie del equipo en la pantalla LCD.

#### a Pulse **Menu (Menú)**.

b **DCP-J100:**

**Pulse ▲ o ▼ para seleccionar 4.Info.** equipo. Pulse **OK**.

#### **DCP-J105:**

Pulse **a** o **b** para seleccionar 5.Info. equipo. Pulse **OK**.

**3** Pulse **A** o **V** para seleccionar 1.Núm. de serie. Pulse **OK**. El número de serie del equipo aparecerá en la pantalla LCD.

Pulse Stop/Exit (Detener/Salir).

### **Comprobación de la versión del firmware <sup>B</sup>**

Puede visualizar la versión del firmware del equipo en la pantalla LCD.

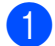

#### a Pulse **Menu (Menú)**.

#### b **DCP-J100:**

Pulse **a** o **b** para seleccionar 4.Info. equipo. Pulse **OK**.

#### **DCP-J105:**

**Pulse ▲ o ▼ para seleccionar 5. Info.** equipo. Pulse **OK**.

**3** Pulse **A** o **▼** para seleccionar 2.Versión. Pulse **OK**. La versión del firmware del equipo aparecerá en la pantalla LCD.

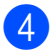

d Pulse **Stop/Exit (Detener/Salir)**.

### **Funciones de restablecimiento <sup>B</sup>**

Están disponibles las siguientes funciones de restablecimiento:

- 1 Reconf. equipo (Restaurar máq.) Puede restablecer las configuraciones del equipo, como, por ejemplo, la fecha y hora.
- 2 Red (DCP-J105)

Puede restaurar el servidor de impresión a su configuración predeterminada de fábrica. La función Restaurar red afectará a la información de la contraseña y la dirección IP.

3 Todos ajustes

Permite restablecer todas las configuraciones a las predeterminadas de fábrica.

Brother recomienda encarecidamente realizar este procedimiento antes de devolver o desechar el equipo.

## **Cómo restablecer el equipo <sup>B</sup>**

- a Pulse **Menu (Menú)**.
- **Pulse ▲ o ▼ para seleccionar 0.Conf.** inicial. Pulse **OK**.
- **3** Pulse **A** o **▼** para seleccionar 4.Reiniciar. Pulse **OK**.

#### 4 DCP-J100:

Pulse **a** o **b** para seleccionar el tipo de restablecimiento, 1.Reconf. equipo (Restaurar máq.) o 2.Todos ajustes. Pulse **OK**.

#### **DCP-J105:**

Pulse **A** o **▼** para seleccionar el tipo de restablecimiento, 1.Reconf. equipo (Restaurar máq.), 2.Red o 3.Todos ajustes. Pulse **OK**.

- Pulse **A** para seleccionar **A** Reconf.
- **Pulse ▲ para confirmar.**

**C**

# **Tablas de menú y de funciones**

## **Uso de las tablas de menú <sup>C</sup>**

Pulse los botones de menú para seleccionar las configuraciones y las opciones que desea establecer según se muestran en la pantalla LCD.

Hemos creado una tabla de menú y unas tablas de funciones indicadas paso a paso para que pueda consultar todas las opciones disponibles en cada configuración y función. Puede utilizar estas tablas para ajustar rápidamente sus configuraciones preferidas en el equipo.

## **Almacenamiento en memoria**

Incluso si se produce un corte del suministro eléctrico, no perderá la configuración del menú, ya que se almacena permanentemente. La configuración temporal sí se perderá y es posible que tenga que volver a ajustar la fecha y hora.

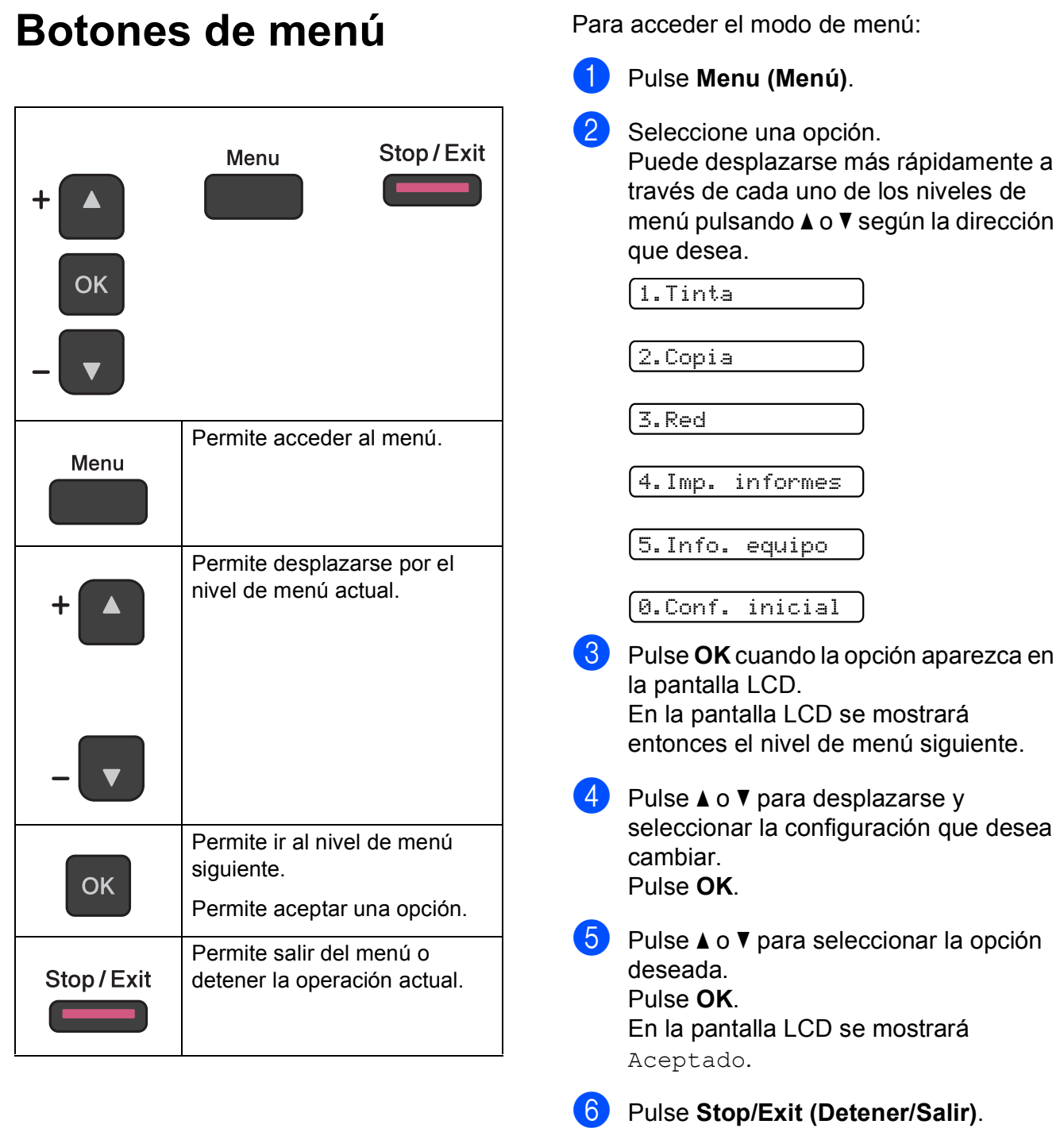

**C**

## **Tabla de menús**

La tabla de menú le ayudará a entender las opciones y selecciones del menú de la pantalla LCD del equipo. La configuración predeterminada de fábrica aparece en negrita seguida de un asterisco.

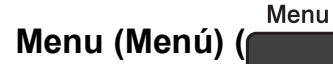

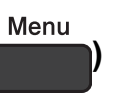

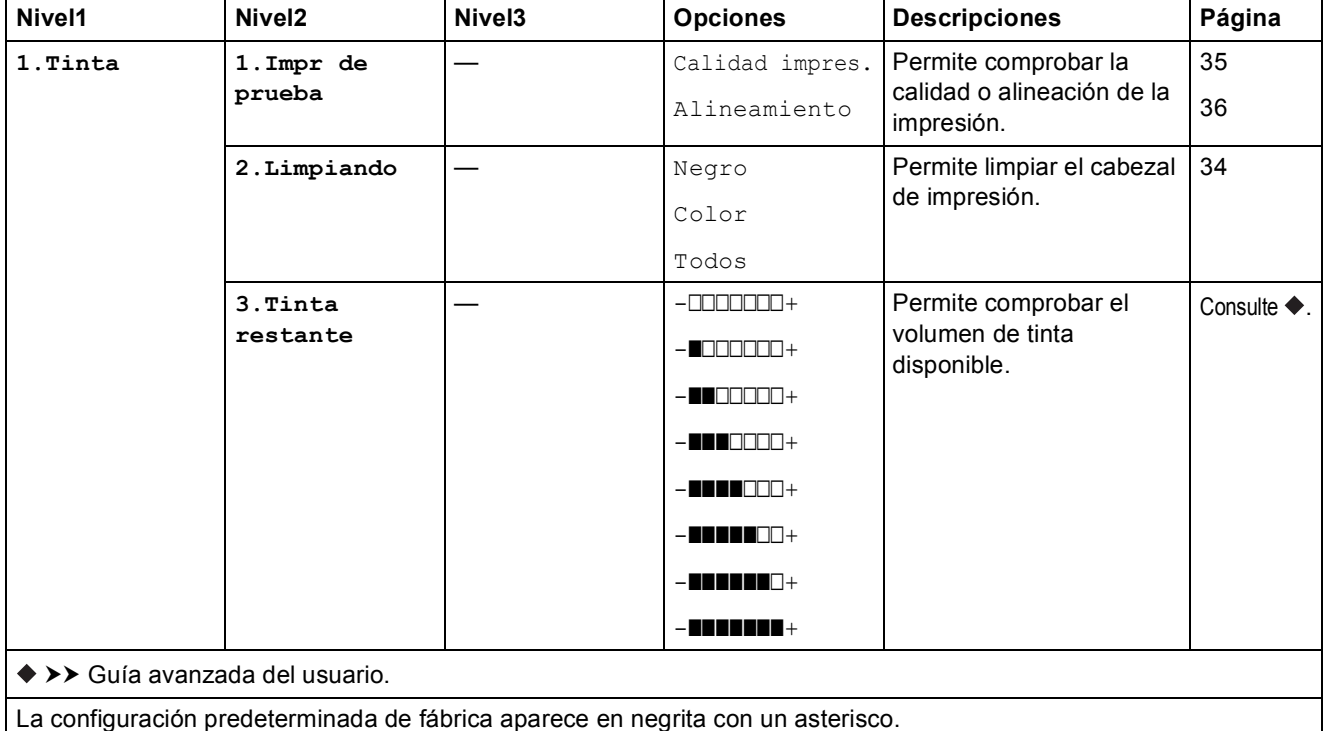
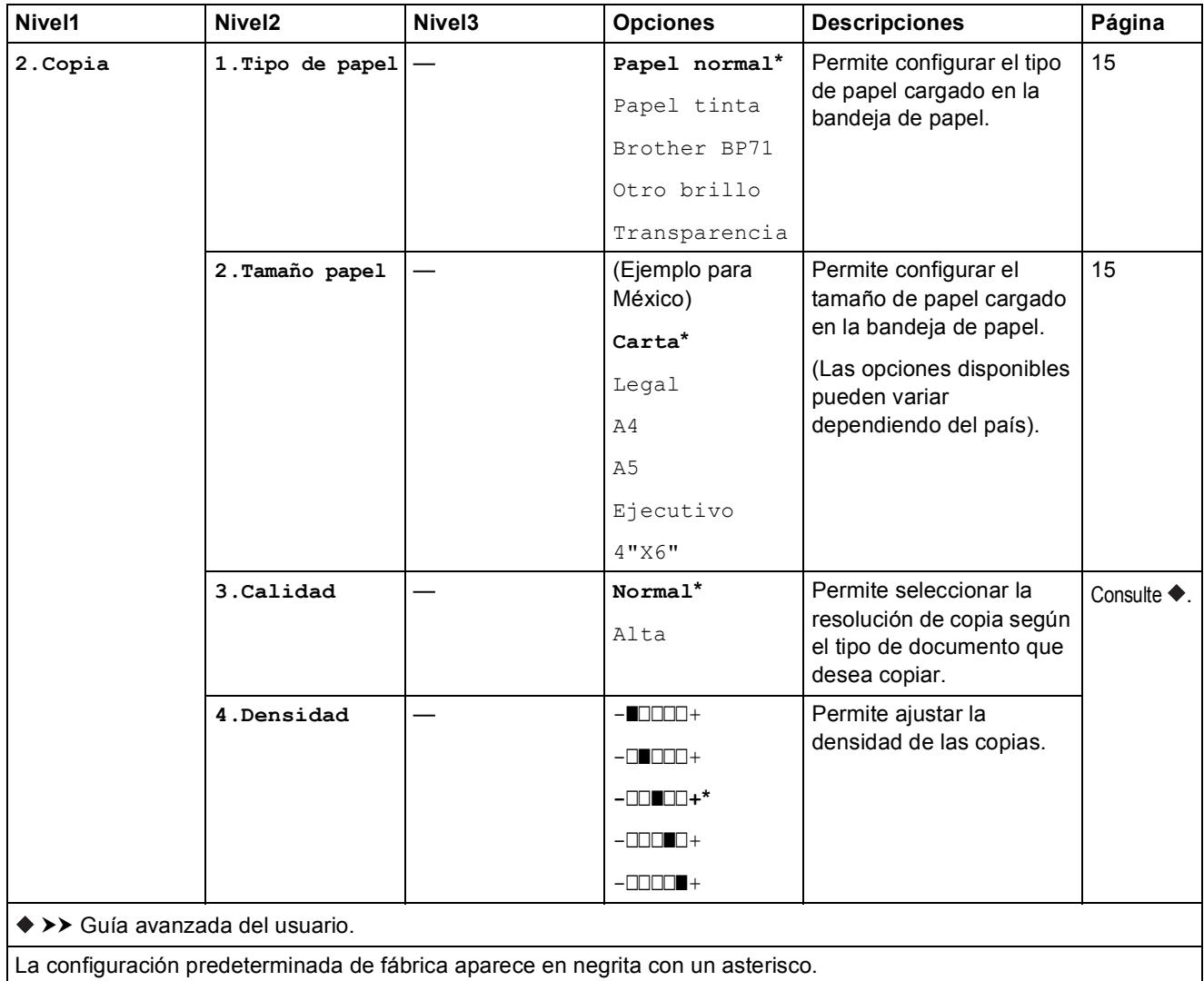

### **Menú de red (solo DCP-J105) <sup>C</sup>**

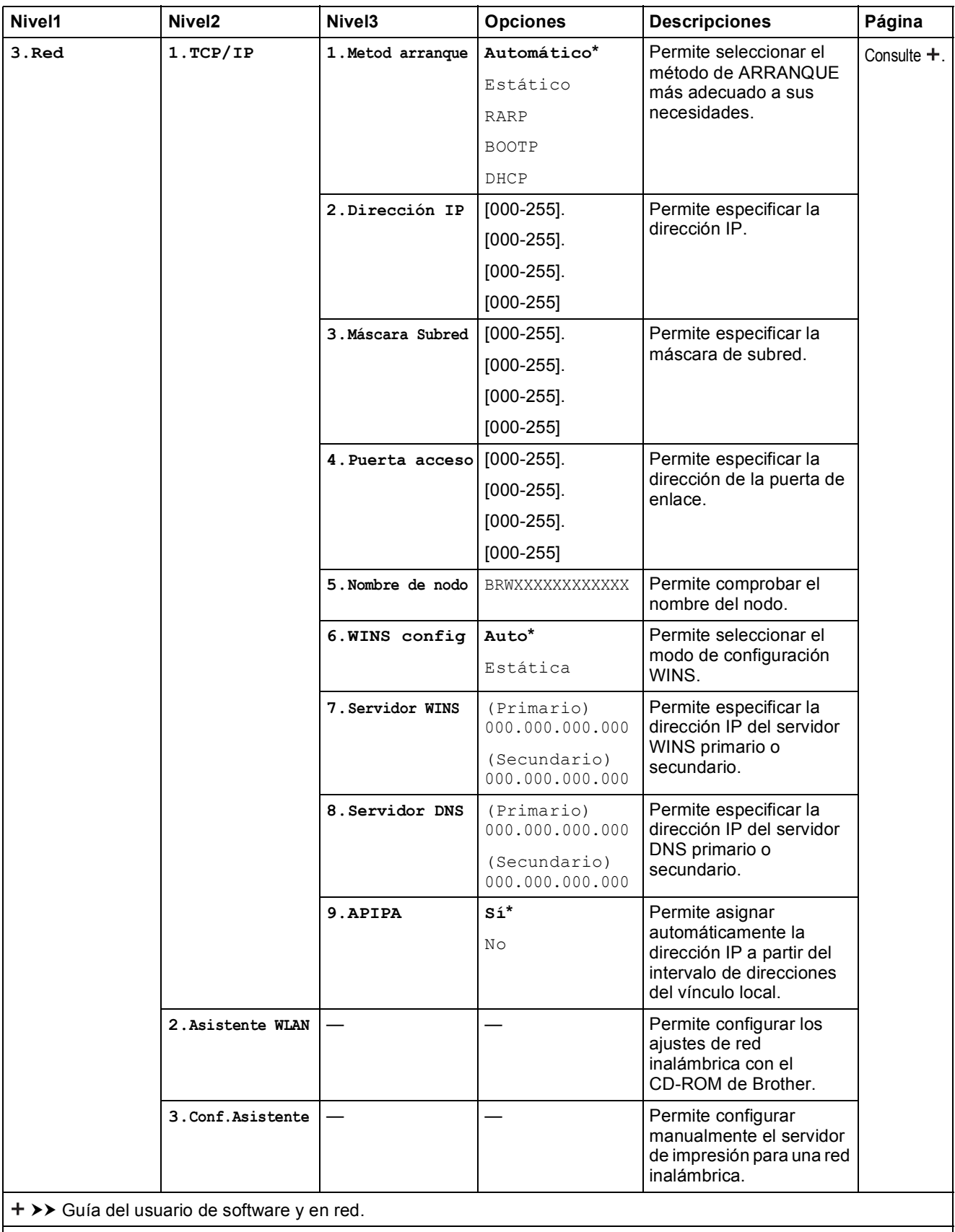

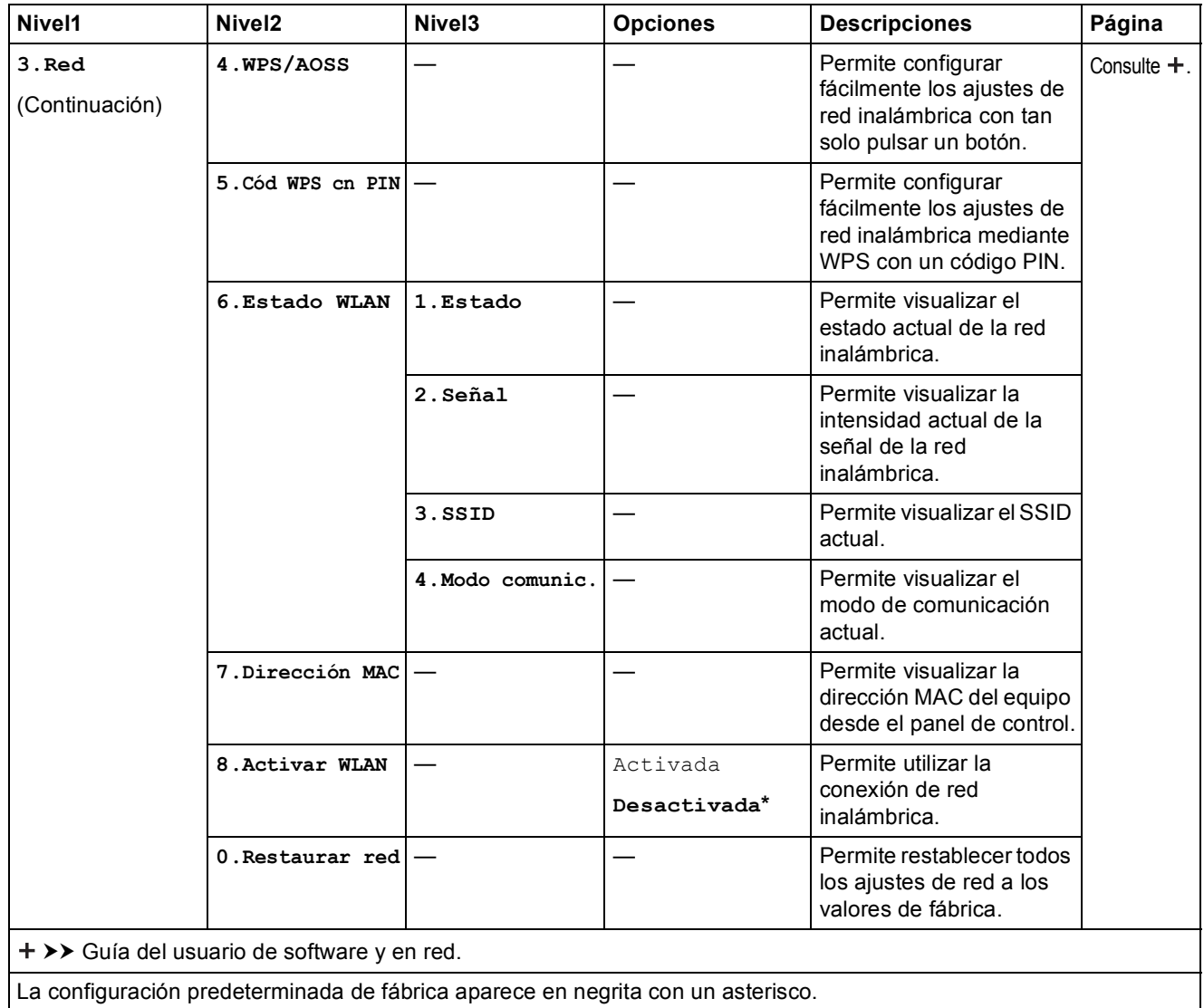

### **Menu (Menú) (continuación) (DCP-J100 y DCP-J105) <sup>C</sup>**

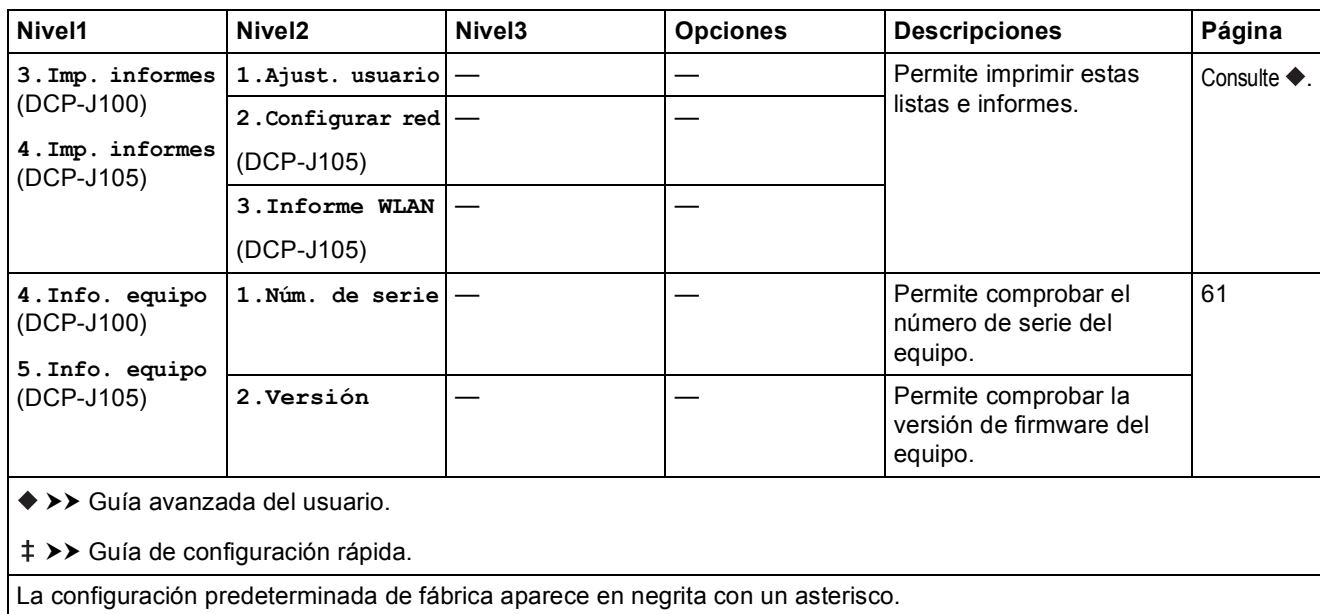

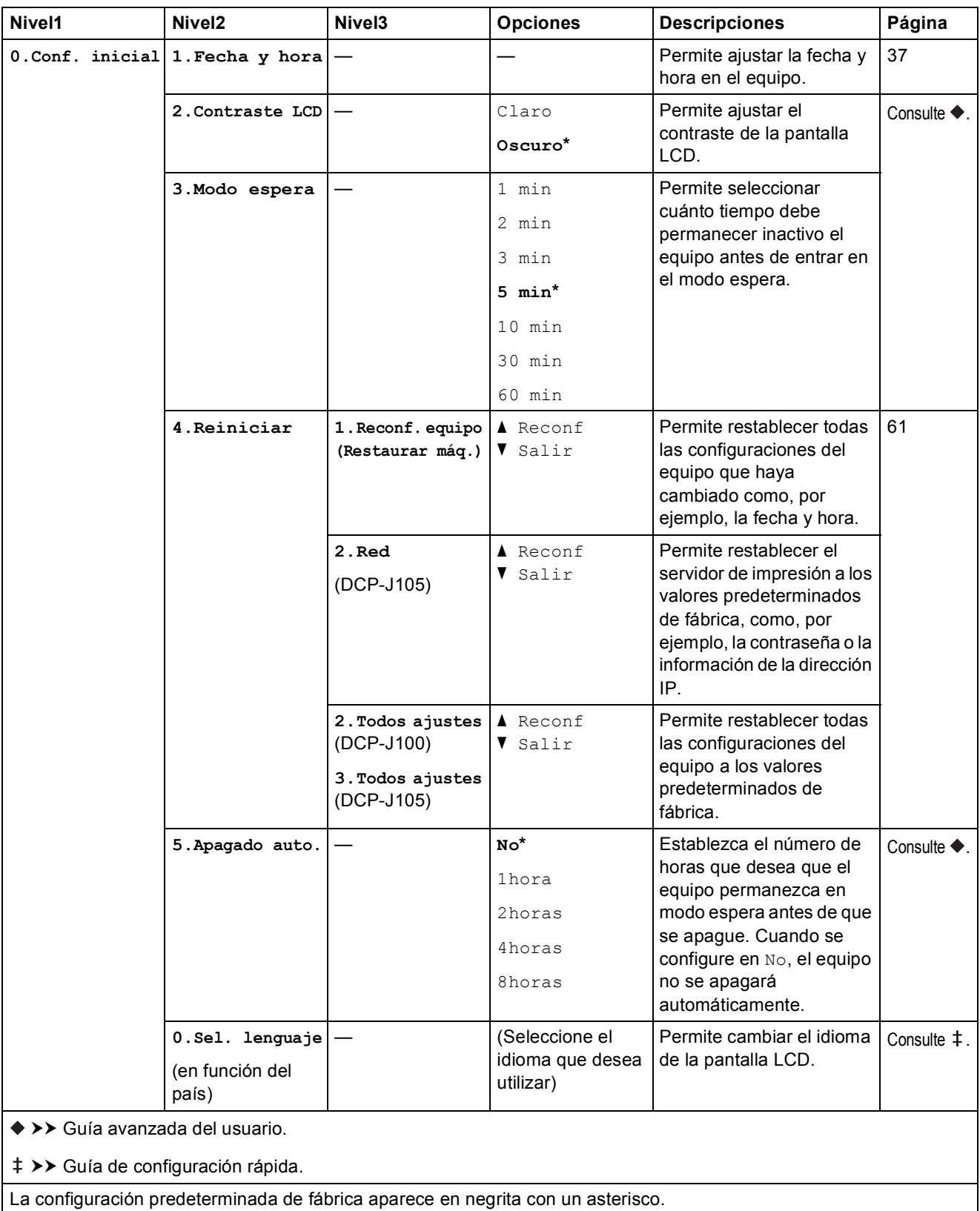

## Enlarge/Reduce (Ampliar/Reducir) ( **Enlarge/Reduce (Ampliar/Reducir)** ( **Configuración temporal**)

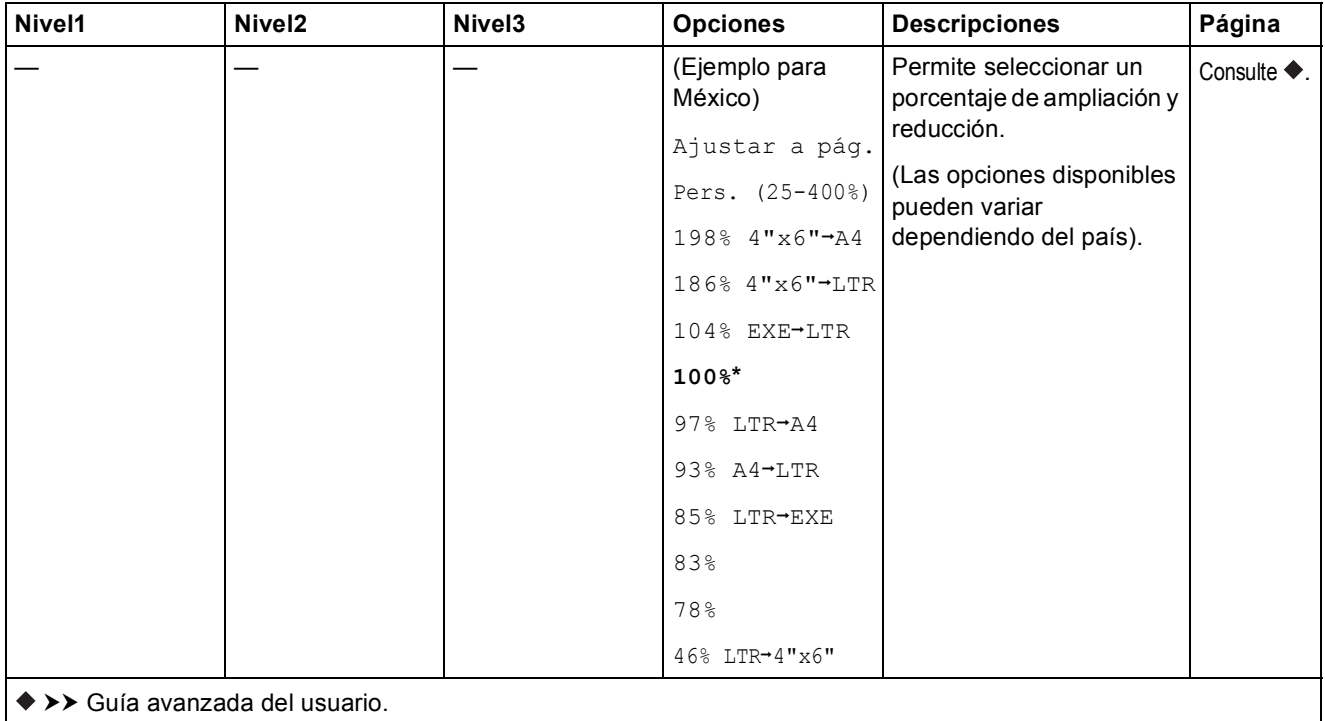

La configuración predeterminada de fábrica aparece en negrita con un asterisco.

### **Copy Quality (Calidad de copia) ( Quality )** (Configuración temporal)

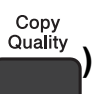

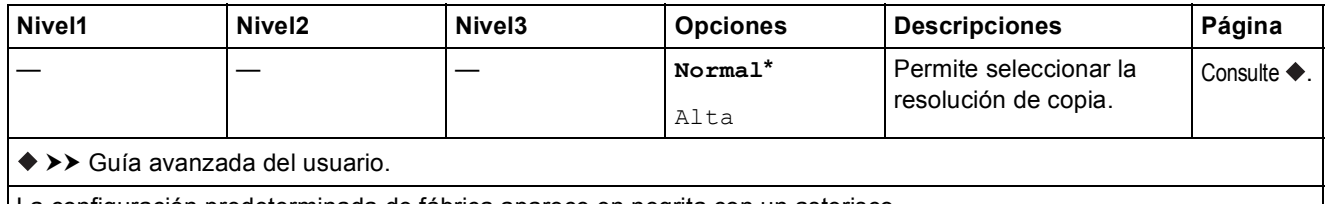

# **Copy Options (Opciones de Copia) (
<b>Copy Options** ) (Configuración temporal)

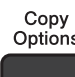

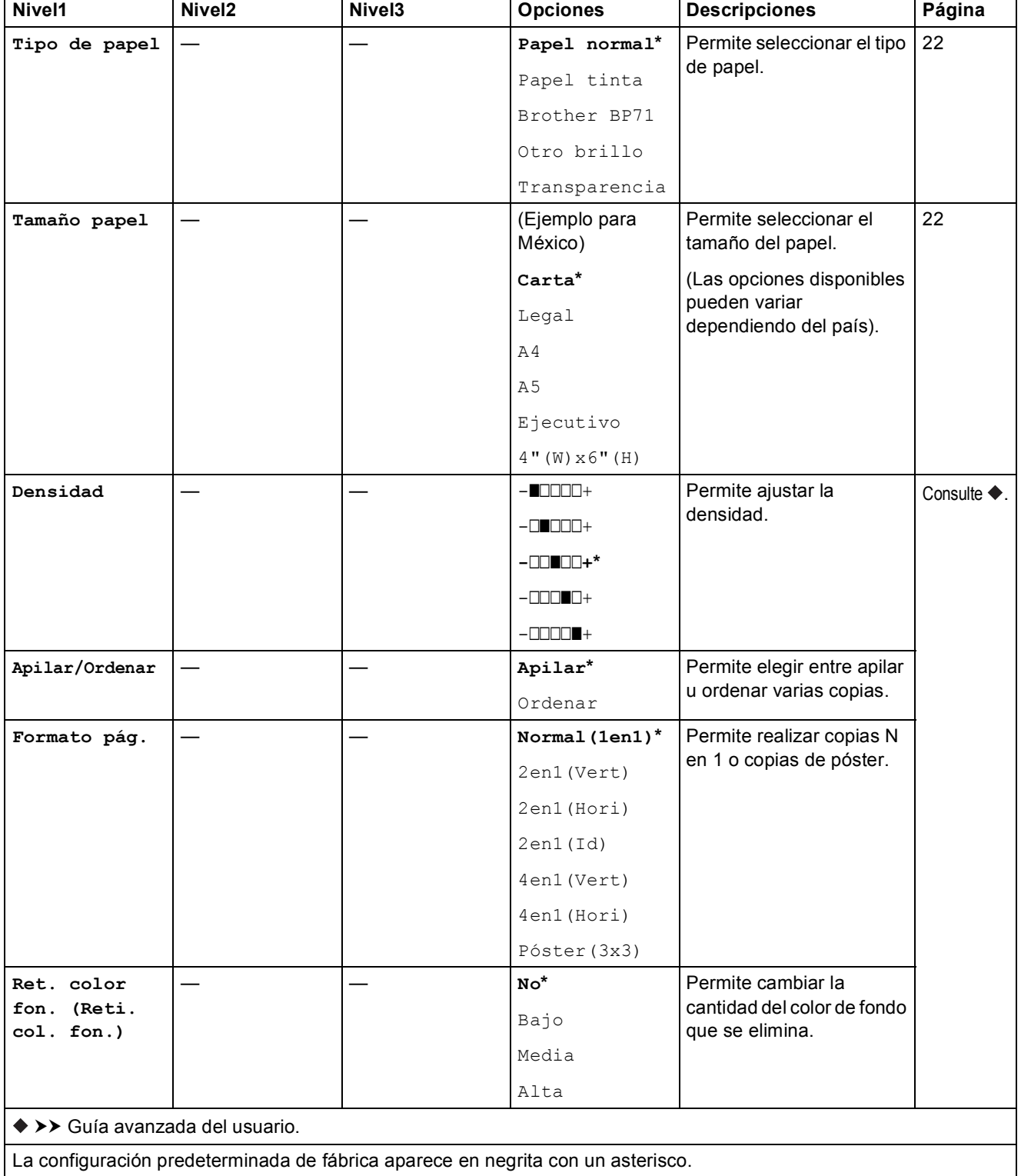

### **SCAN (ESCÁNER)**  $\left( \right.$

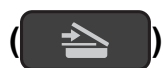

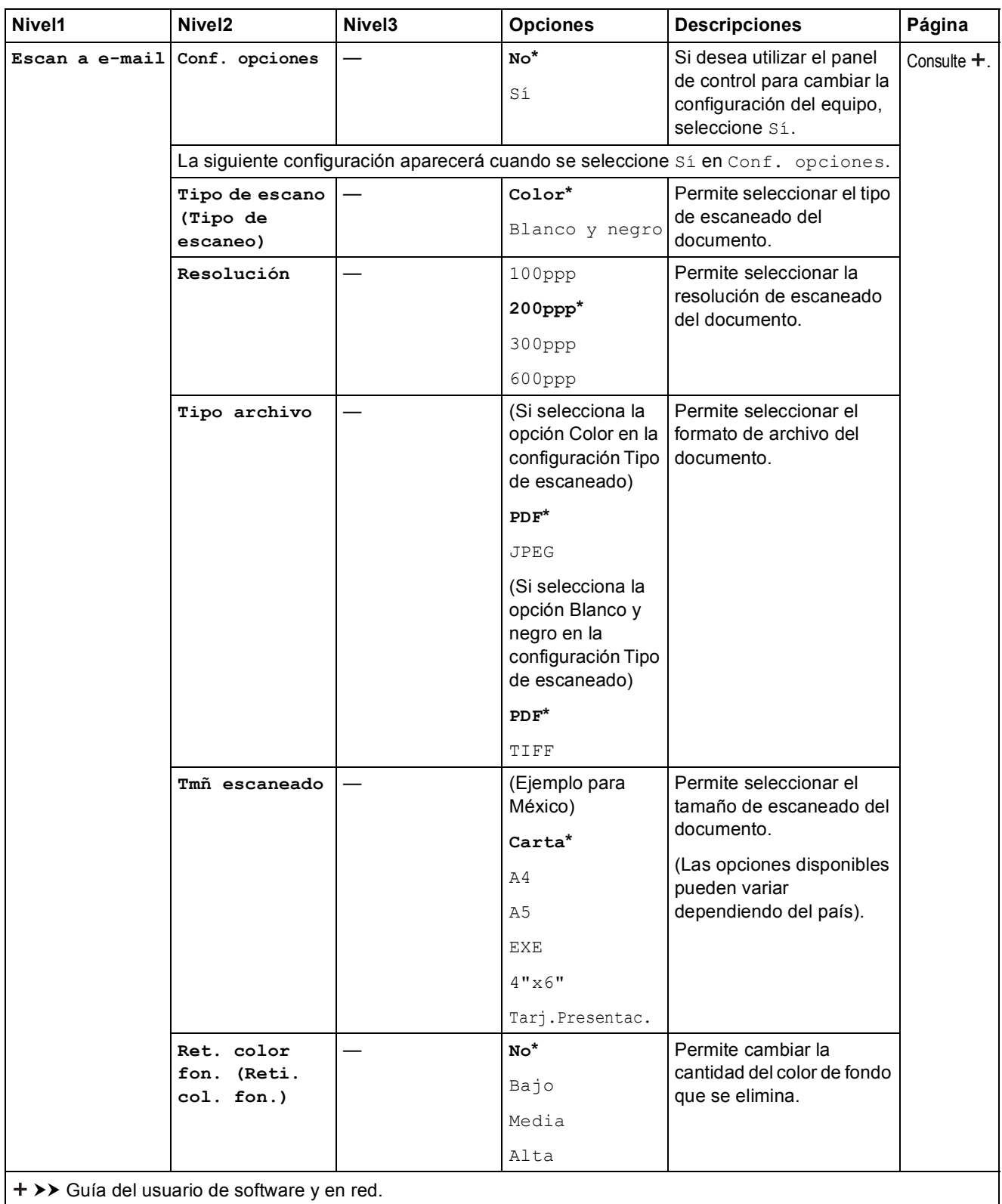

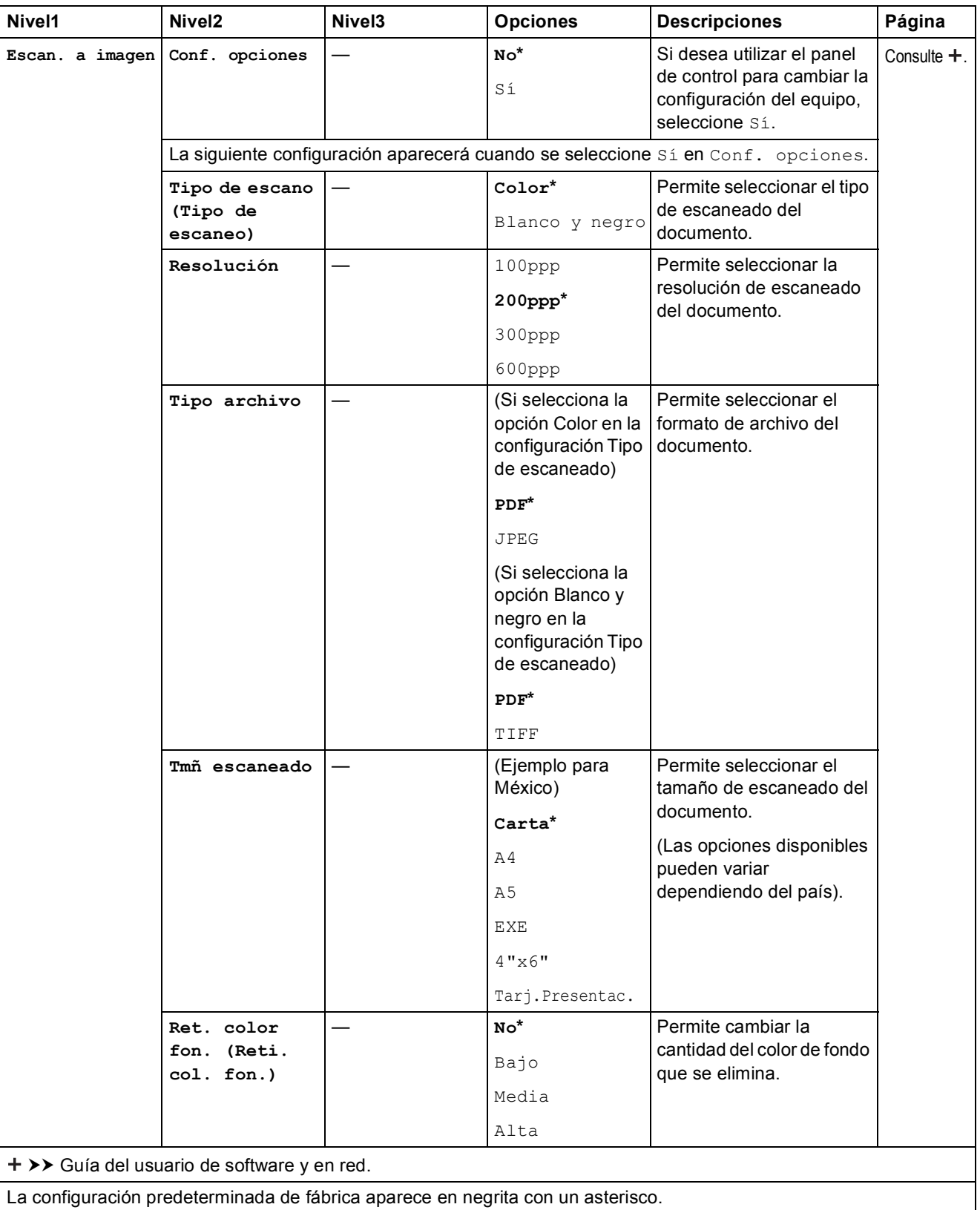

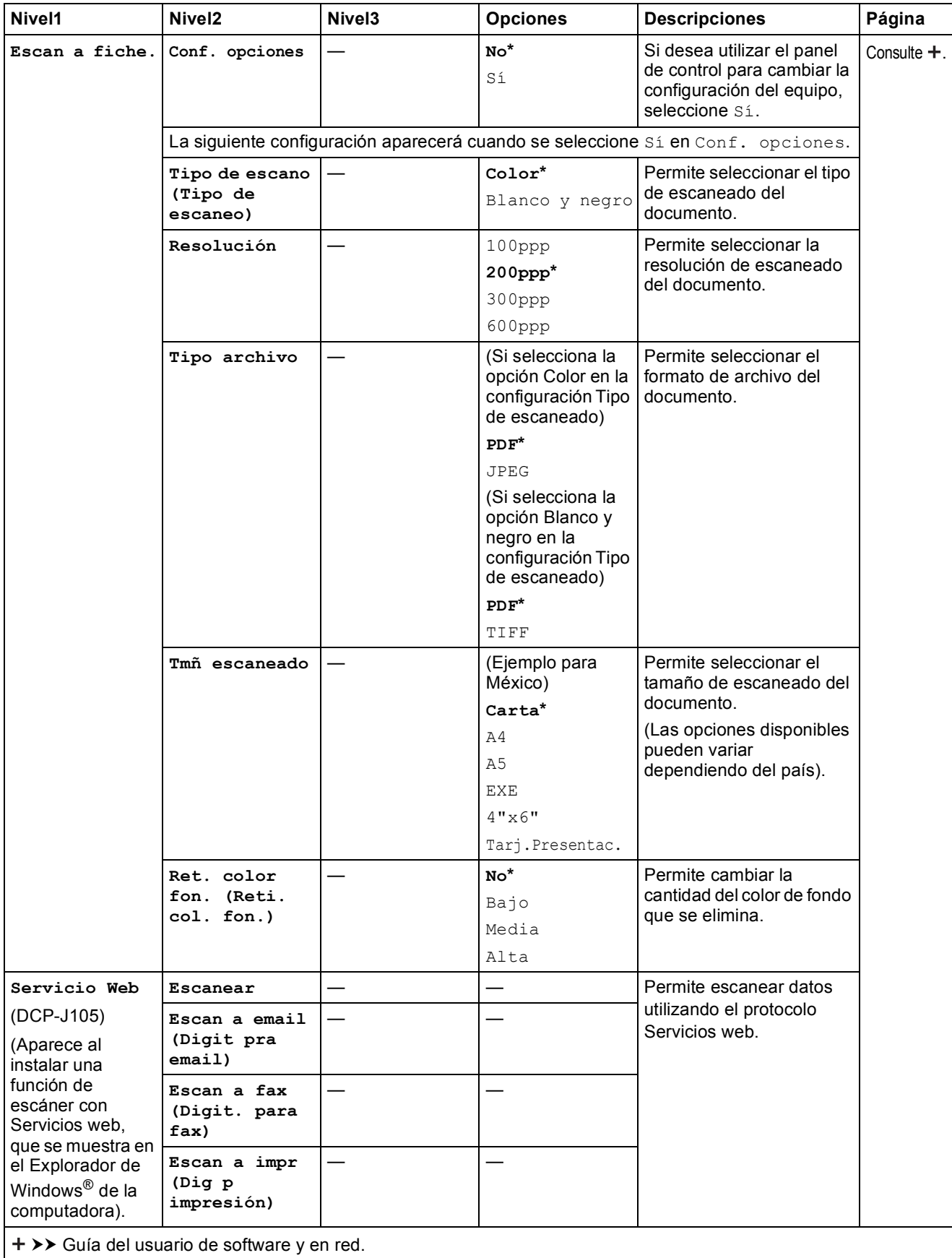

### <span id="page-81-0"></span>**Introducción de texto**

Es posible que tenga que introducir texto en el equipo.

### **Introducción de números, letras y símbolos**

Pulse **A** o **▼** repetidamente para seleccionar el número, la letra o el símbolo deseado y pulse **Number of Copies (Número copias)**. Repita este procedimiento con cada carácter hasta completar el número o el nombre y, a continuación, pulse **OK**.

### **Introducción de espacios**

Para introducir un espacio, pulse **Number of Copies (Número copias)**.

#### **NOTA**

Los caracteres disponibles pueden diferir en función del país.

### **Realización de correcciones**

Si ha introducido un número o letra incorrectamente y desea cambiarlo, pulse **Enlarge/Reduce (Ampliar/Reducir)** o **Number of Copies (Número copias)** varias veces para colocar el cursor debajo del carácter incorrecto.

A continuación, pulse **a** o **b** repetidamente para volver a introducir la letra correcta.

Puede introducir un espacio en blanco en el lugar de la letra correcta de la misma manera.

**Especificaciones** 

### **Especificaciones generales**

#### **NOTA**

**D**

Este capítulo contiene un resumen de las especificaciones del equipo. Para obtener especificaciones adicionales que no se incluyen aquí, visite <http://www.brother.com/>.

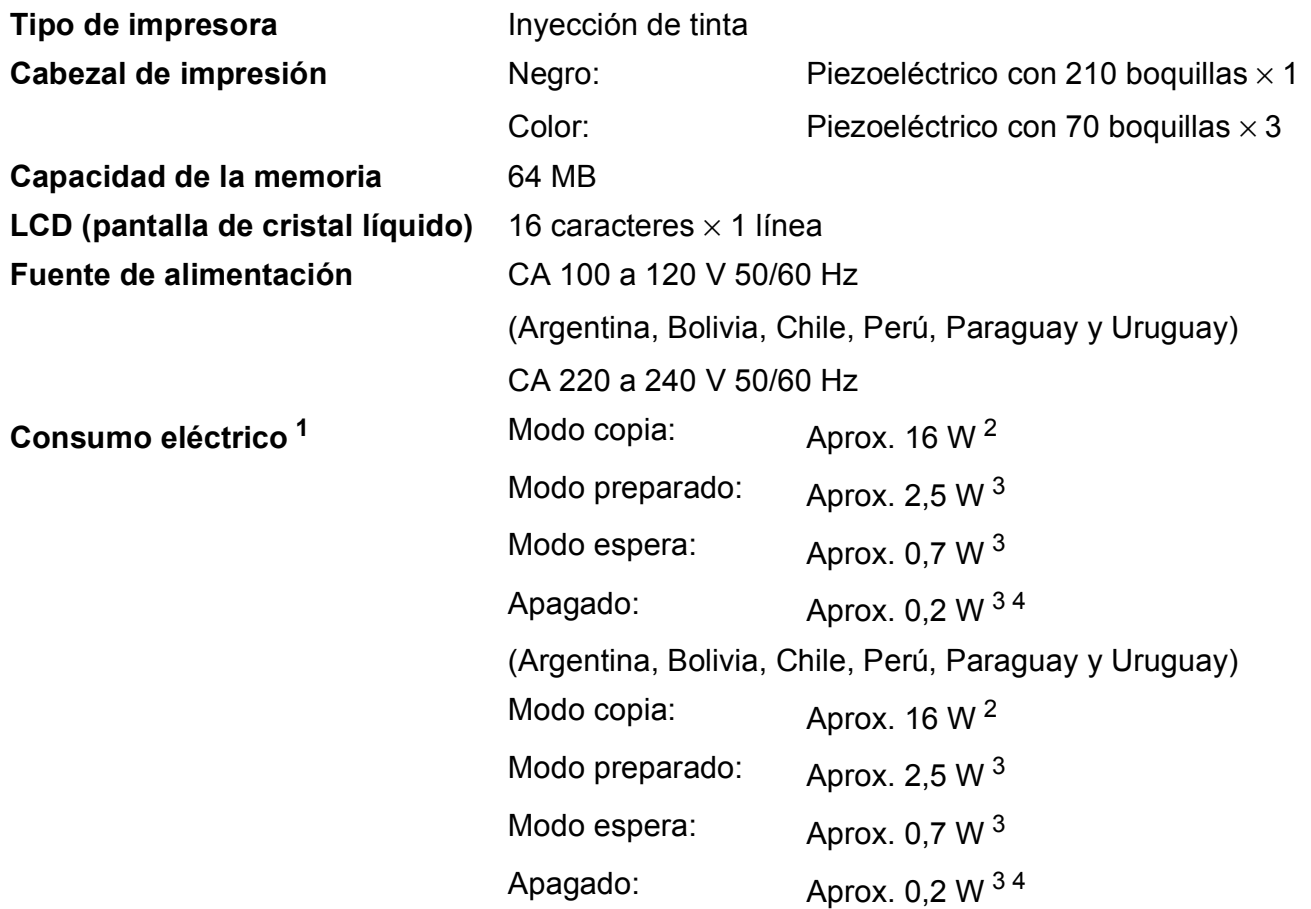

<span id="page-82-0"></span><sup>1</sup> Medido cuando el equipo está conectado a la interfaz USB. El consumo eléctrico varía ligeramente en función del entorno de uso o del desgaste de las piezas.

- <span id="page-82-1"></span><sup>2</sup> Cuando la resolución: estándar / documento: patrón impreso ISO/IEC 24712.
- <span id="page-82-2"></span><sup>3</sup> Medido según IEC 62301 Edición 2.0.
- <span id="page-82-3"></span><sup>4</sup> Incluso cuando esté apagado el equipo, este se encenderá automáticamente para realizar tareas periódicas de mantenimiento del cabezal de impresión y se apagará él solo.

#### **Dimensiones**

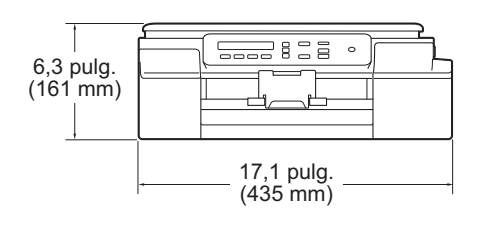

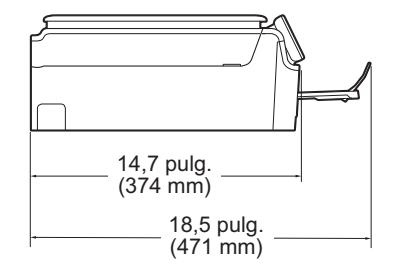

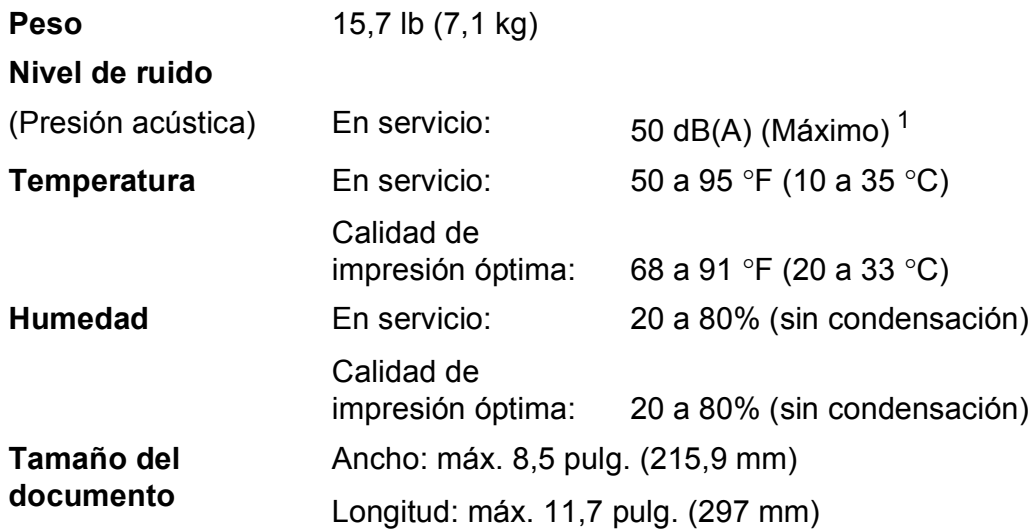

<span id="page-83-0"></span><sup>1</sup> El ruido depende de las condiciones de impresión.

### <span id="page-84-3"></span>**Soportes de impresión**

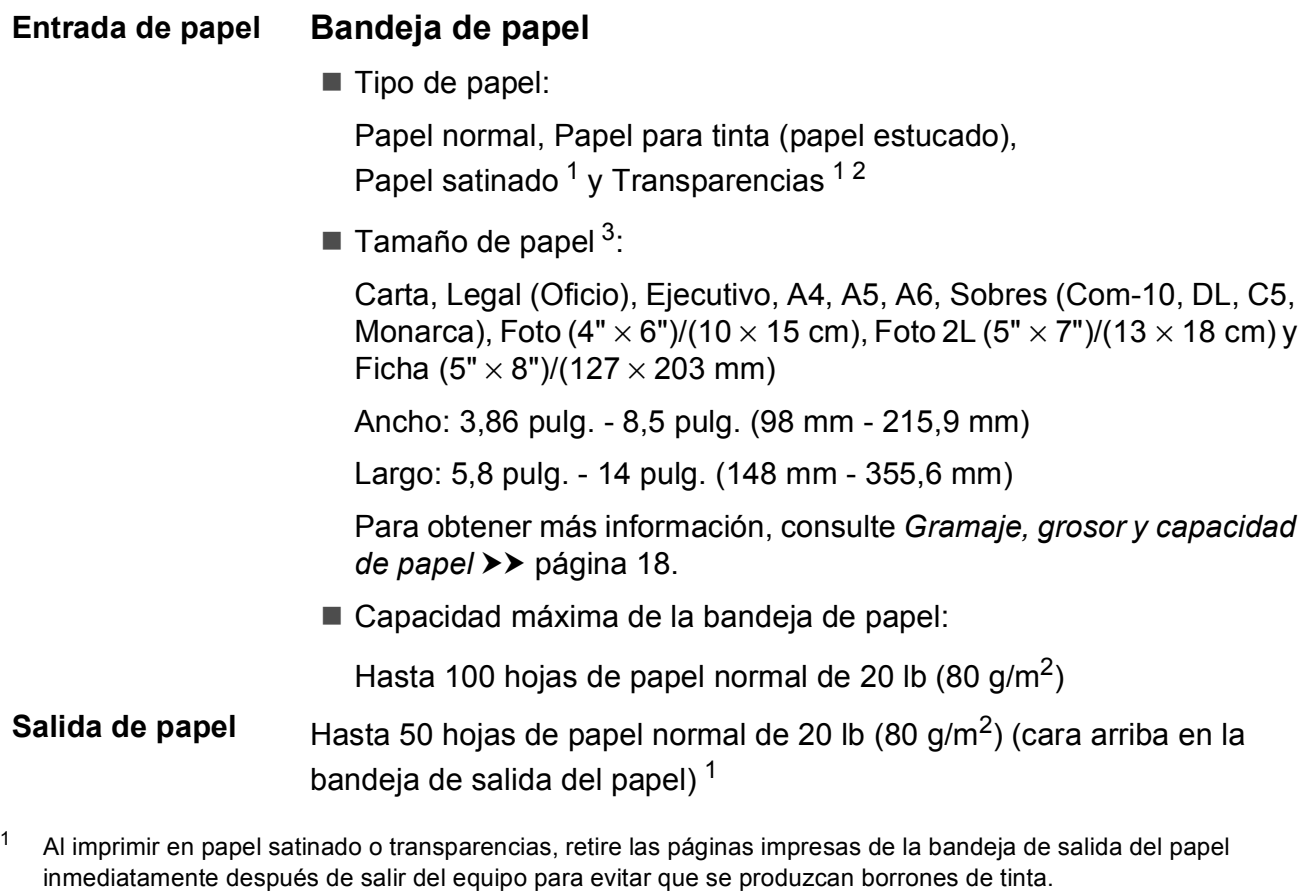

- <span id="page-84-4"></span><span id="page-84-1"></span><span id="page-84-0"></span><sup>2</sup> Utilice solo papel de transparencias recomendado para la impresión con inyección de tinta.
- <span id="page-84-2"></span><sup>3</sup> Consulte *[Tipo y tamaño de papel para cada operación](#page-25-1)* >> página 18.

**D**

### <span id="page-85-1"></span> $C$ opia

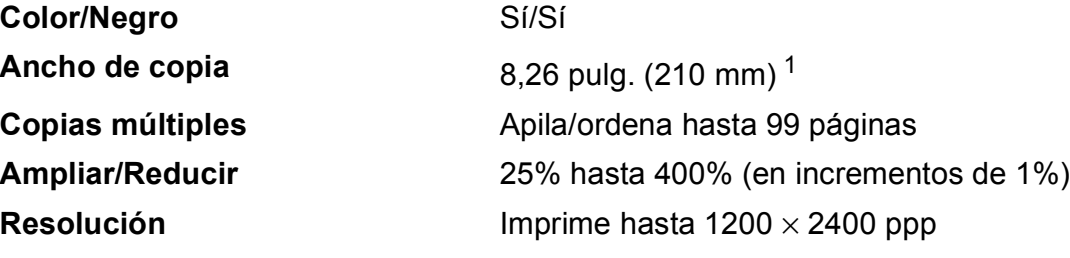

<span id="page-85-0"></span><sup>1</sup> Al copiar en papel de tamaño Carta.

### <span id="page-86-3"></span>**Escáner**

<span id="page-86-2"></span>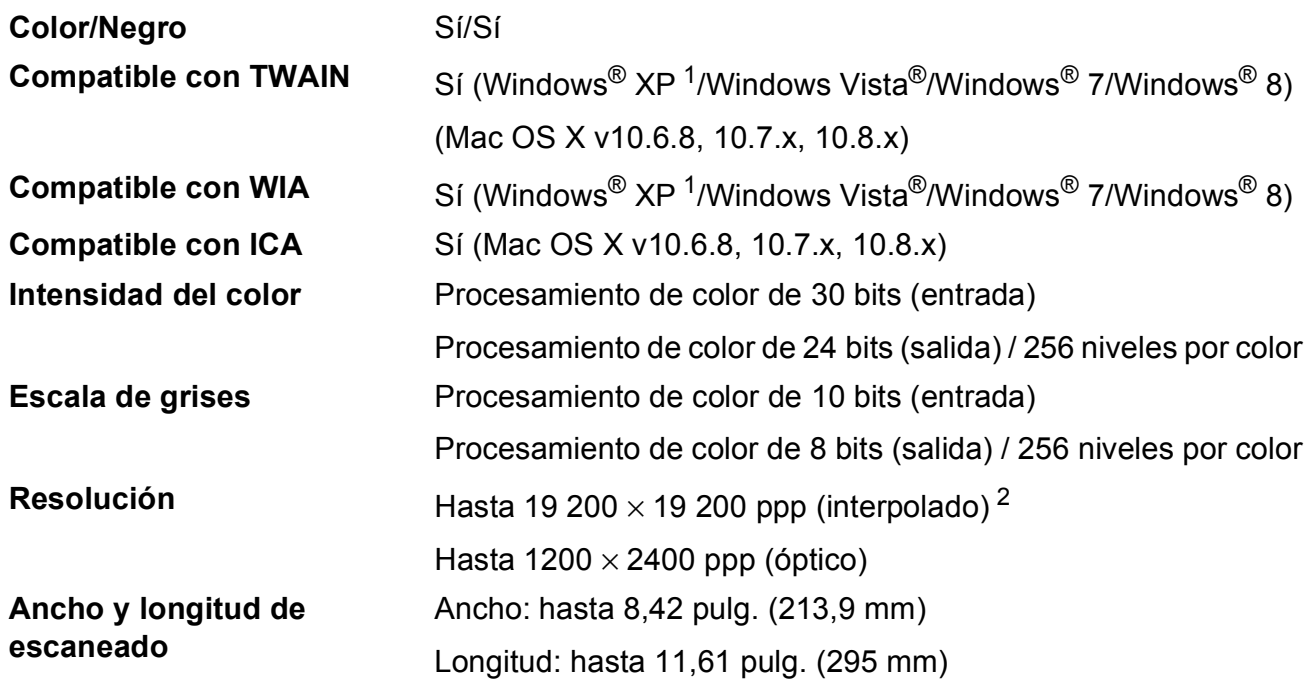

<span id="page-86-0"></span><sup>1</sup> Windows<sup>®</sup> XP en esta Guía del usuario incluye Windows<sup>®</sup> XP Home Edition, Windows<sup>®</sup> XP Professional y Windows<sup>®</sup> XP Professional x64 Edition.

<span id="page-86-1"></span><sup>2</sup> Escaneado máximo de 1200 × 1200 ppp utilizando el controlador WIA para Windows® XP, Windows Vista<sup>®</sup>, Windows<sup>®</sup> 7 y Windows<sup>®</sup> 8 (se puede seleccionar una resolución de hasta 19 200 × 19 200 ppp mediante la utilidad del escáner de Brother).

### <span id="page-87-4"></span>**Impresora**

**Resolución** Hasta 1200 × 6000 ppp **Ancho de impresión**<sup>[3](#page-87-0)</sup> 8,26 pulg. [8,5 pulg. (sin bordes)<sup>[1](#page-87-1)</sup>] **Sin bordes** <sup>[2](#page-87-2)</sup> Carta, A4, A6, Foto  $(4" \times 6")/(10 \times 15$  cm), Ficha  $(5" \times 8")/(127 \times 203$  mm), Foto 2L  $(5" \times 7")/(13 \times 18$  cm)

#### **Velocidad de impresión [4](#page-87-3)**

- <span id="page-87-1"></span><sup>1</sup> Cuando la opción de impresión sin bordes está activada.
- <span id="page-87-2"></span><sup>2</sup> Consulte *[Tipo y tamaño de papel para cada operación](#page-25-1)* >> página 18.
- <span id="page-87-0"></span><sup>3</sup> Al imprimir en papel de tamaño Carta.
- <span id="page-87-3"></span><sup>4</sup> Para obtener información detallada sobre las especificaciones, visite [http://www.brother.com/.](http://www.brother.com/)

### **Interfaces**

**USB** <sup>[1](#page-88-0)2</sup> Utilice un cable de interfaz USB [2](#page-88-1).0 con una longitud inferior a 6 pies (2 m).

**LAN inalámbrica [3](#page-88-2)** IEEE 802.11b/g/n (modo de infraestructura/ad-hoc)

- <span id="page-88-0"></span><sup>1</sup> El equipo dispone de una interfaz USB 2.0 de alta velocidad. El equipo puede conectarse también a una computadora que disponga de una interfaz USB 1.1.
- <span id="page-88-1"></span><sup>2</sup> Los puertos USB de otras marcas no son compatibles.
- <span id="page-88-2"></span><sup>3</sup> Solo DCP-J105

## **Red (DCP-J105)**

#### **NOTA**

Para obtener más información sobre las especificaciones de red,  $\rightarrow \rightarrow$  la Guía del usuario de software y en red.

Puede conectar el equipo a una red para imprimir en red y escanear en red  $1$ . También se incluye el software de gestión de redes Brother BRAdmin Light<sup>[2](#page-89-1)</sup>.

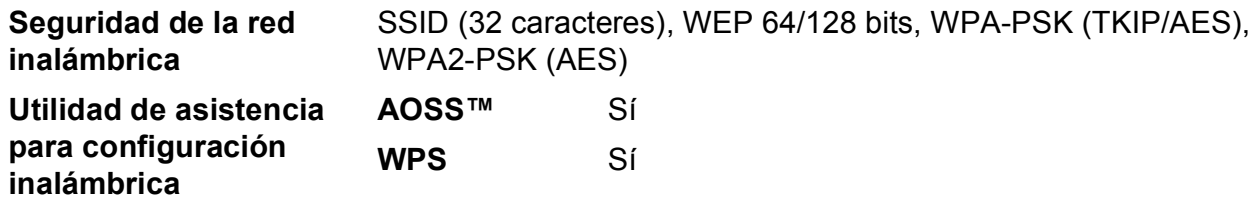

<span id="page-89-0"></span>1 Consulte *[Requisitos de la computadora](#page-90-0)* >> página 83.

<span id="page-89-1"></span><sup>&</sup>lt;sup>2</sup> (Windows<sup>®</sup>) Si necesita una gestión de la impresora más avanzada, utilice la última versión de la utilidad Brother BRAdmin Professional, que se puede descargar desde [http://solutions.brother.com/.](http://solutions.brother.com/) (Macintosh) La versión más reciente de Brother BRAdmin Light se puede descargar desde <http://solutions.brother.com/>.

### <span id="page-90-0"></span>**Requisitos de la computadora**

<span id="page-90-3"></span><span id="page-90-2"></span><span id="page-90-1"></span>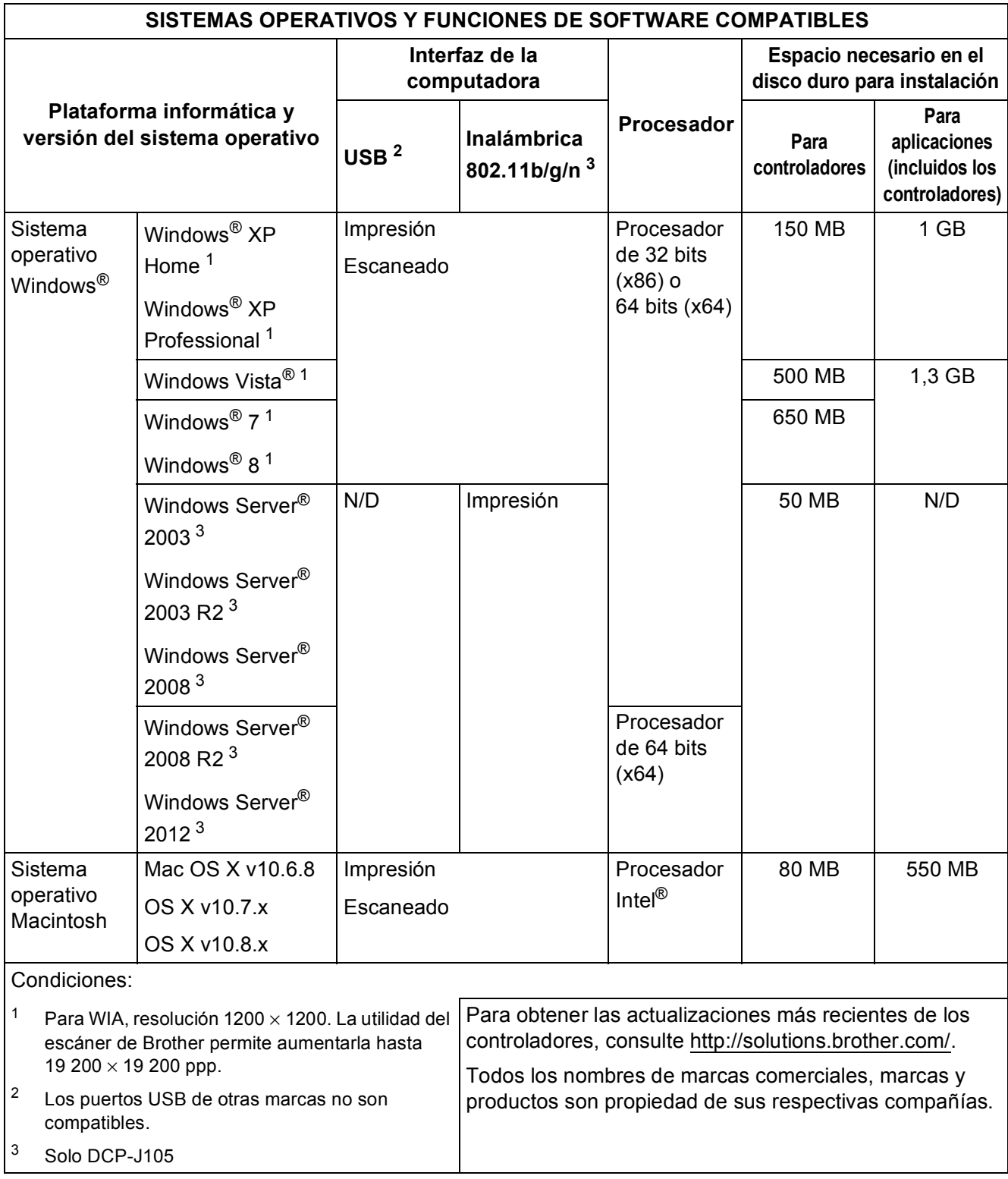

### <span id="page-91-1"></span> $$

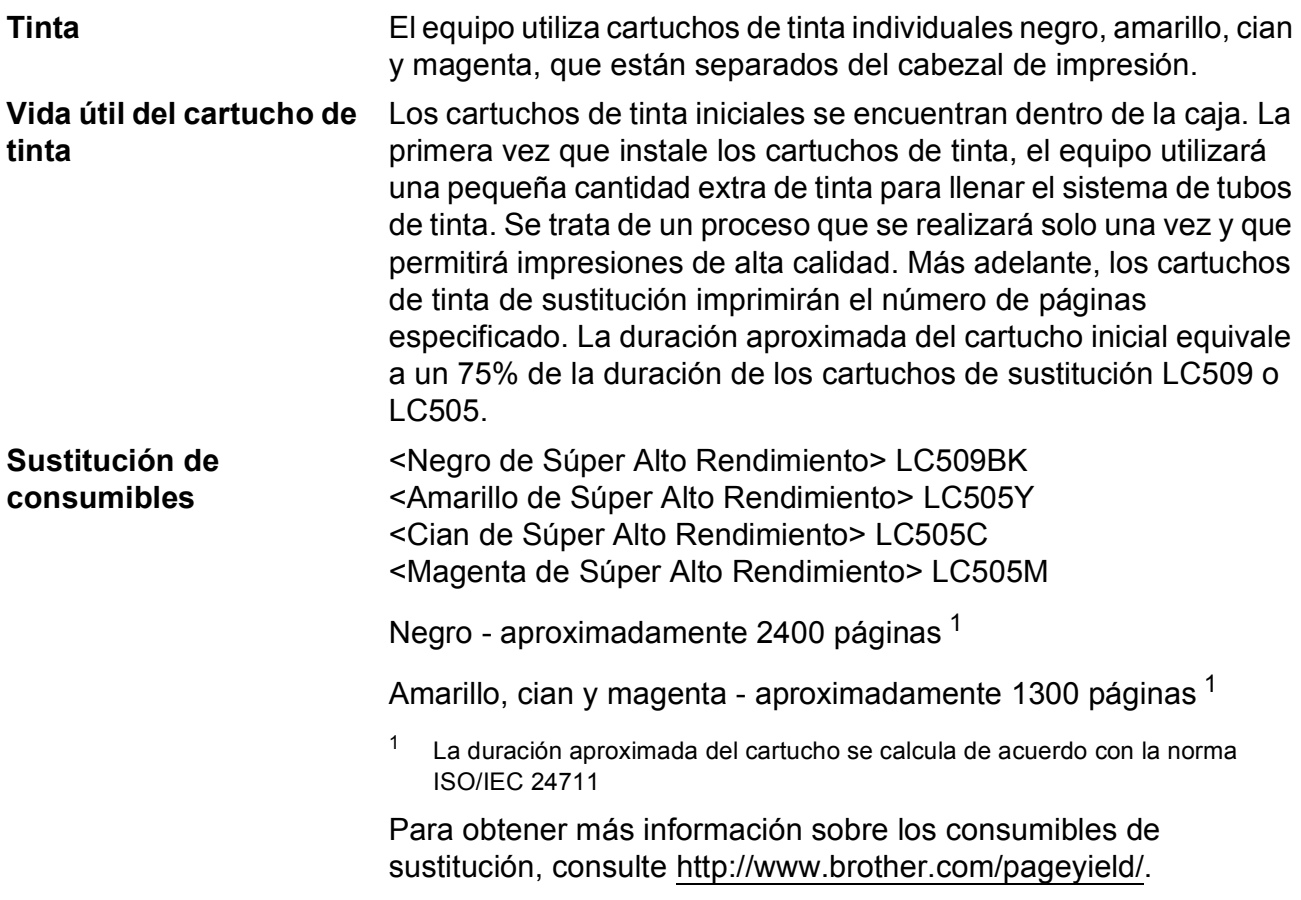

#### <span id="page-91-2"></span><span id="page-91-0"></span>**¿Qué es Innobella™?**

Innobella™ es una gama de consumibles originales ofrecidos por Brother. El nombre "Innobella™" procede de las palabras "Innovación" y "Bella" y representa una tecnología "innovadora" que proporciona resultados de impresión "duraderos" y "bellos".

Al imprimir imágenes fotográficas, Brother recomienda el papel fotográfico satinado Innobella™ (serie BP71) para obtener una calidad óptima. Con papel y tinta Innobella™, las impresiones de gran calidad se realizan de una manera más sencilla.

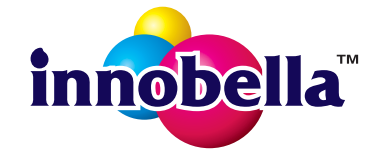

# **Índice E**

### **A**

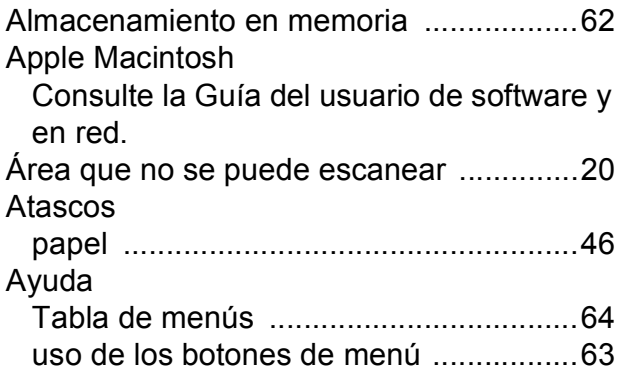

### **B**

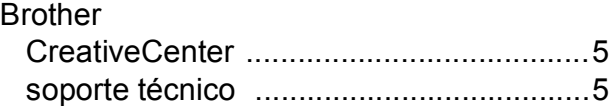

### **C**

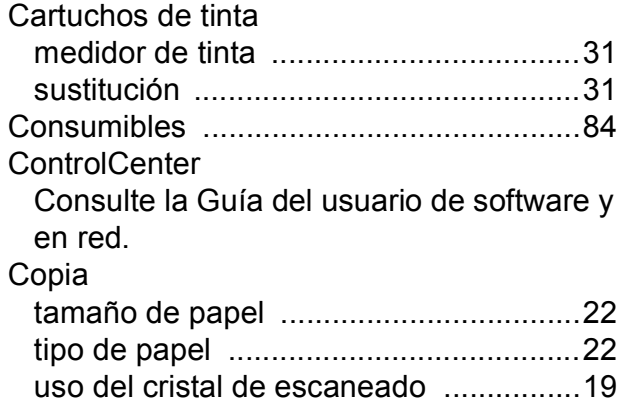

### **D**

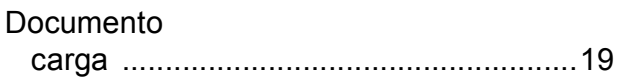

### **E**

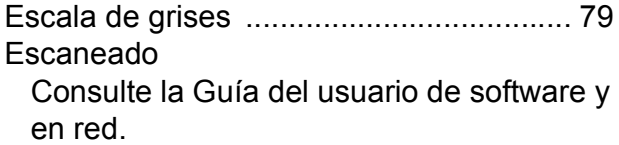

#### **F**

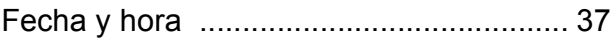

#### **I**

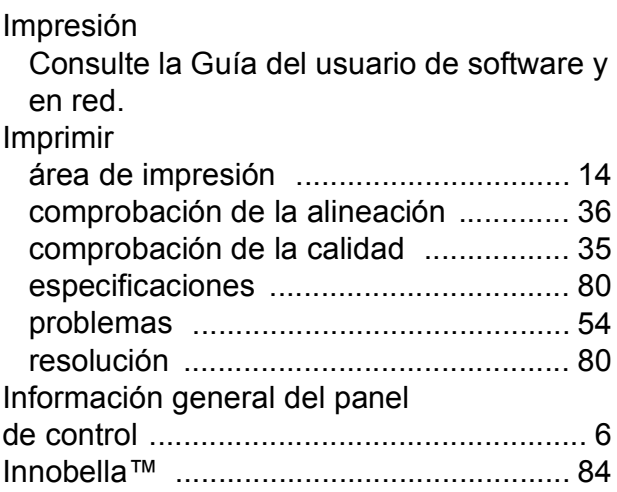

#### **L**

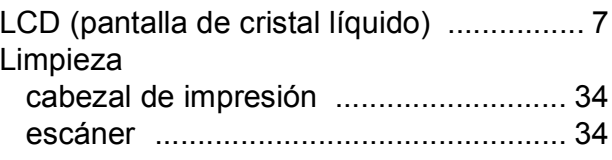

### **E**

### **M**

#### Macintosh

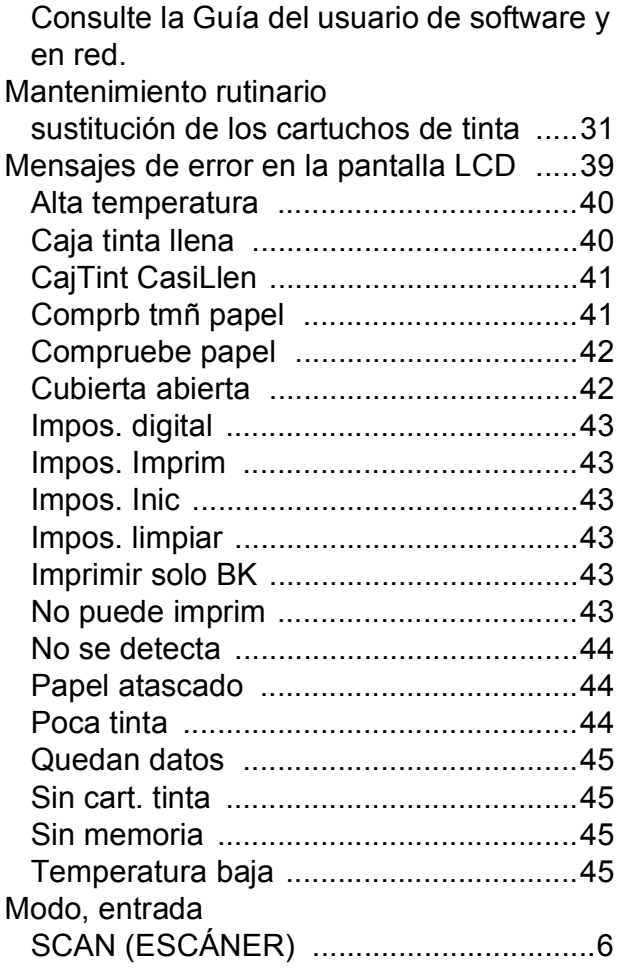

### **N**

Número de serie cómo encontrar [..........Consulte la cubierta](#page-1-0)  [delantera interior](#page-1-0)

#### **P**

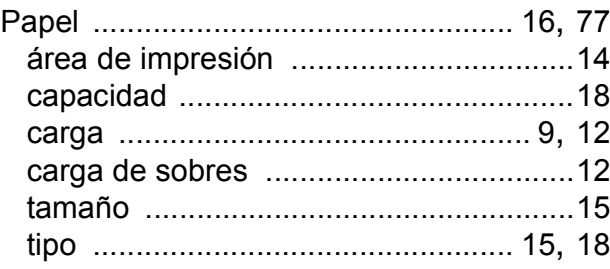

### **R**

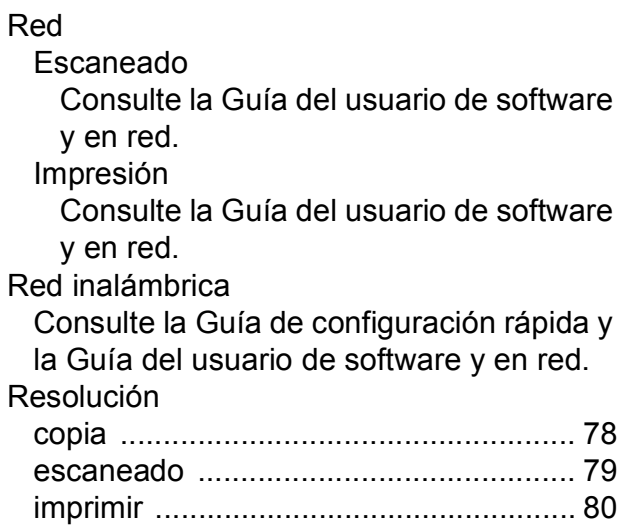

#### **S**

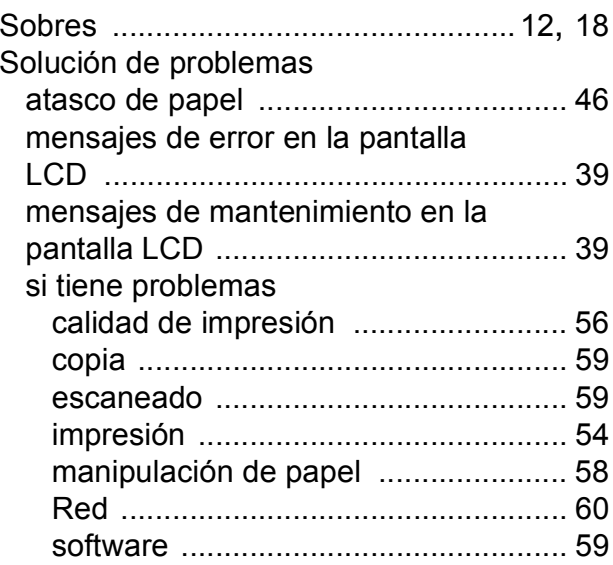

### **T**

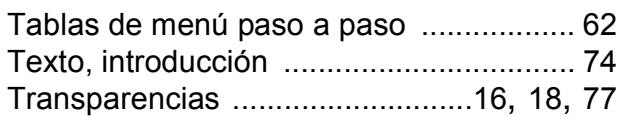

#### **W**

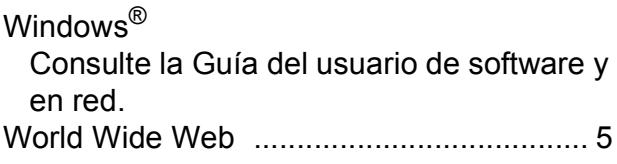

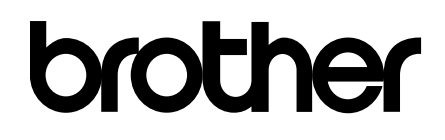

#### **Visite nuestra página web <http://www.brother.com/>**

Estos equipos están aprobados para utilizarse solo en el país donde se hayan adquirido. Las compañías locales Brother o sus distribuidores darán soporte técnico únicamente a aquellos equipos que se hayan adquirido en sus respectivos países.

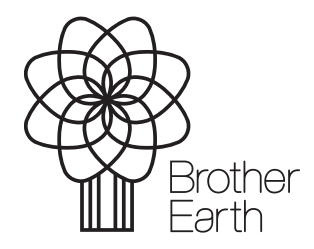

[www.brotherearth.com](http://www.brotherearth.com)